# 桃園市教育局 「市立國中小雲端學務整 合系統」 導師/授課教師 功能操作介紹

目錄

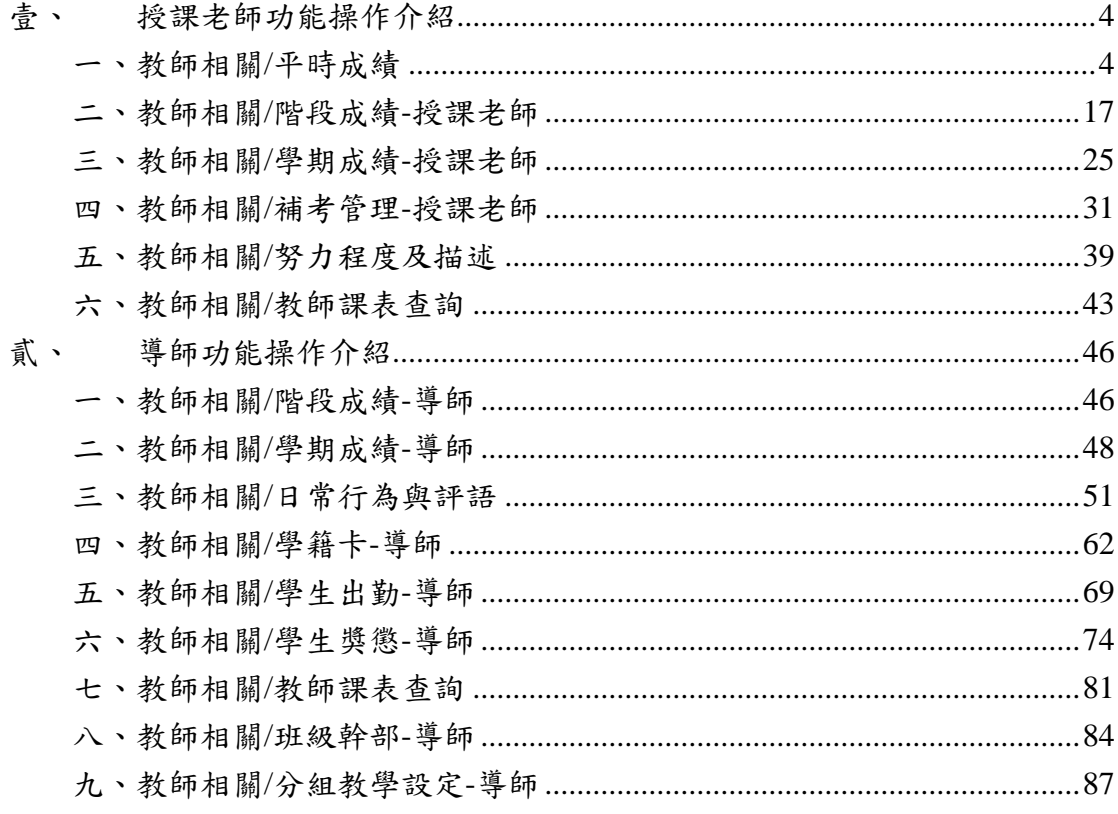

# <span id="page-3-0"></span>壹、 授課老師功能操作介紹

※若老師需要**<**校端**\_**一般**\_**授課老師**>**的權限,請洽 貴校「單一認證授權平台」 的管理者,至「管理員專區→人事權限管理→帳號管理」,點選【角色】,勾選 「雲端學務系統」的**<**校端**\_**一般**\_**授課老師**>**即可。

#### <span id="page-3-1"></span>**一、教師相關/平時成績**

點選左方的【教師相關】,在點選【平時成績】,即可進入此功能

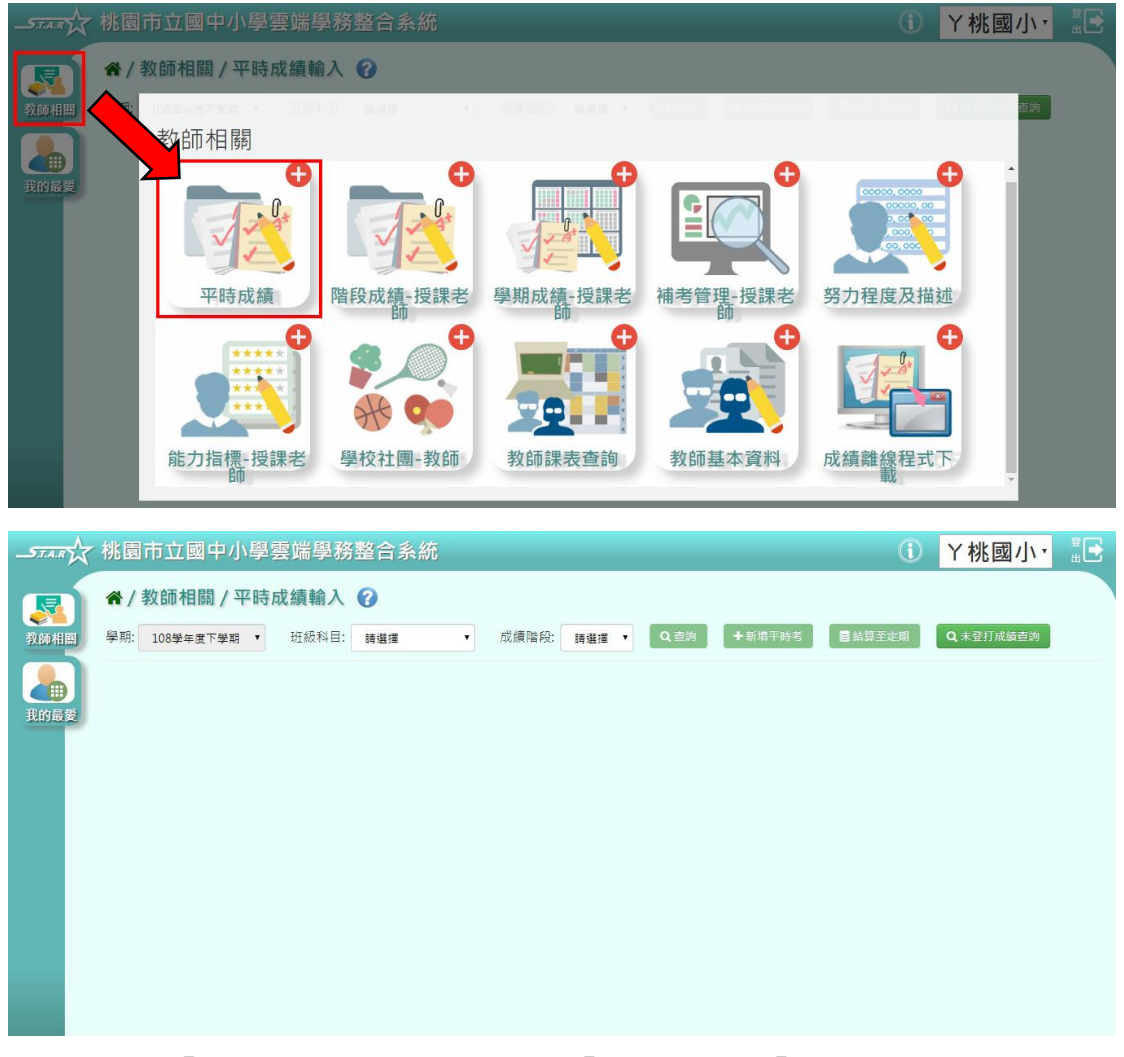

● 功能一「登打學生平時成績」:選擇「班級科目」、「成績階段」後,點選 【查詢】

※若「班級科目」沒有你想要的選項,請確認「教務相關**/**課務管理**/**教師及教 室配課」的部分是否有確實配課

※若「階段別」沒有妳想要的選項,請確認「教務相關**/**成績管理**/**成績模式設 定」的部分是否有將該階段別勾選儲存

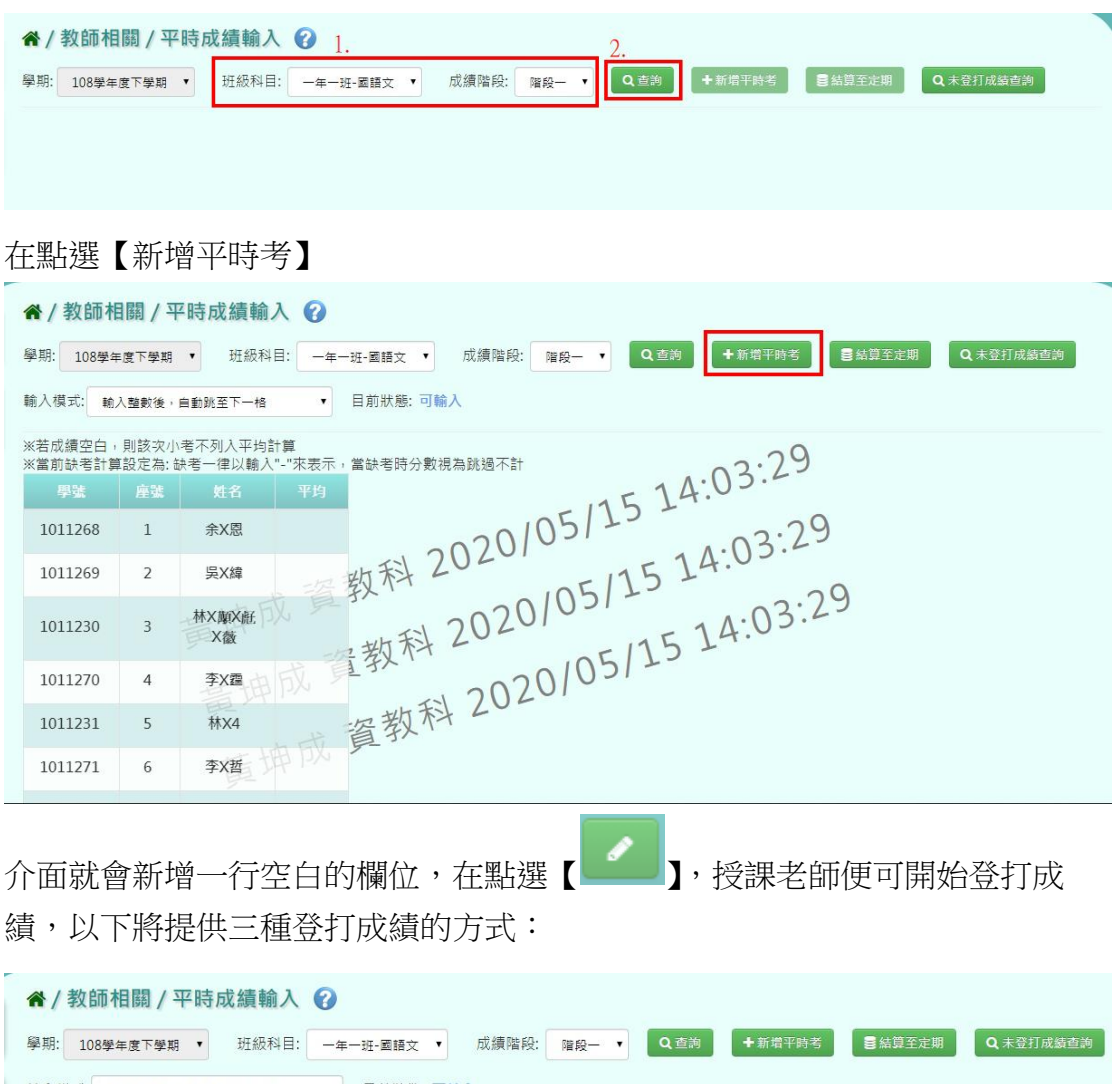

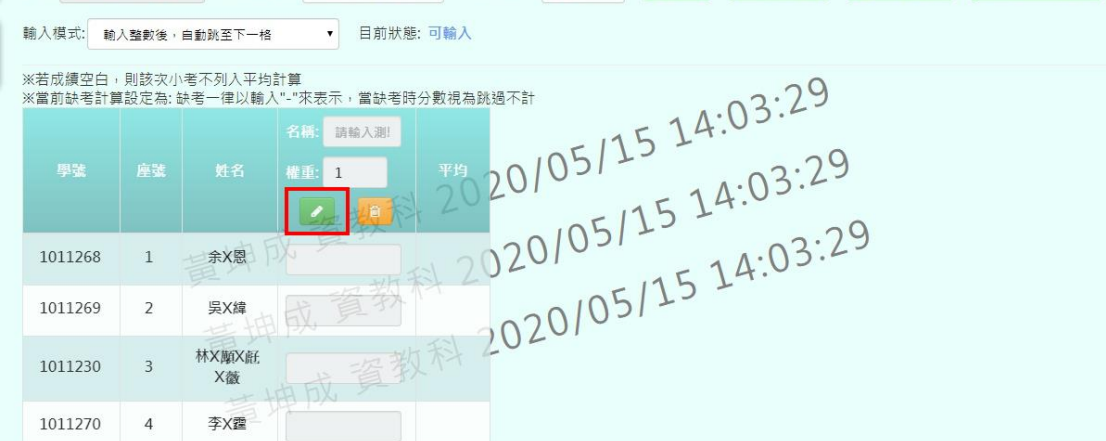

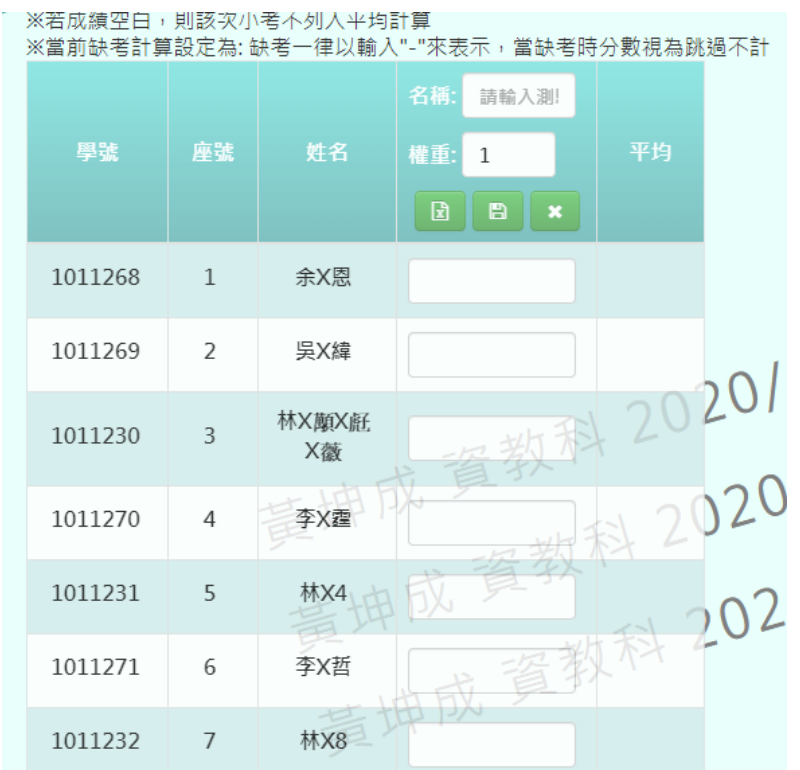

#### **a.**介面上登打成績

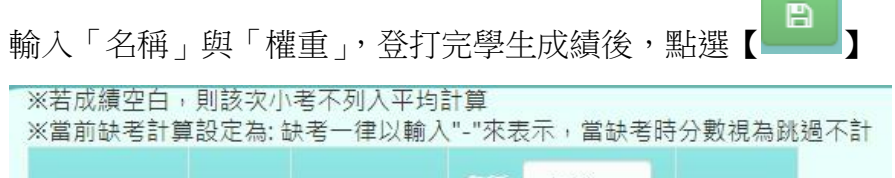

 $\overline{\phantom{a}}$ 

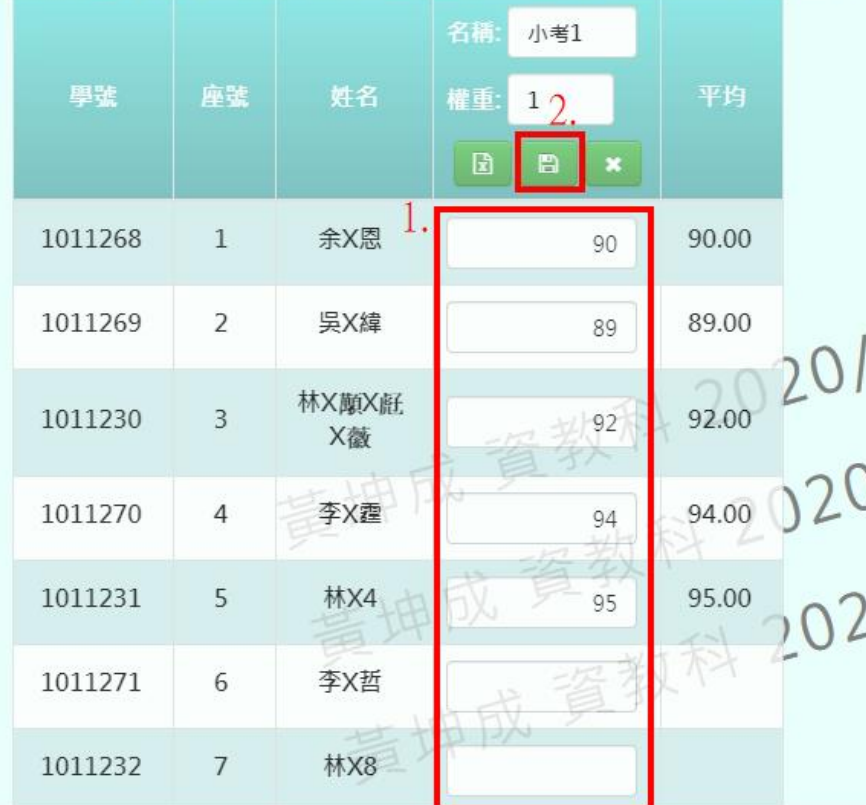

頁面會跳出「儲存成功!」,成績登打就算完成囉!

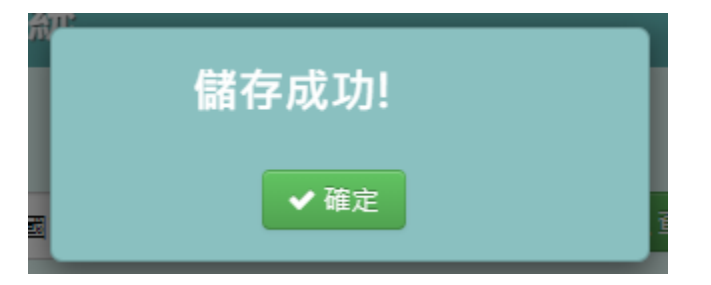

#### **b.**利用 **EXCEL** 登打成績

輸入「名稱」與「權重」後,點選【 1

※若成績空白,則該次小考不列入平均計算 ※當前缺考計算設定為:缺考一律以輸入"-"來表示,當缺考時分數視為跳過不計

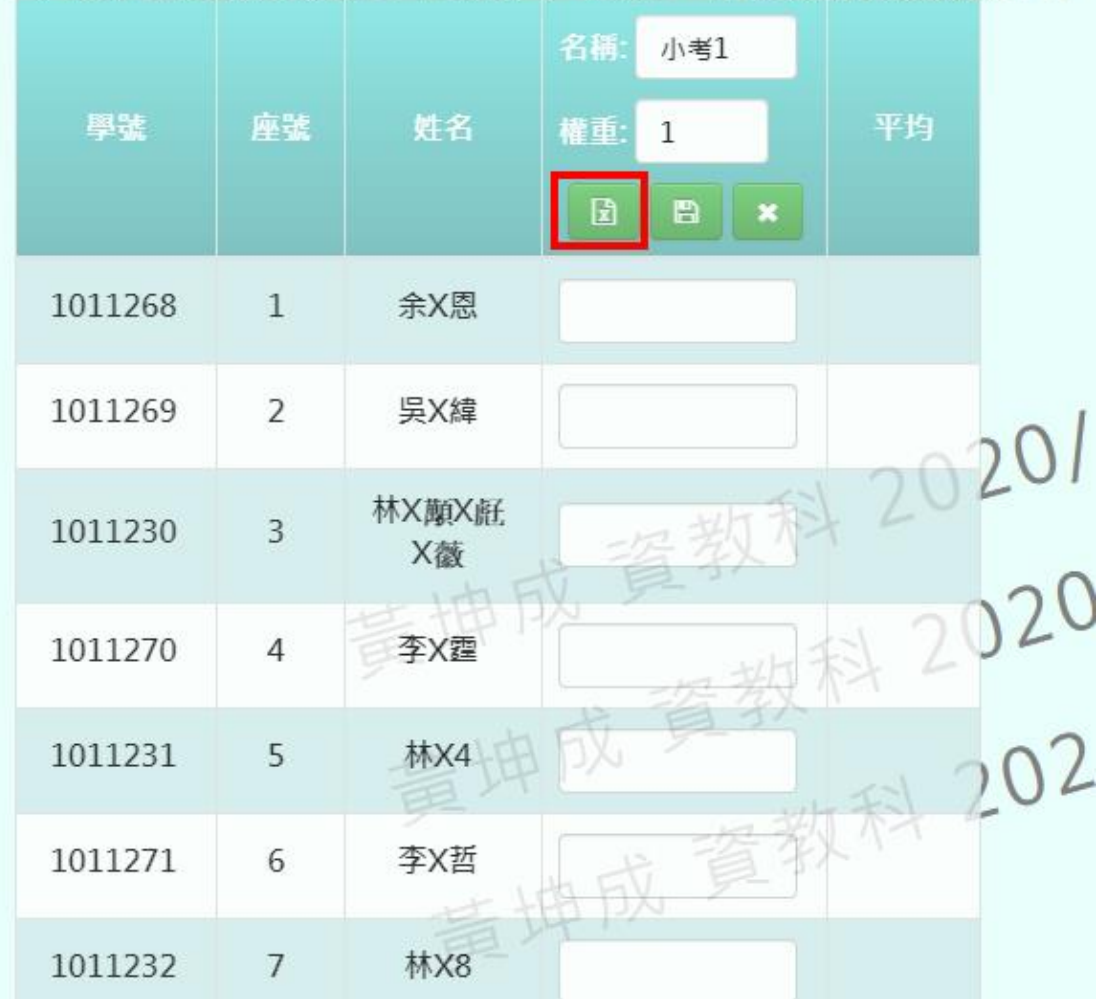

介面會跳出空白方框,此時老師可以將 EXCEL 上的成績,依序貼入方框内。若 有學生缺考,請將該位子空白或輸入「-」

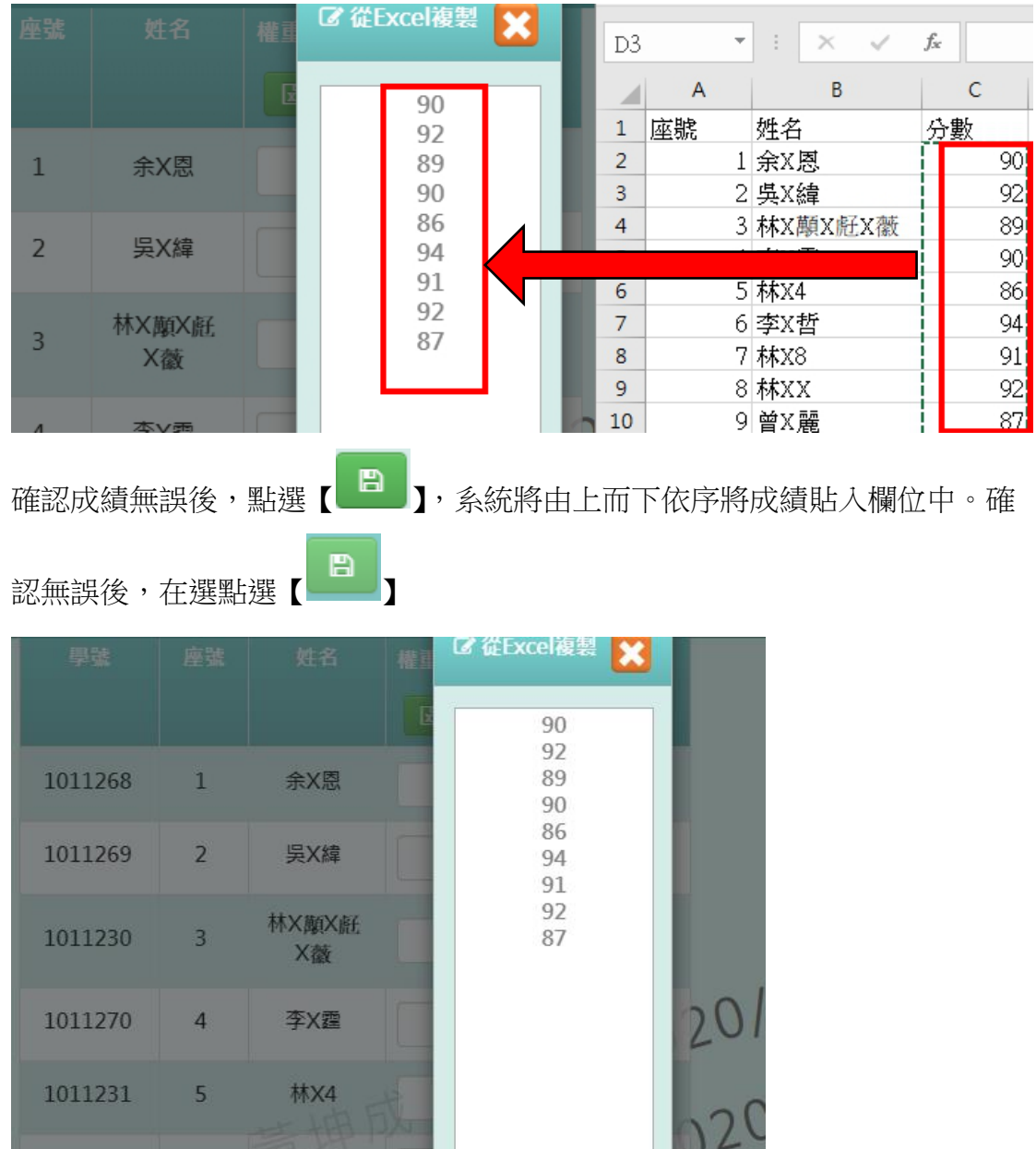

202

 $\overline{c}$ 

1011271

1011232

1011233

1011272

李X哲

林X8

林XX

**並**Ym

 $\begin{tabular}{|c|c|} \hline \rule{0.2cm}{0.4pt}\quad\quad & \quad \quad & \quad \quad \\ \hline \rule{0.2cm}{0.4pt}\quad\quad & \quad \quad & \quad \quad \\ \hline \rule{0.2cm}{0.4pt}\quad\quad & \quad \quad & \quad \quad \\ \hline \rule{0.2cm}{0.4pt}\quad\quad & \quad \quad & \quad \quad \\ \hline \rule{0.2cm}{0.4pt}\quad\quad & \quad \quad & \quad \quad \\ \hline \rule{0.2cm}{0.4pt}\quad\quad & \quad \quad & \quad \quad \\ \hline \rule{0.2cm}{0.4pt}\quad\quad & \quad \quad & \quad \$ 

 $\overline{\phantom{0}}$ 

 $6\overline{6}$ 

 $\overline{7}$ 

 $8$ 

 $\alpha$ 

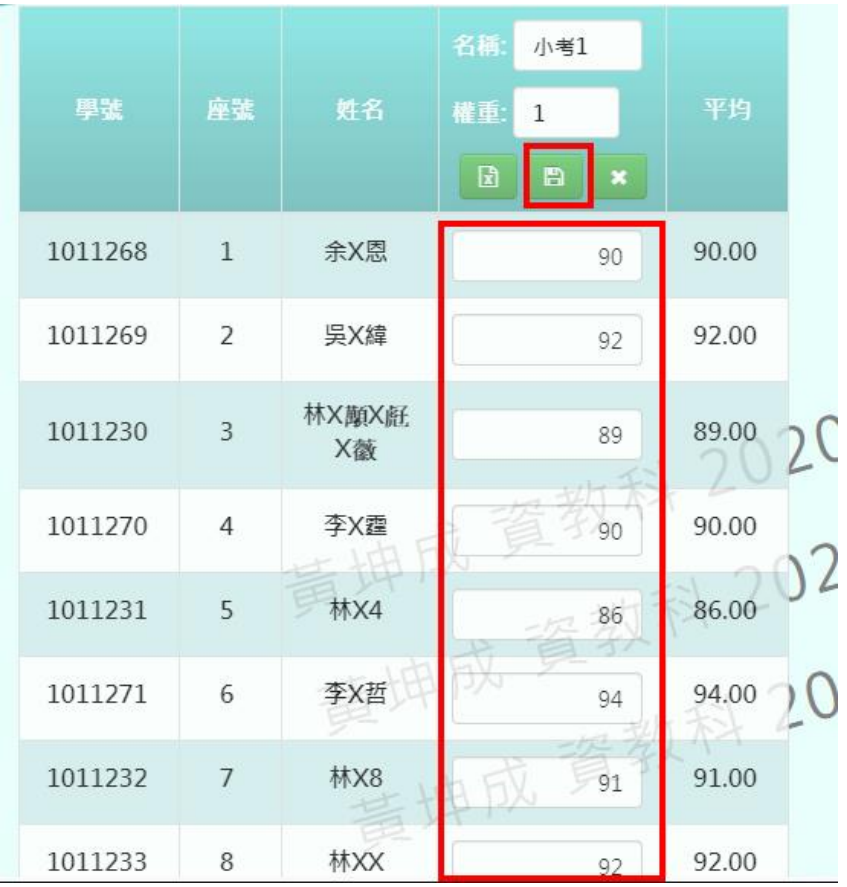

頁面會跳出「儲存成功!」,成績登打就算完成囉!

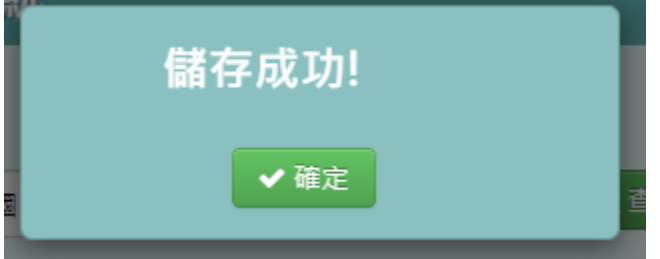

**c.**利用「範例下載表單」登打成績

※若使用「範例下載表單」來匯入成績,新匯入的成績欄位不會覆蓋原本在介 面上已存在的舊成績欄位

在欄位的最下方,點選【表單範例下載】

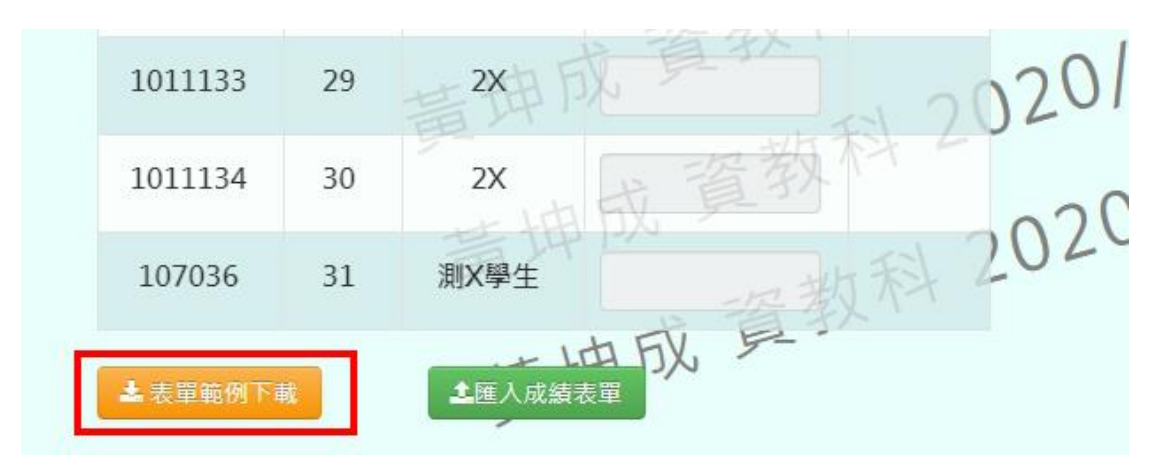

打開下載下來的 EXCEL 文件後,輸入「測驗名稱」、「權重」與「成績」,輸入完 畢後,將文件存檔

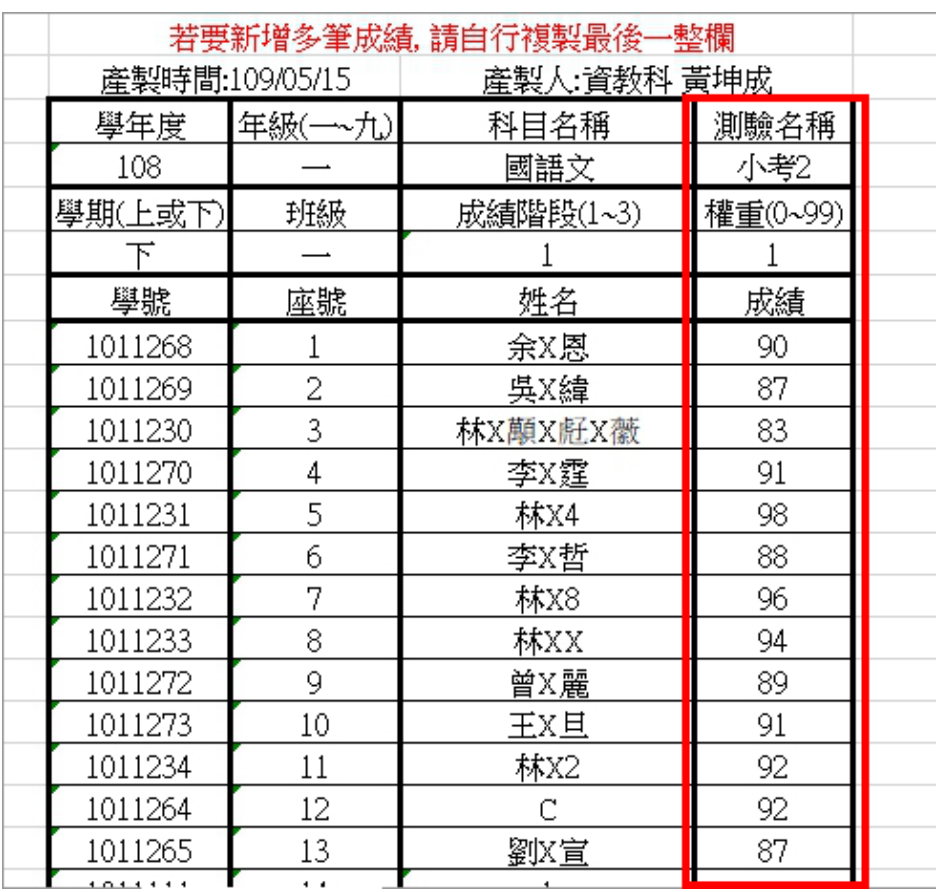

點選【匯入成績表單】,開啟剛剛儲存的 EXCEL 文件

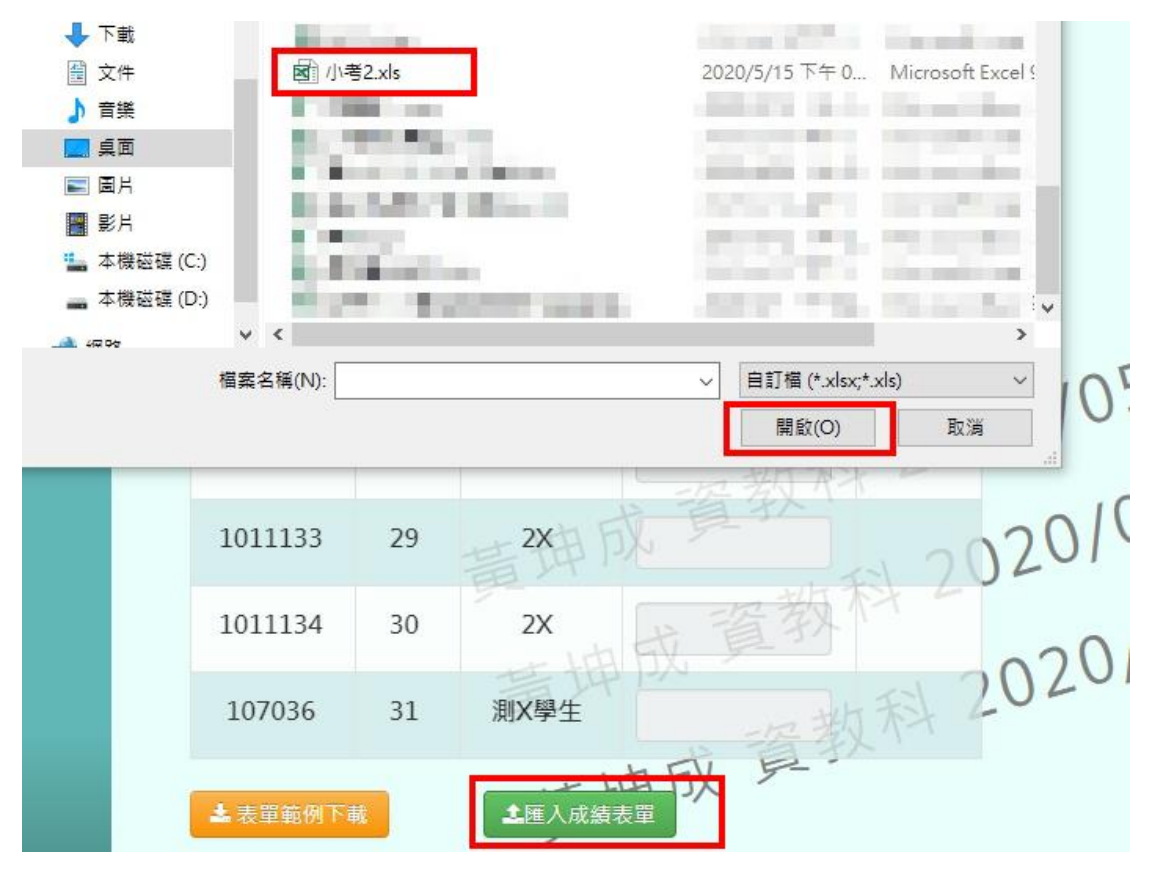

系統會自動檢核使用者的資料是否有誤。若有,則會出現在「錯誤訊息」欄 位;反之,【確定上傳】的按鈕將會亮起,便可上傳檔案

|               |                | ■ ■ 正傳成績表單 - 一年一班 國語文 第1階段 平時考 |                |      |     |
|---------------|----------------|--------------------------------|----------------|------|-----|
| 學號            | 座號             | 姓名                             | 名稱:小考2<br>權重:1 | 錯誤訊息 |     |
| 1011268       | $\mathbf{1}$   | 余X恩                            | 90             |      |     |
| 1011269       | $\overline{2}$ | 吴X緯                            | 87             |      |     |
| 1011230       | $\overline{3}$ | 林X顛X艇X额                        | 83             |      |     |
| 1011270       | $\overline{4}$ | 李X霆                            | 91             |      |     |
| 1011231       | 5              | 林X4                            | 98             |      |     |
| 1011271       | 6              | 李X哲                            | 88             |      |     |
| <b>九</b> 確定上傳 |                |                                |                |      | ×取消 |

當頁面跳出「匯入成功!」的訊息,表示成績匯入完成囉!

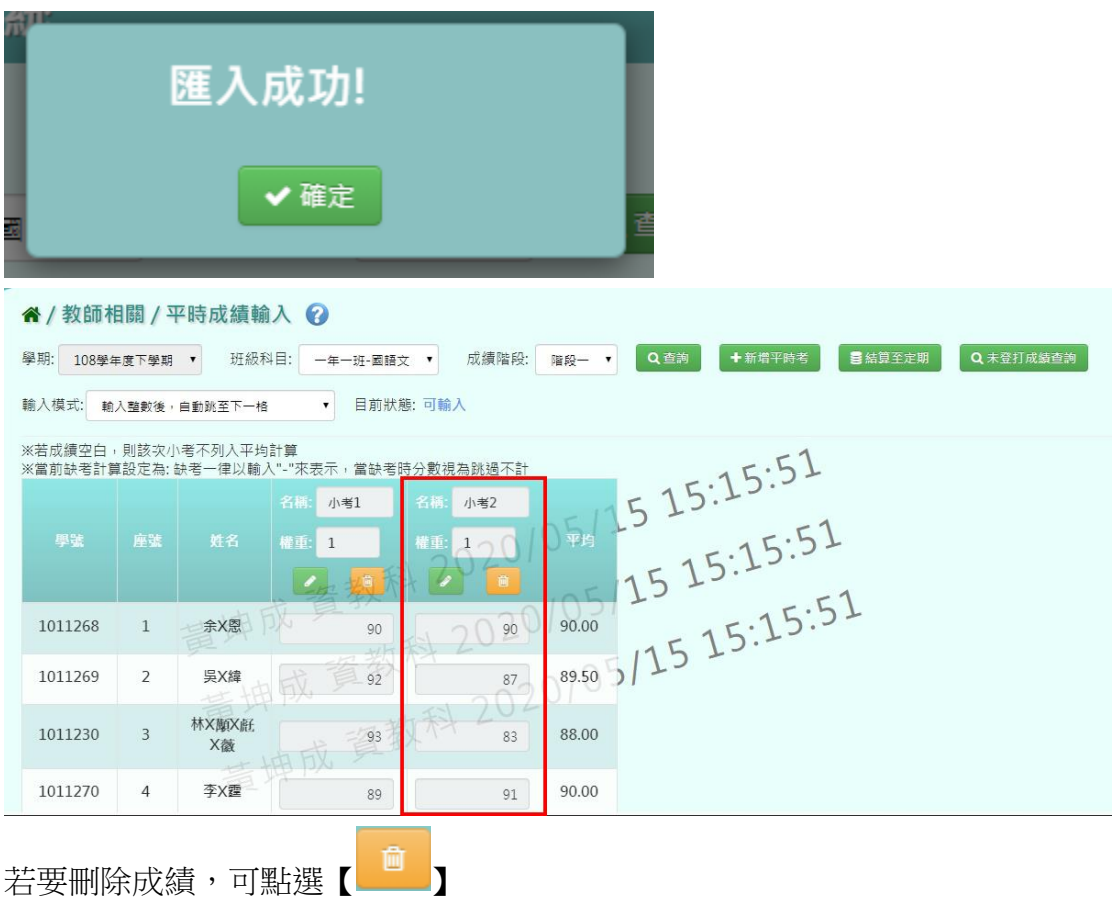

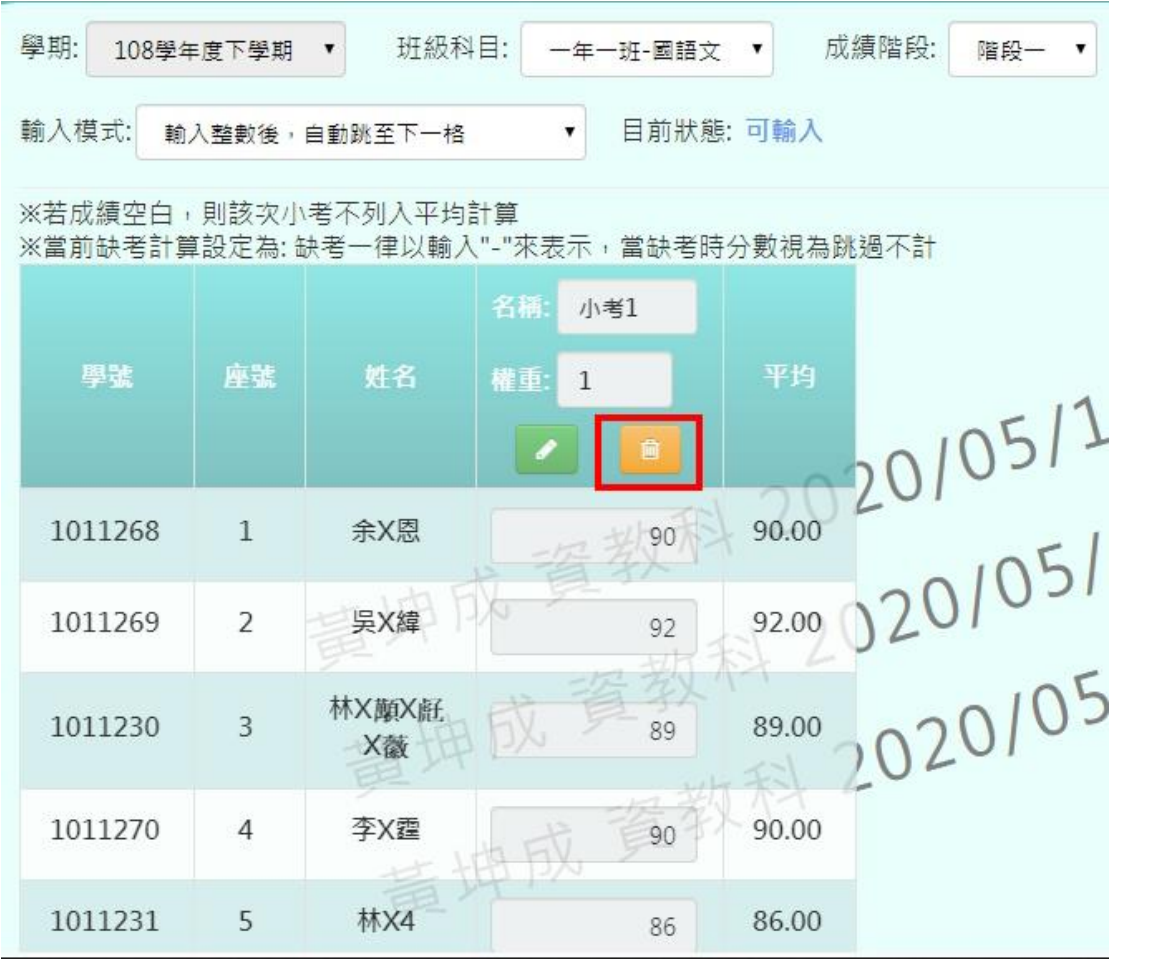

頁面會跳出「確定要刪除該筆成績?」,點選【確定】

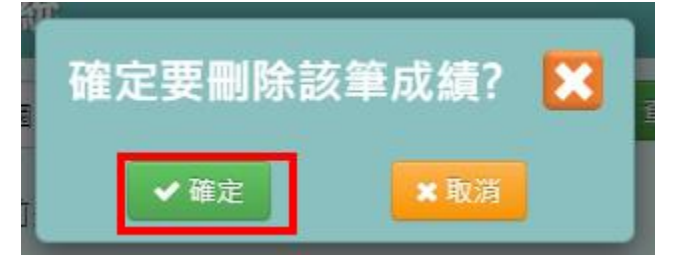

頁面會跳出「刪除成功!」,成績欄位就算成功刪除囉!

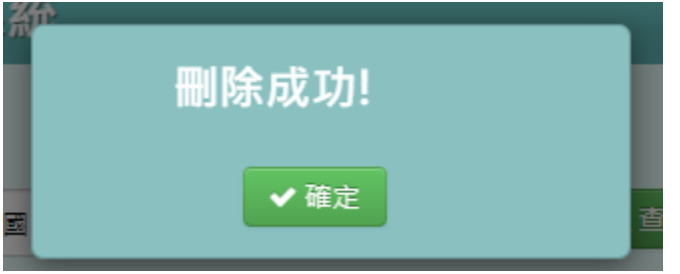

|       | 谷/教師相關/平時成績輸入 ? |                                   |       |       |  |
|-------|-----------------|-----------------------------------|-------|-------|--|
| 學期:   | 108學年度下學期       | 班級科目:│ 一年一班-國語文 ▼                 | 成績階段: | 階段一 ▼ |  |
| 輸入模式: | 輸入整數後,自動跳至下一格   | 目前狀態: 可輸入<br>$\blacktriangledown$ |       |       |  |

<sup>※</sup>若成績空白,則該次小考不列入平均計算

※當前缺考計算設定為:缺考一律以輸入"-"來表示,當缺考時分數視為跳過不計

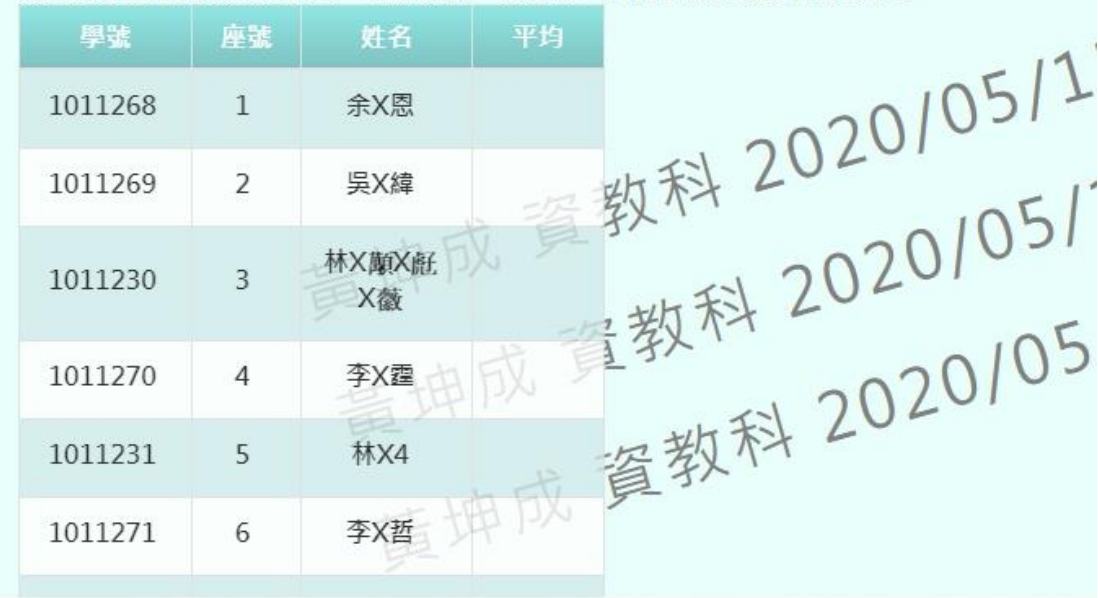

● 功能二「結算小考成績」:若該階段的小考成績皆輸入完畢,可點選【結算 至定期】

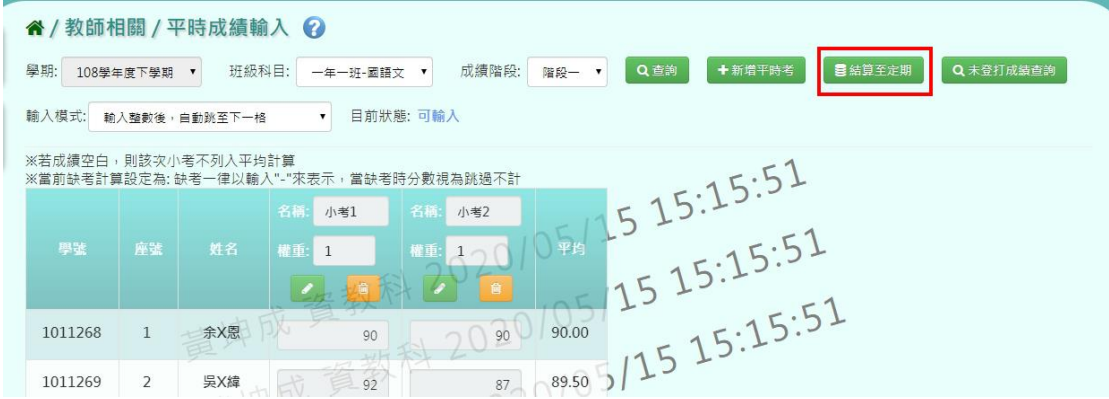

頁面會跳出「結算成功!」的訊息,此時系統會把所有小考的平均成績帶入到 「教師相關/階段成績-授課老師」的「平時成績」欄位內

※關於「教師相關**/**階段成績**-**授課老師」的功能介紹,請參閱「二、教師相關**/** 階段成績**-**授課老師」!

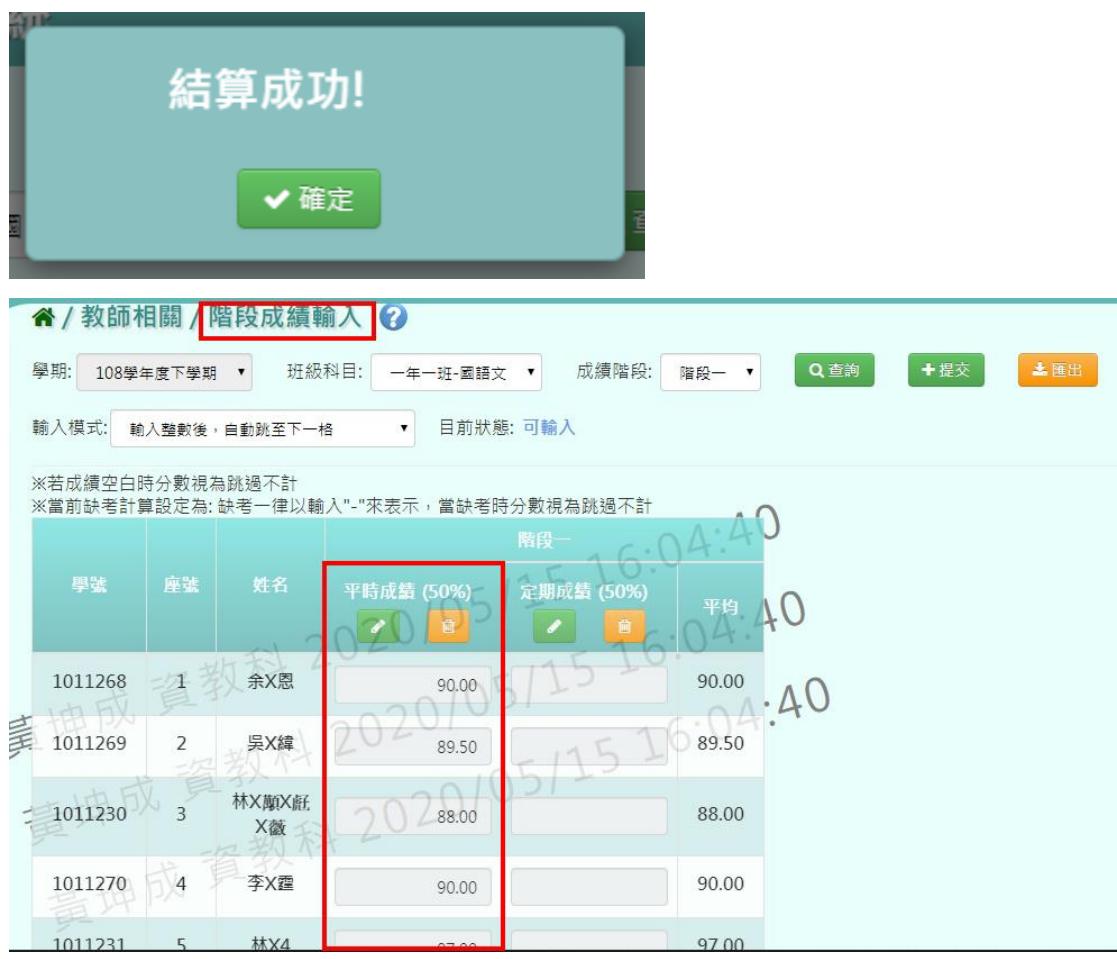

功能三「查詢未登打成績的學生清單」:點選右上方的【未登打成績查詢】

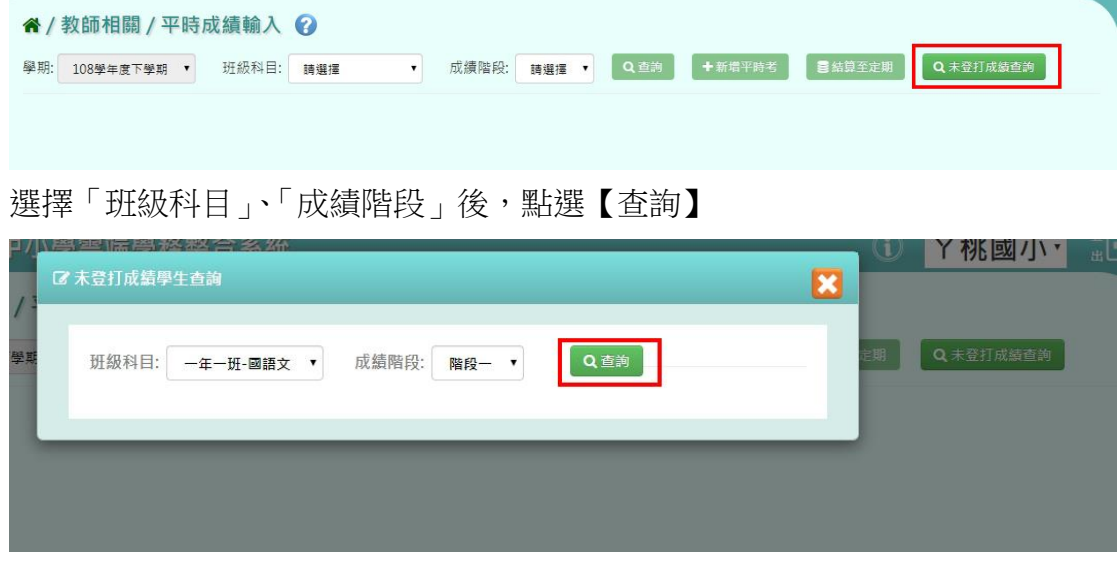

介面會顯示該科目的階段別中,尚未登打成績的學生清單

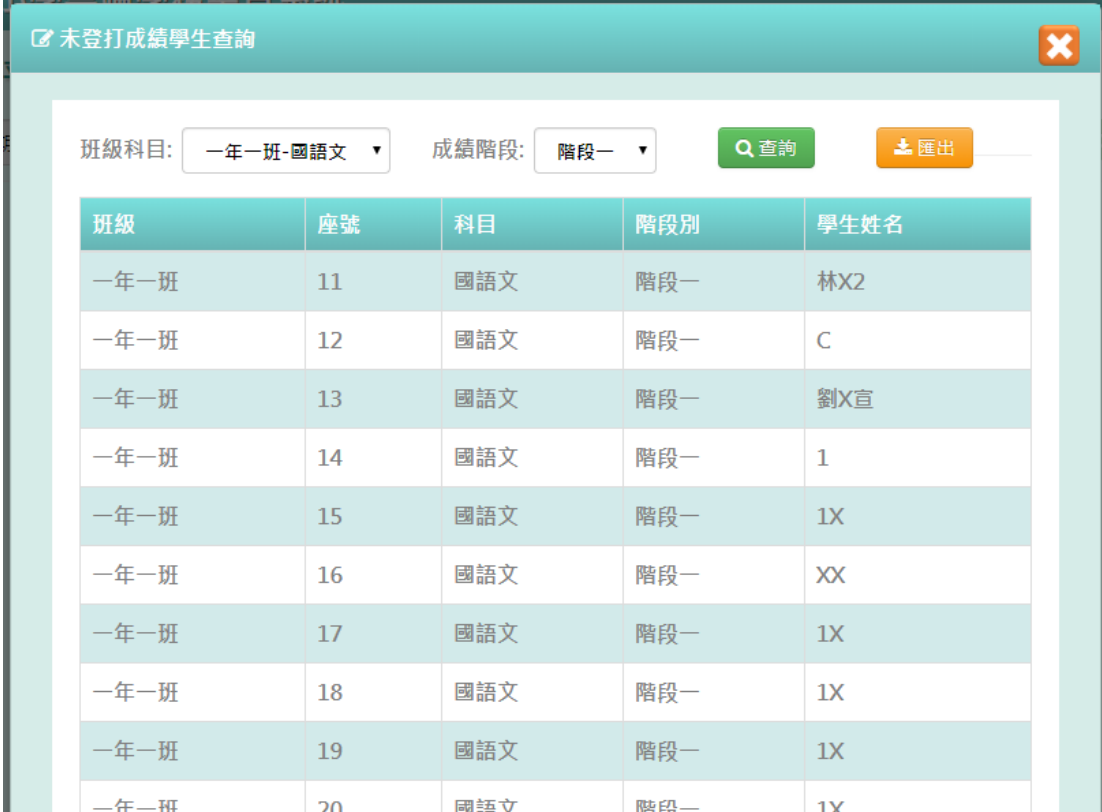

若有需要,也可點選右上角的【匯出】,即可匯出 EXCEL 檔供老師方便查看

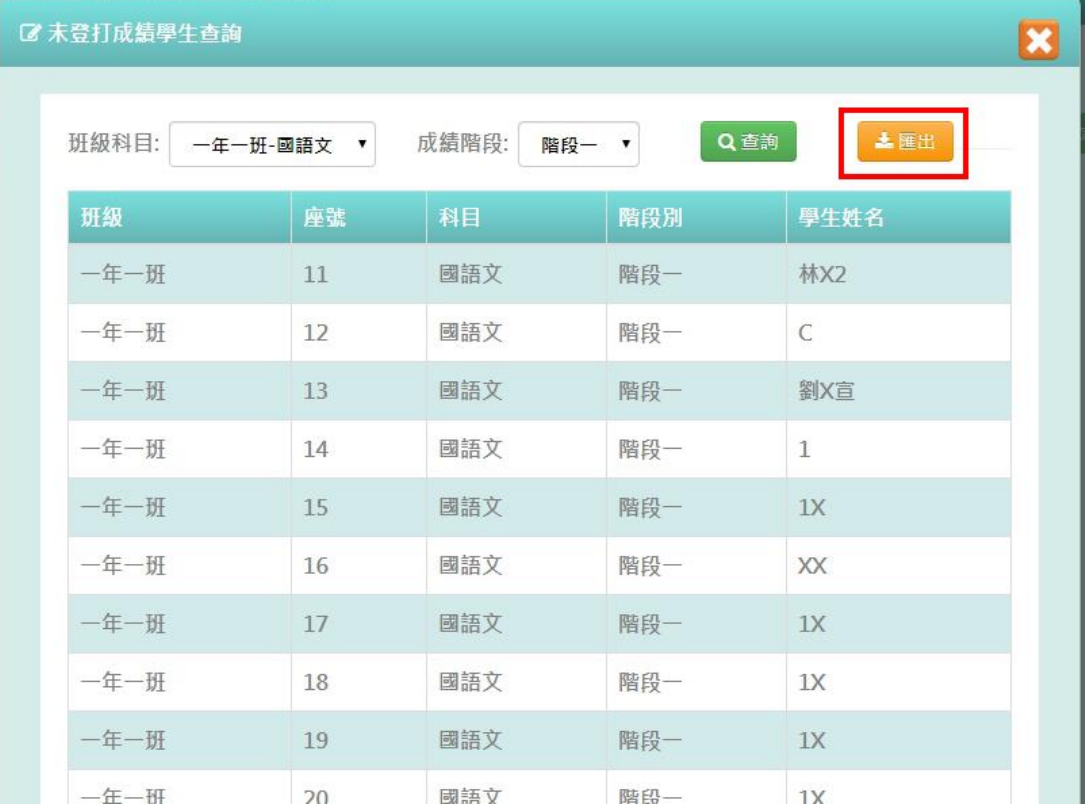

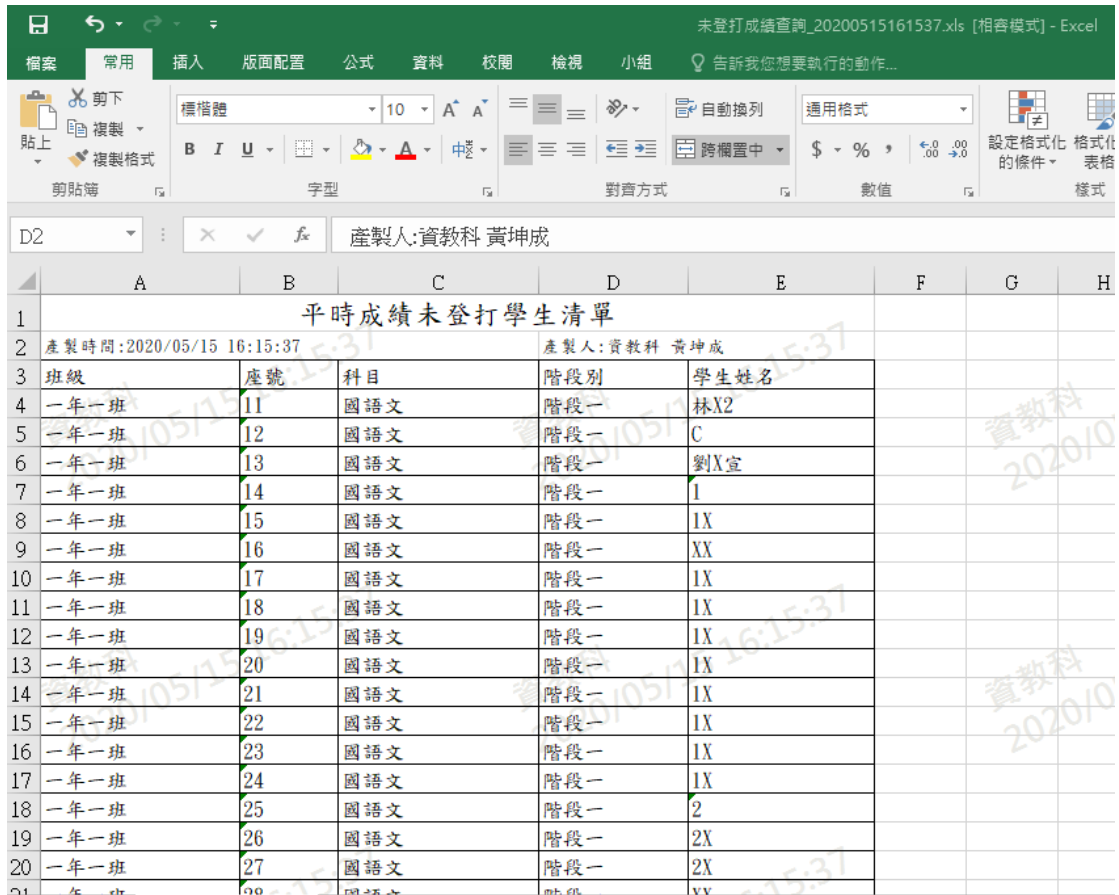

# <span id="page-16-0"></span>**二、教師相關/階段成績-授課老師**

點選左方的【教師相關】,在點選【階段成績-授課老師】,即可進入此功能

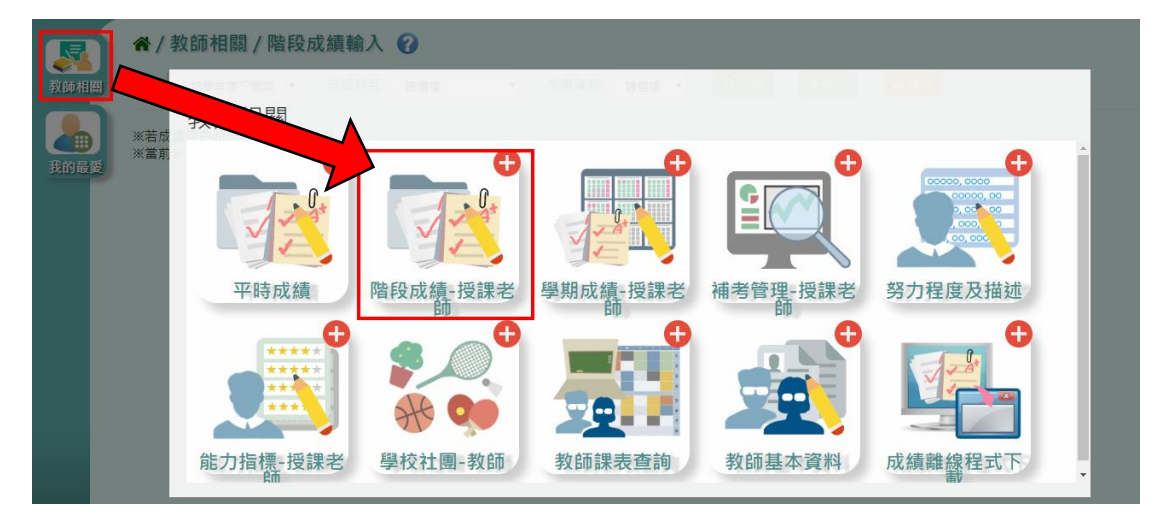

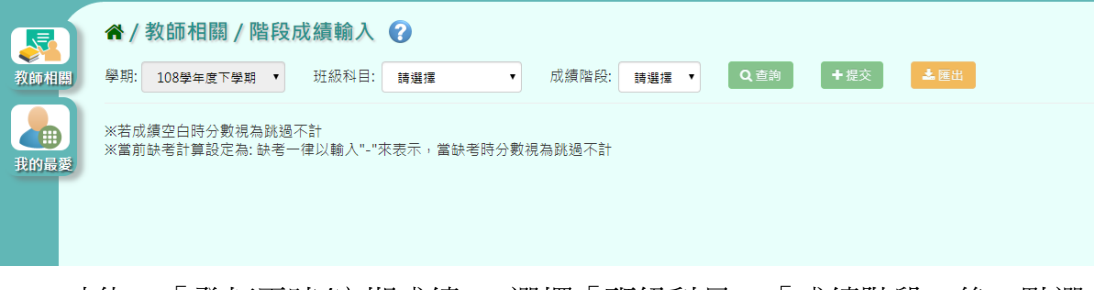

● 功能一「登打平時/定期成績」:選擇「班級科目」、「成績階段」後,點選 【查詢】

※若「班級科目」沒有你想要的選項,請確認「教務相關**/**課務管理**/**教師及教 室配課」的部分是否有確實配課

※若「階段別」沒有妳想要的選項,請確認「教務相關**/**成績管理**/**成績模式設 定」的部分是否有將該階段別勾選儲存

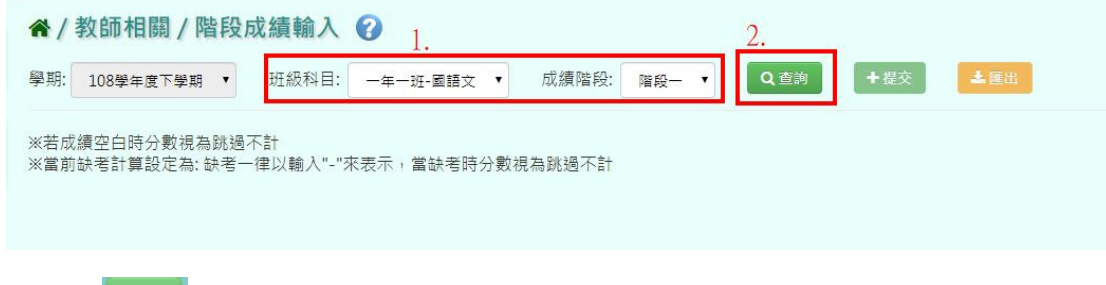

點選【 <u>■ 】,授課老師便可開始登打成績,以下將提供兩種登打成績的方</u>

式:

#### ※平時成績欄位成績登打方式也可參考以下定期成績的登打方式

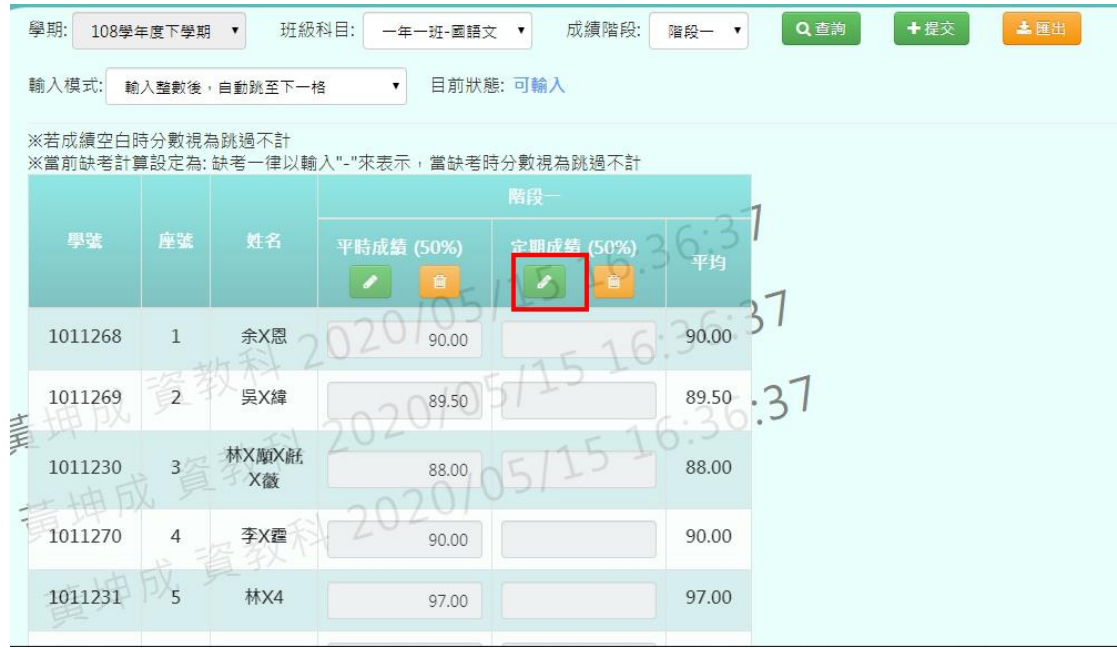

**a.**介面上登打成績

# 輸入學生成績後,點選【B】

#### ※若成績空白時分數視為跳過不計

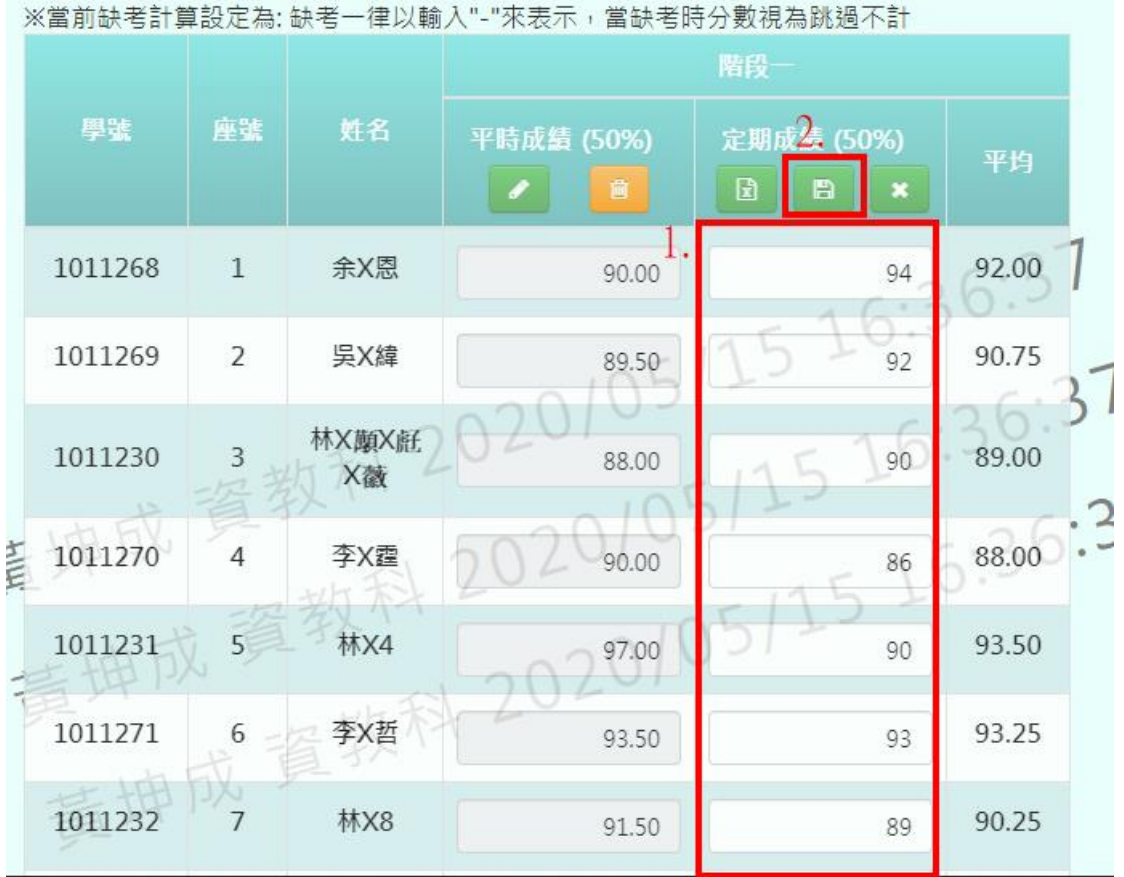

頁面會跳出「儲存成功!」,成績登打就算完成囉!

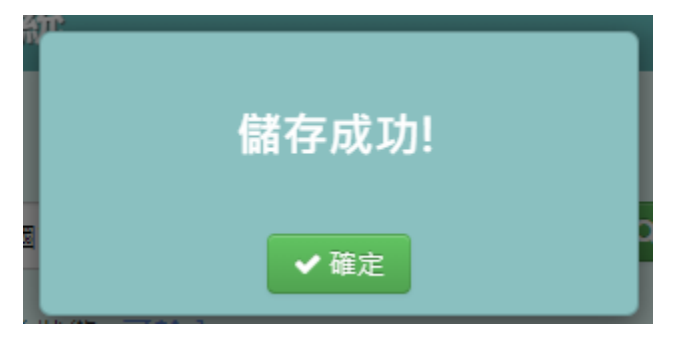

#### **b.**利用 **EXCEL** 登打成績

點選【 】

※若成績空白時分數視為跳過不計

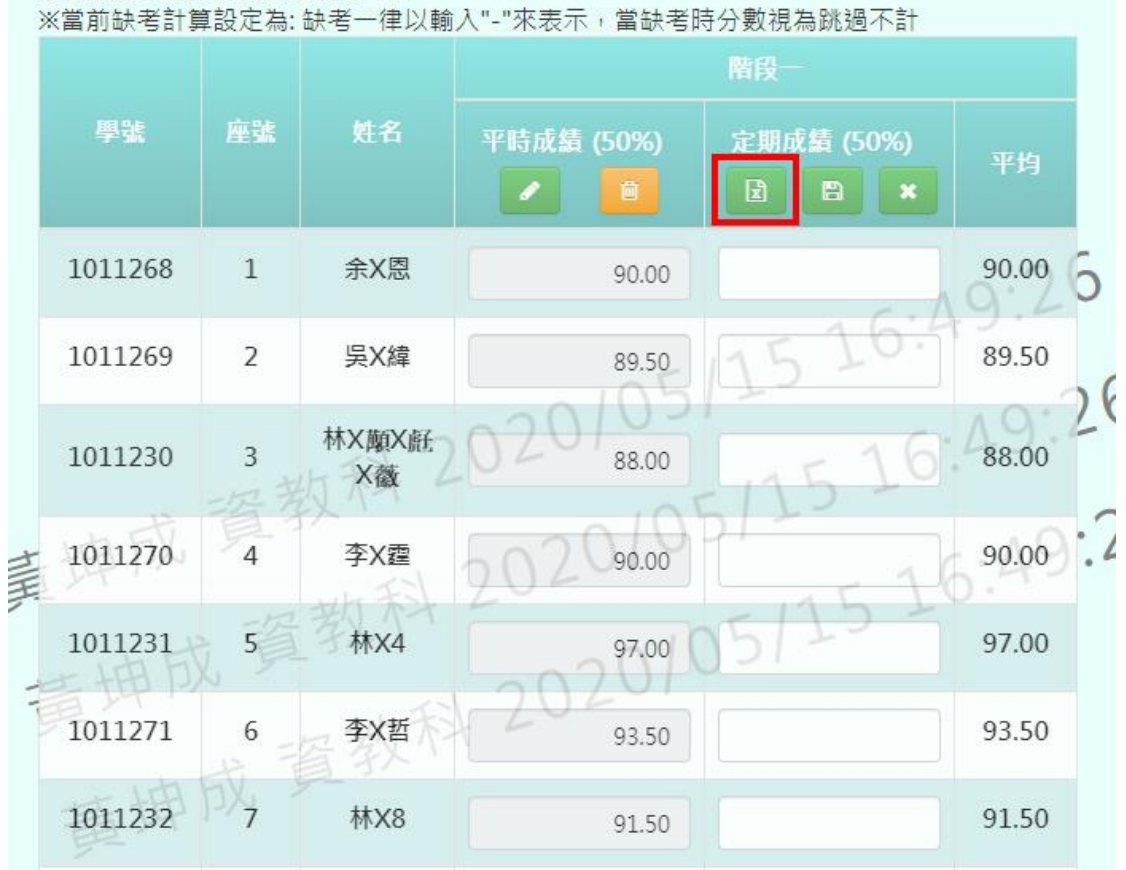

介面會跳出空白方框,此時老師可以將 EXCEL 上的成績,依序貼入方框内。若 有學生缺考,請將該位子空白或輸入「-」

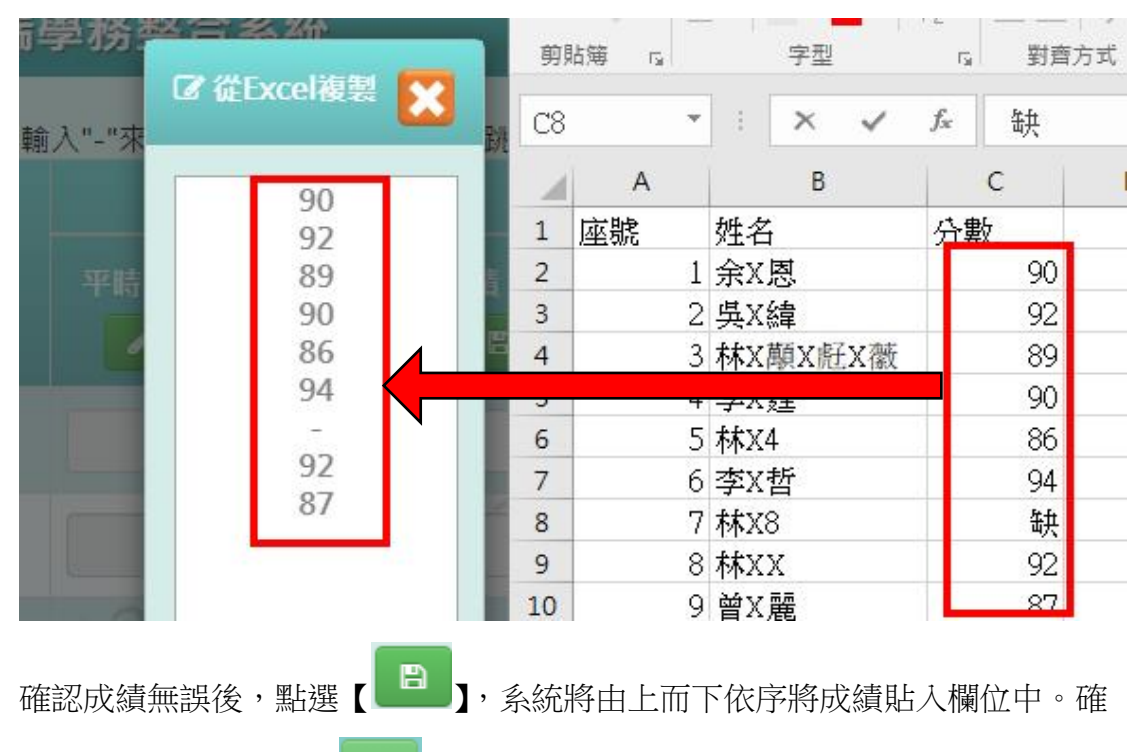

認無誤後,在選點選【 <del>■</del> 】

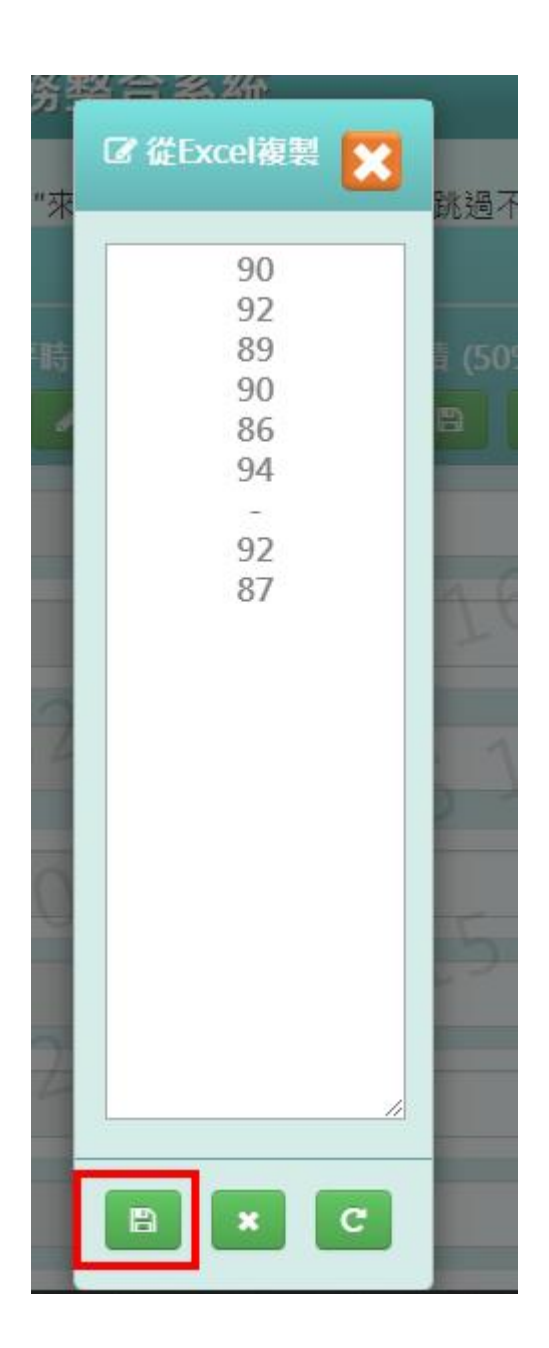

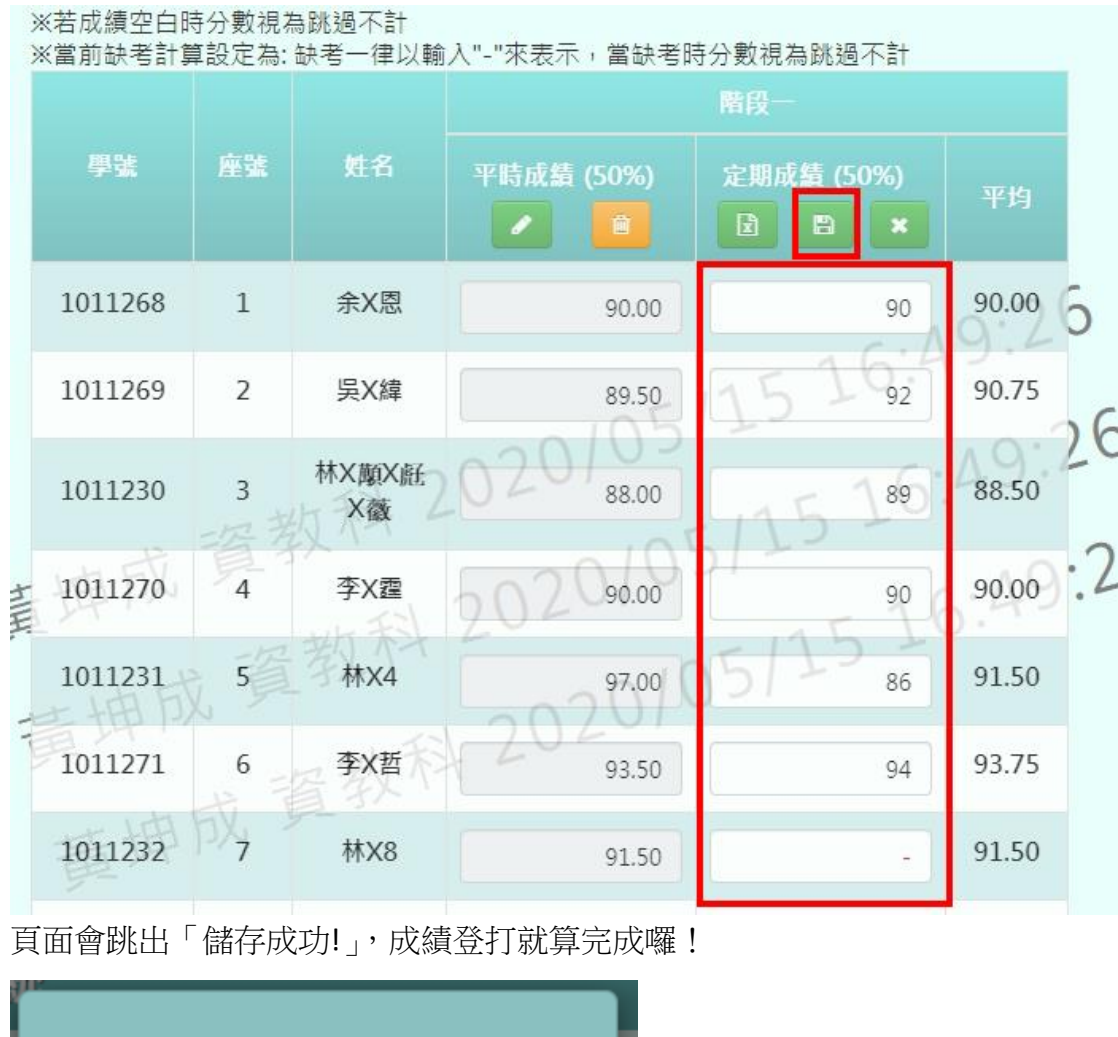

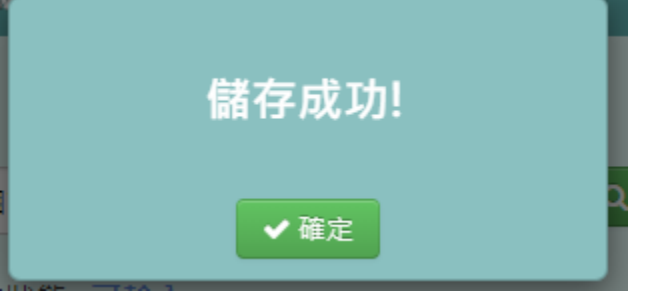

功能二「提交階段成績」:點選右上方的【提交】

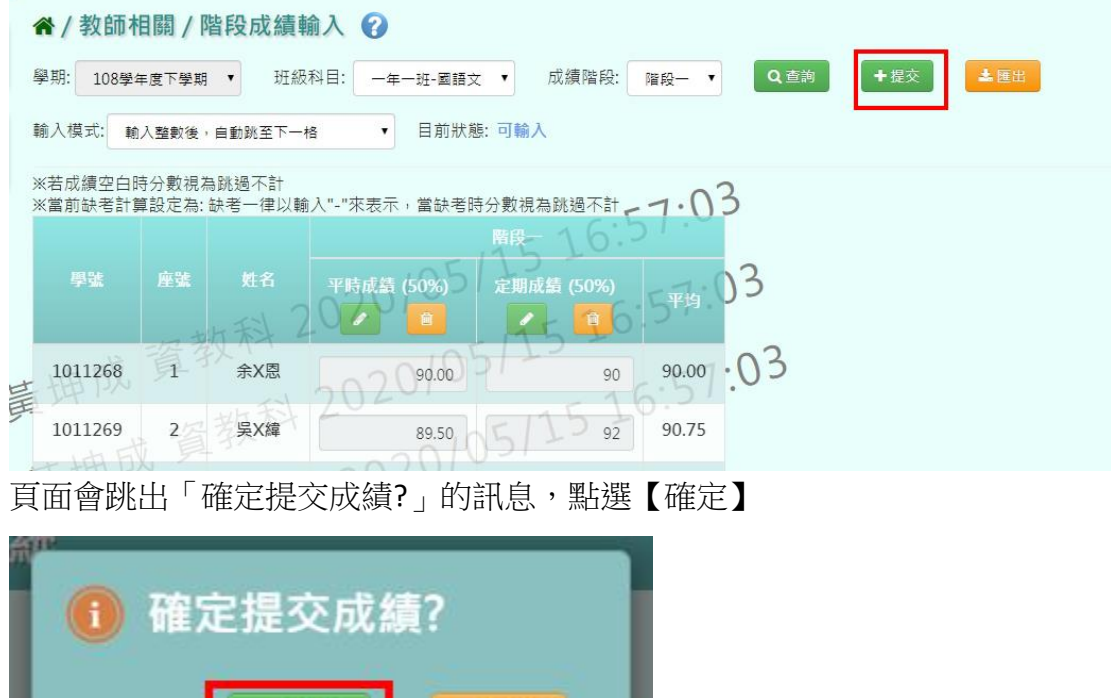

×取消

頁面會跳出「提交成功!」,成績提交就完成囉!

✔確定

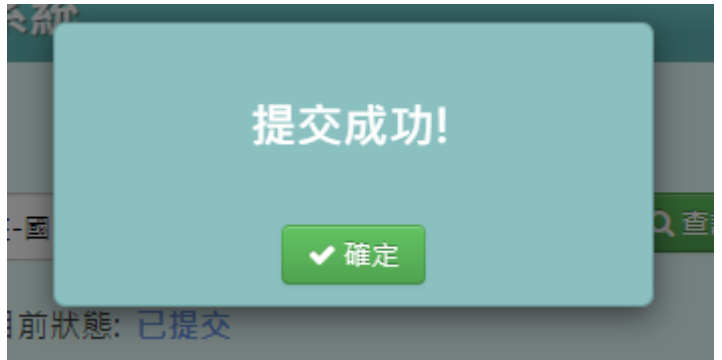

此時「目前狀態」會從"可輸入"變成"已提交"

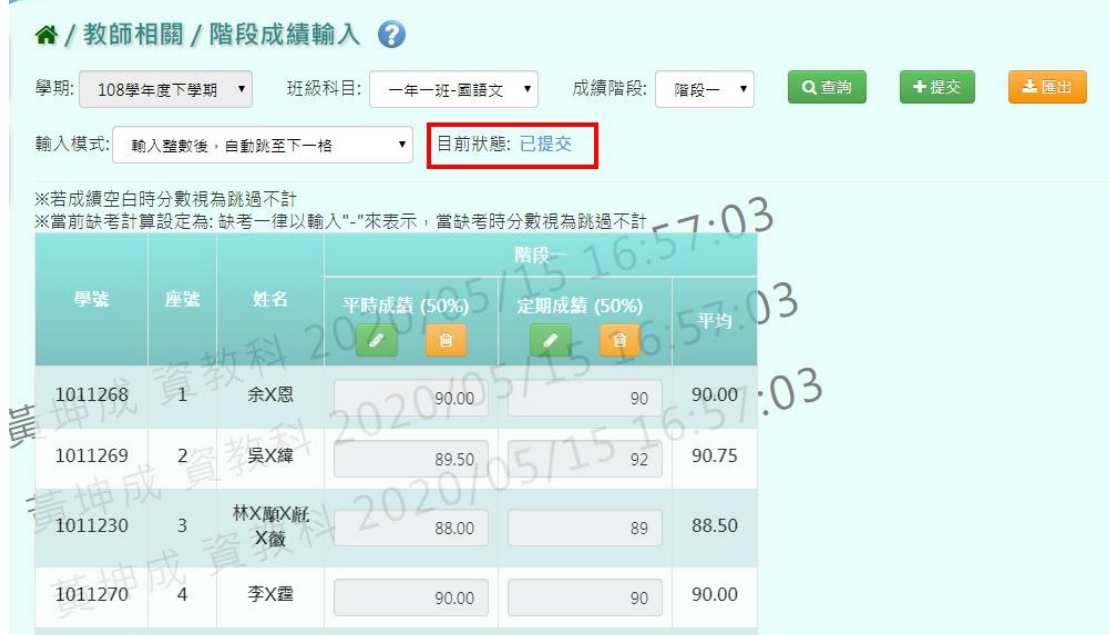

教務人員在查看成績提交狀況時,也會看到老師的狀況為"已提交"

谷 / 教務相關 / 成績管理設定 / 階段及學期成績提交狀況 2

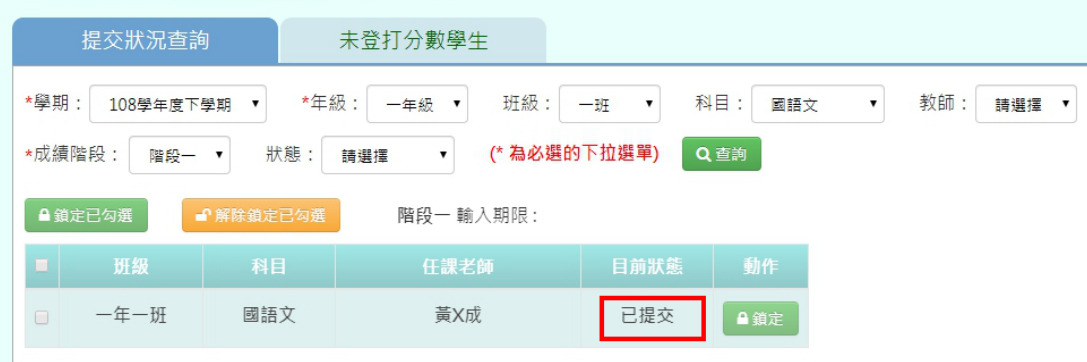

 功能三「匯出階段成績」:點選右上方的【匯出】,即可匯出 EXCEL 檔供老 師方便查看

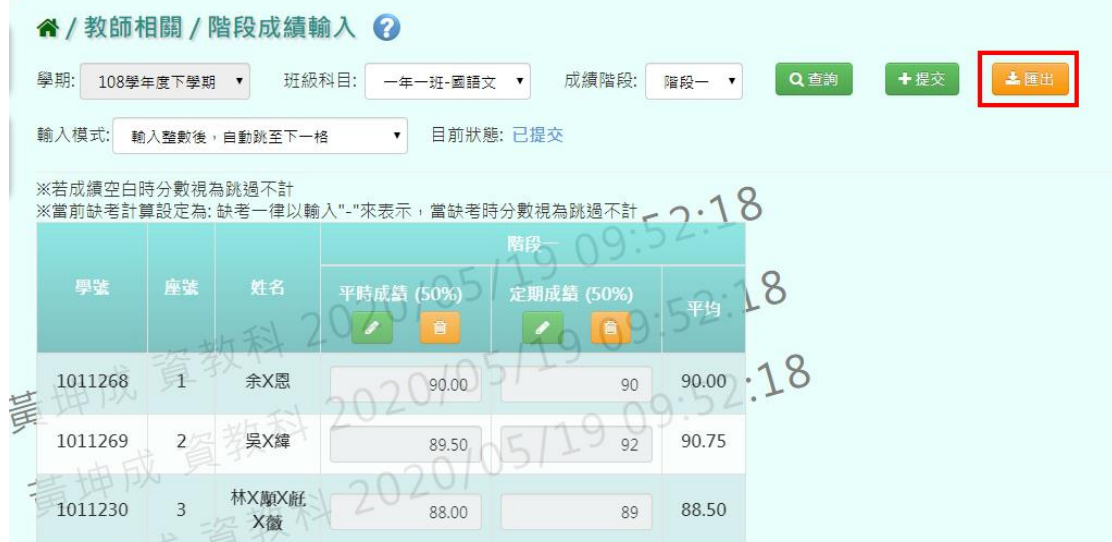

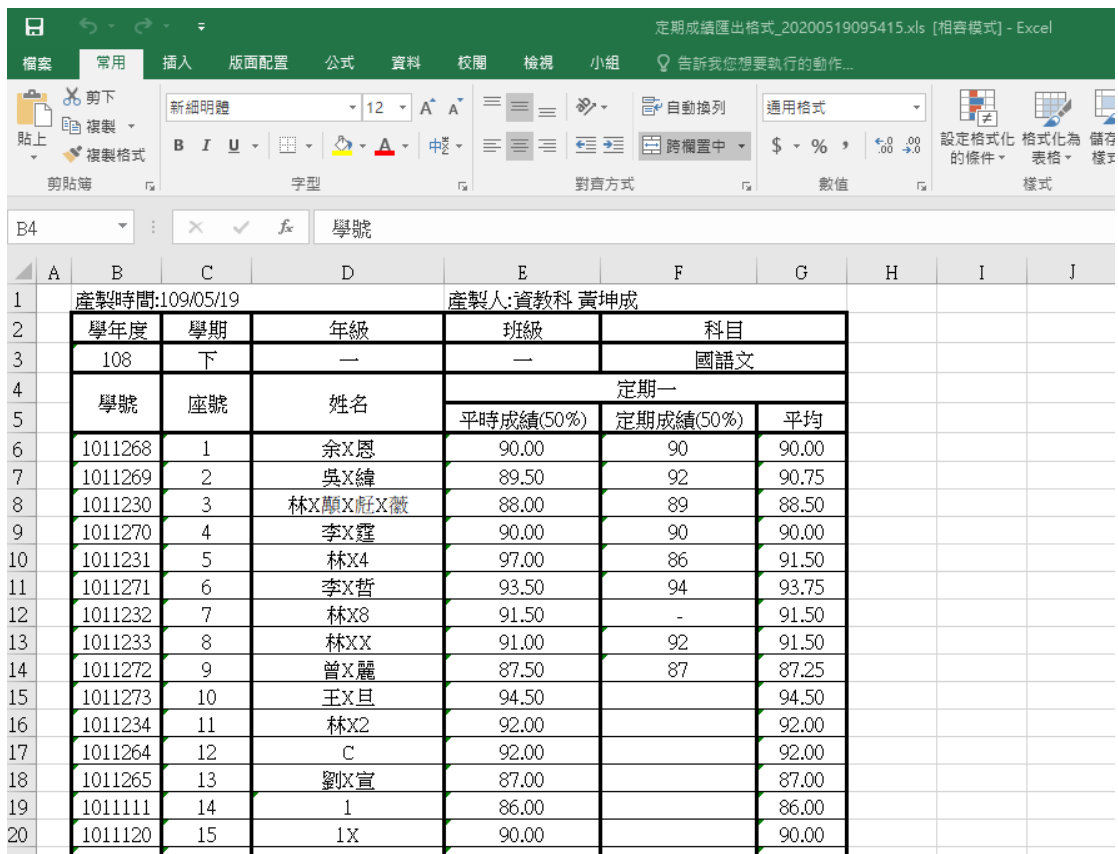

## <span id="page-24-0"></span>**三、教師相關/學期成績-授課老師**

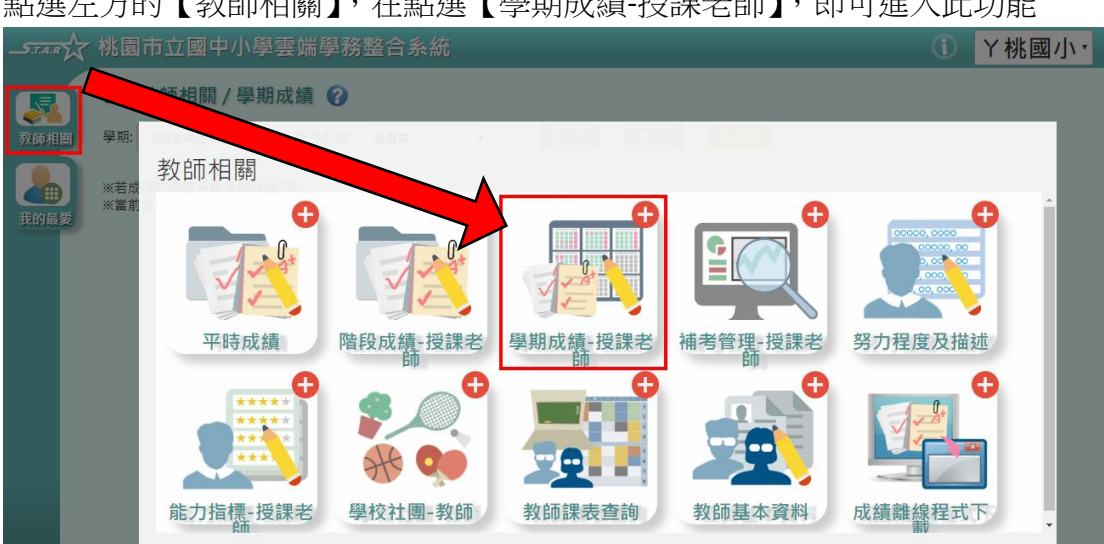

點選左方的【教師相關】,在點選【學期成績-授課老師】,即可進入此功能

功能一「登打平時/定期成績」:選擇「班級科目」、「成績階段」後,點選 【查詢】

※若「班級科目」沒有你想要的選項,請確認「教務相關**/**課務管理**/**教師及教

#### 室配課」的部分是否有確實配課

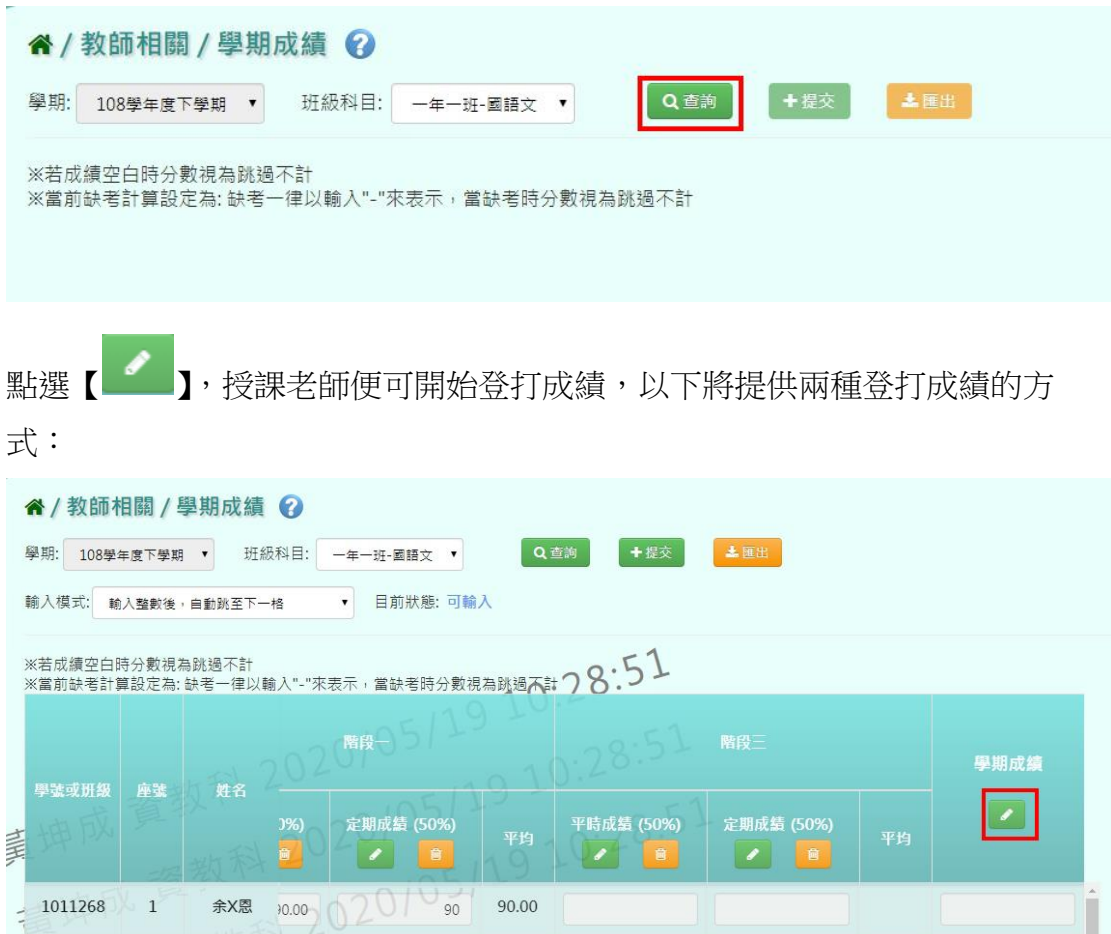

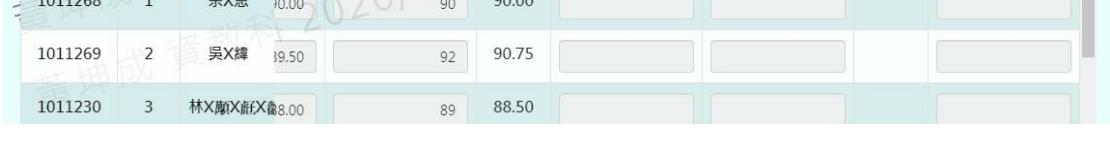

### **a.**介面上登打成績

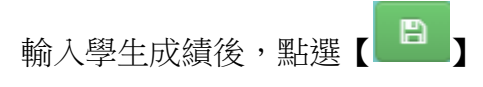

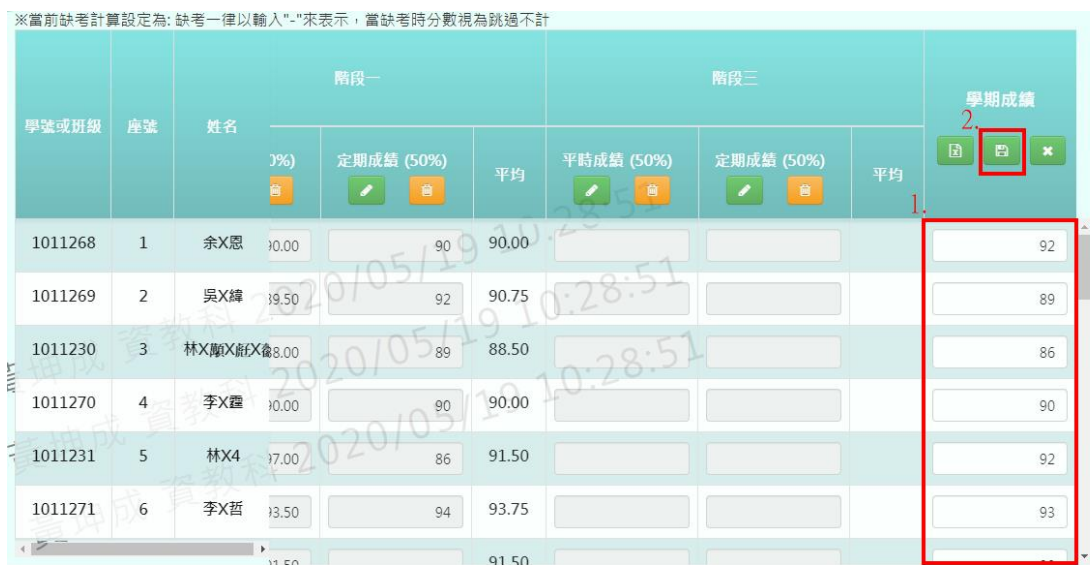

頁面會跳出「儲存成功!」,成績登打就算完成囉!

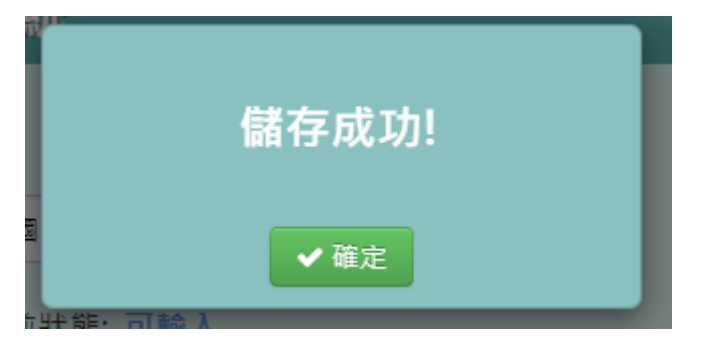

#### **b.**利用 **EXCEL** 登打成績

點選【 】

※當前缺考計算設定為:缺考一律以輸入"-"來表示,當缺考時分數視為跳過不計

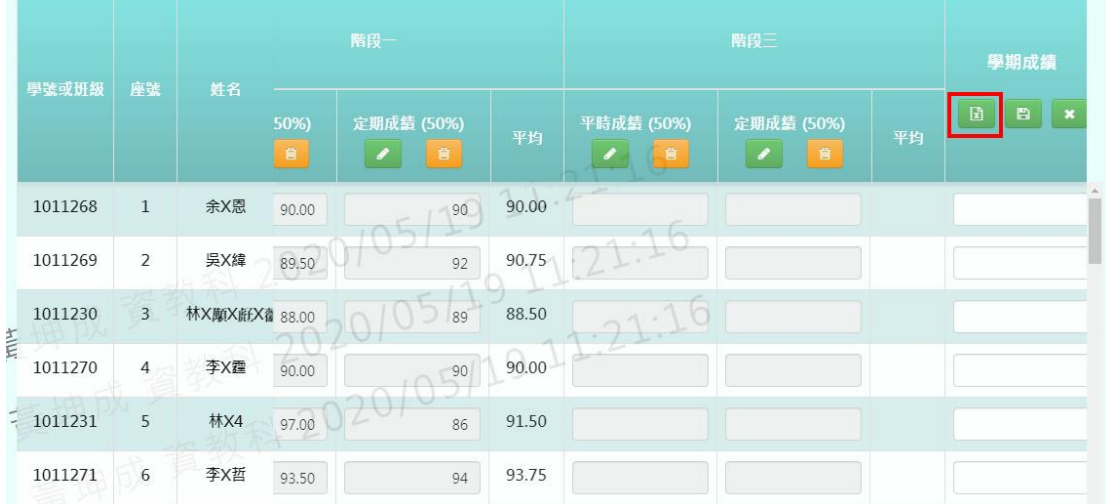

介面會跳出空白方框,此時老師可以將 EXCEL 上的成績,依序貼入方框内。若 有學生缺考,請將該位子空白或輸入「-」

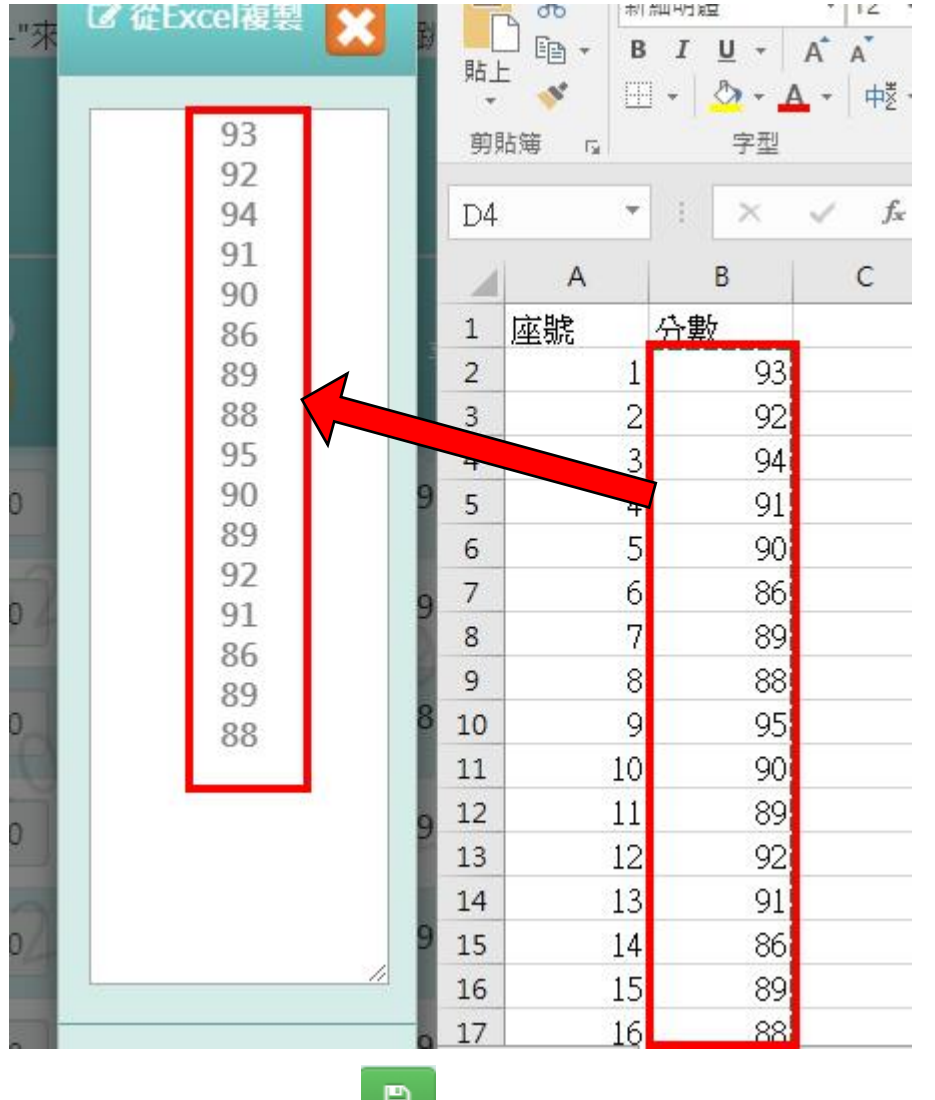

確認成績無誤後,點選【 2 】,系統將由上而下依序將成績貼入欄位中。確

認無誤後,在選點選【<mark>日</mark>】

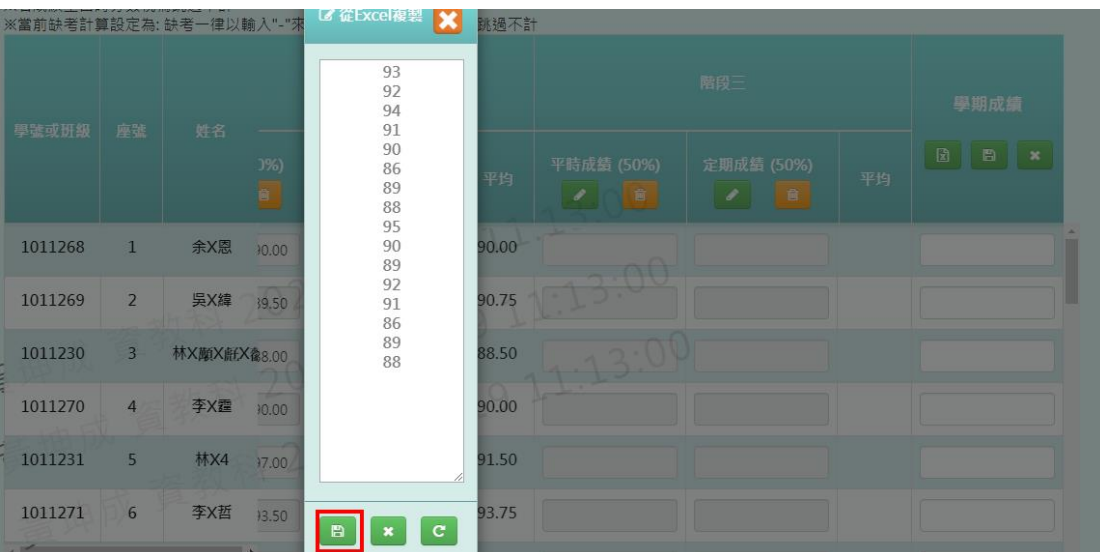

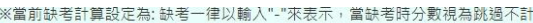

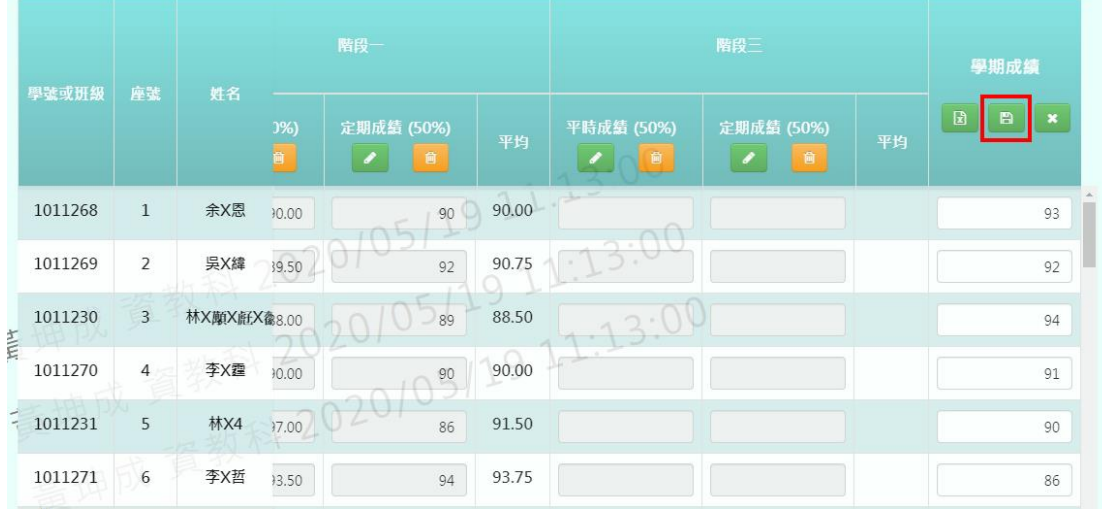

頁面會跳出「儲存成功!」,成績登打就算完成囉!

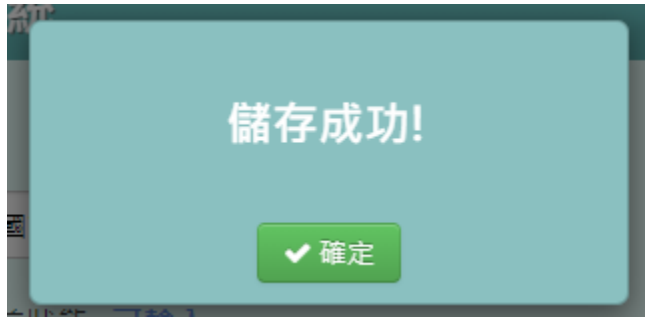

功能二「提交階段成績」:點選右上方的【提交】

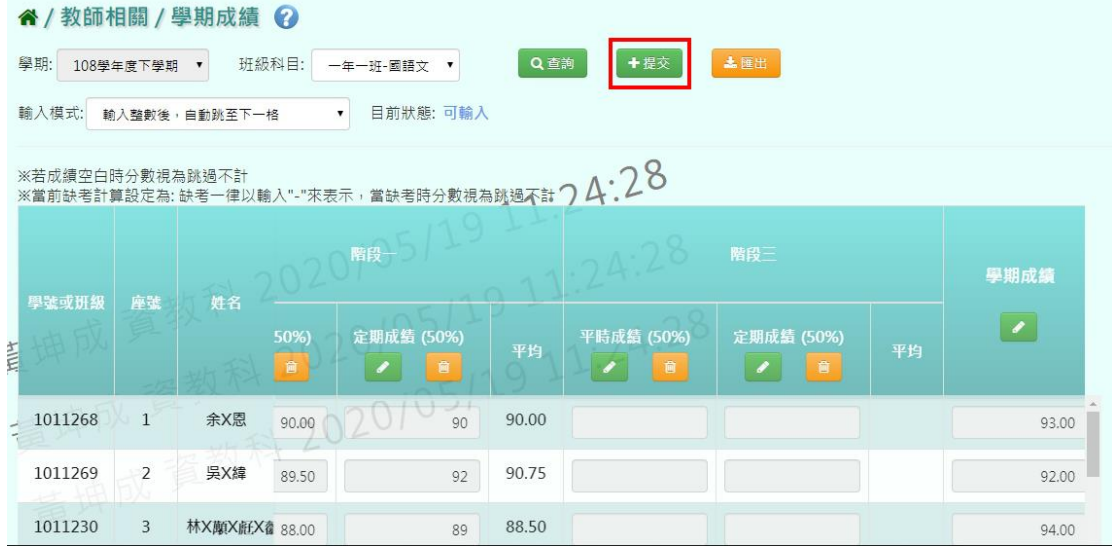

頁面會跳出「確定提交成績?」的訊息,點選【確定】

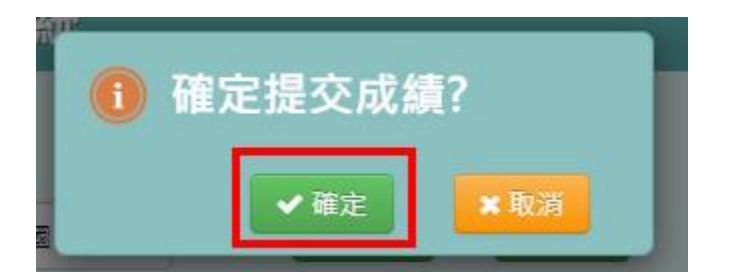

頁面會跳出「提交成功!」,成績提交就完成囉!

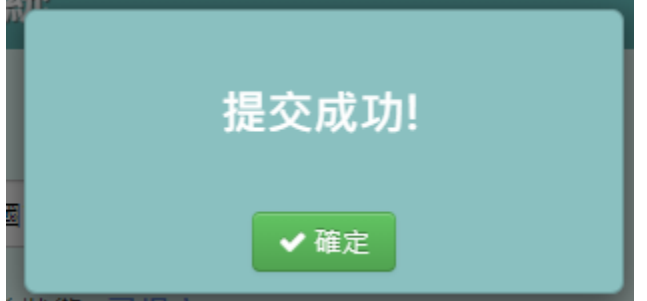

此時「目前狀態」會從"可輸入"變成"已提交"

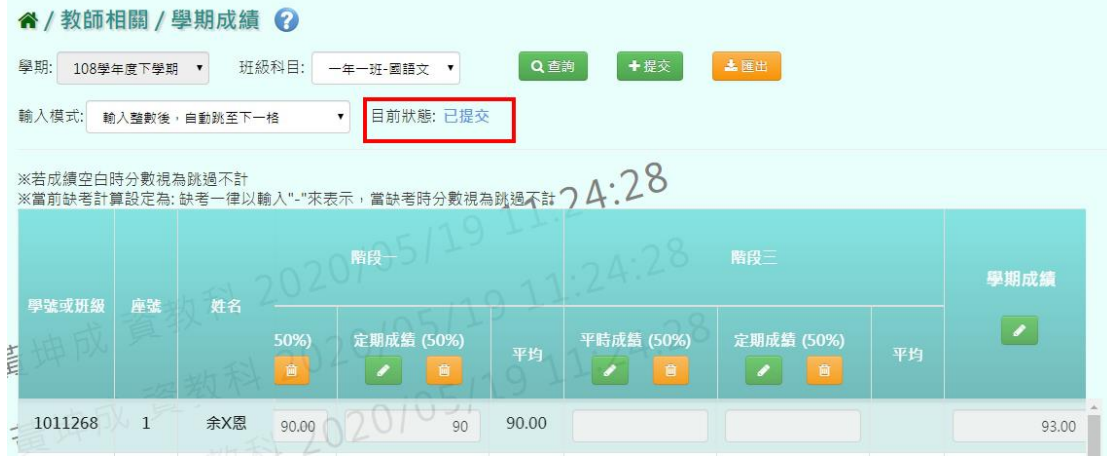

教務人員在查看成績提交狀況時,也會看到老師的狀況為"已提交"

谷 / 教務相關 / 成績管理設定 / 階段及學期成績提交狀況 2

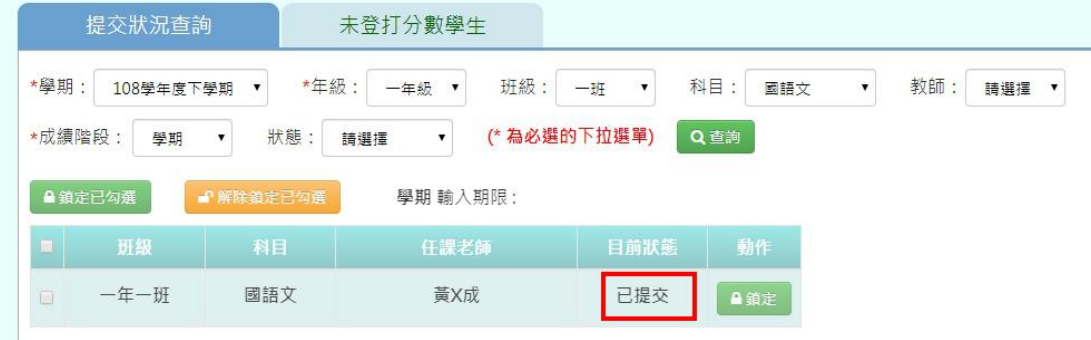

功能三「匯出階段成績」:點選右上方的【匯出】,即可匯出 EXCEL 檔供老 師方便查看

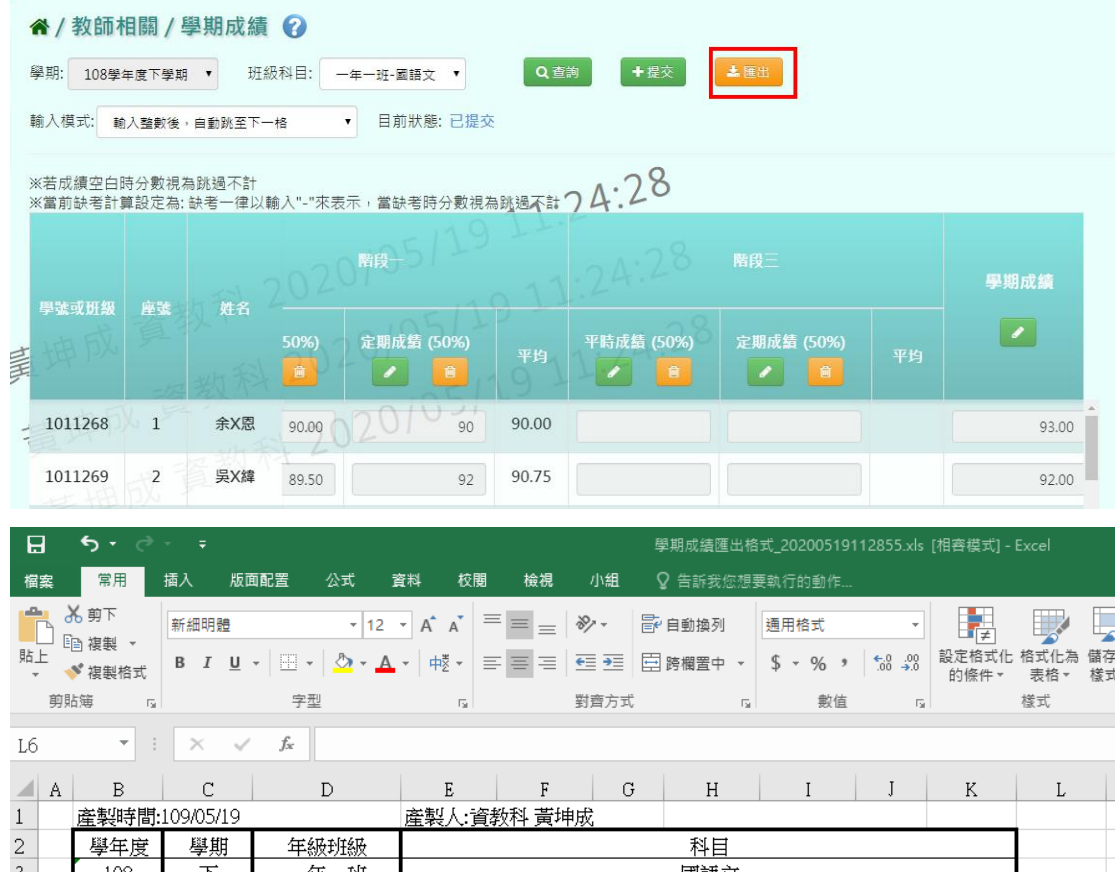

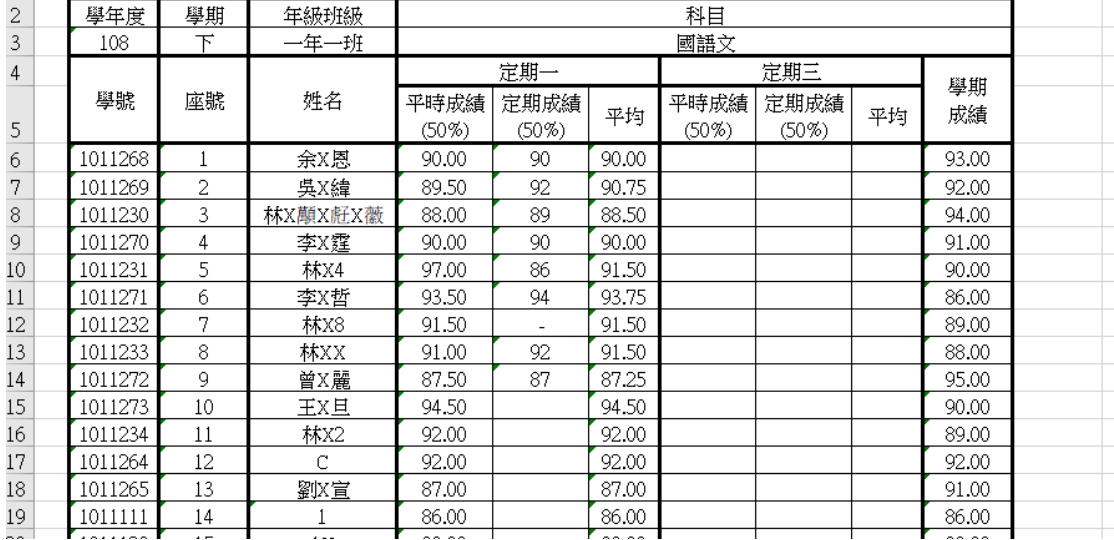

## <span id="page-30-0"></span>**四、教師相關/補考管理-授課老師**

點選左方的【教師相關】,在點選【補考管理-授課老師】,即可進入此功能

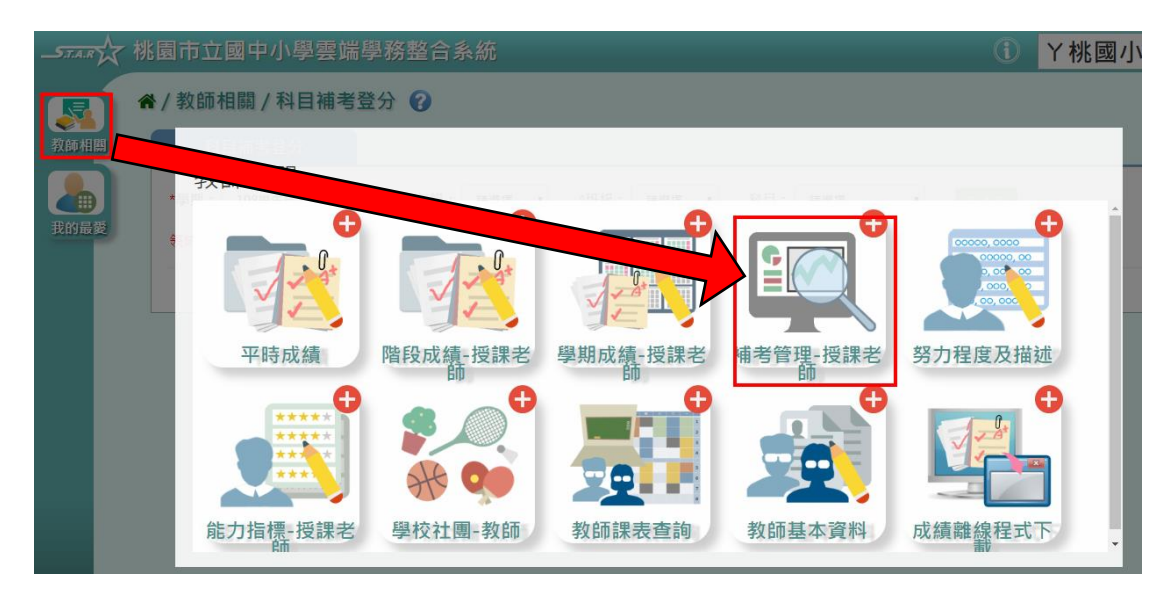

※若老師進來時跳出以下訊息,表示目前 貴校的補考登分規則設定為「領域」 成績作為補考標準。若需要更改,請洽雲端學務系統管理員,至「學校相關/系 統參數設定」內,將「補考登分規則」按鈕調整至【科目】即可。

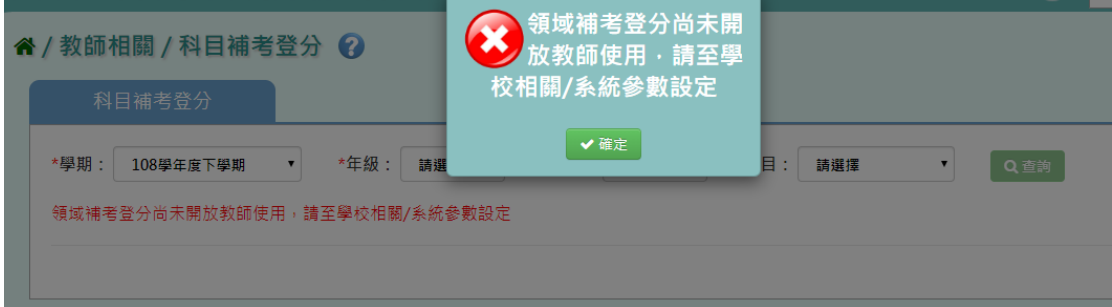

#### ▶ 科目補考登分

選擇「年級」、「班級」後,按下【查詢】

" / 教師相關 / 科目補考登分 ?

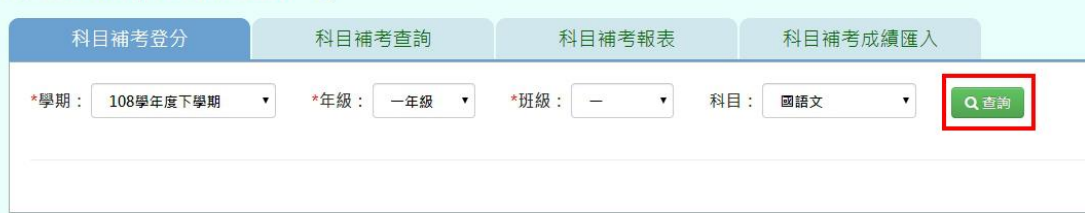

針對需要做補考登分的科目,點選【補考登分】,頁面將會列出所有科目不及格 者,及缺考的學生清單

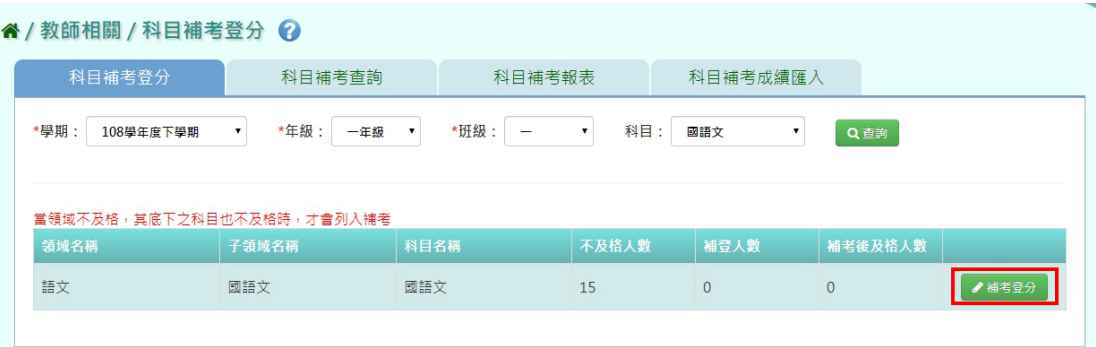

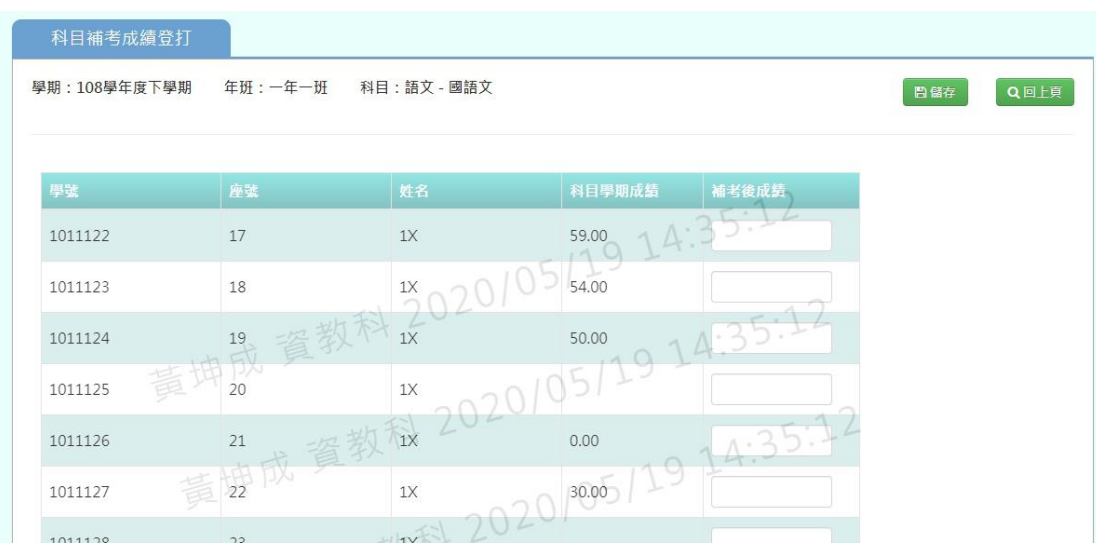

#### 打上補考後的成績,點選【儲存】

#### " / 教師相關 / 科目補考成績登打 ?

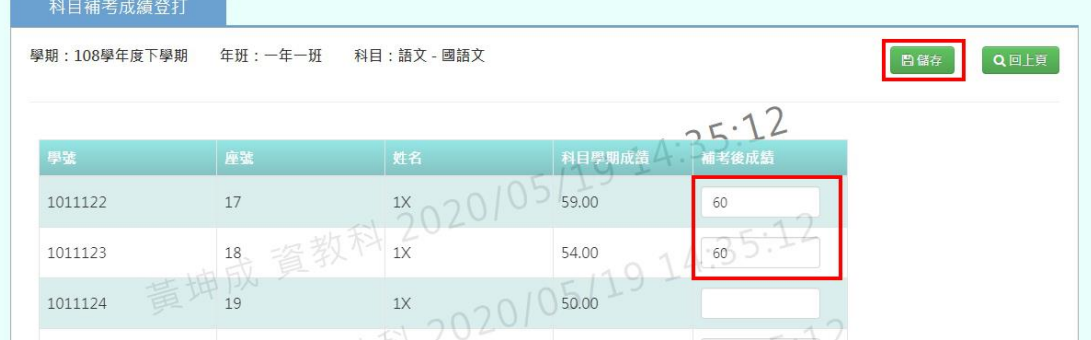

頁面會跳出「存檔成功」,補考登分就完成囉!此時介面上也會顯示已補登的人 數,及補登後成績及格的人數,供老師做參考

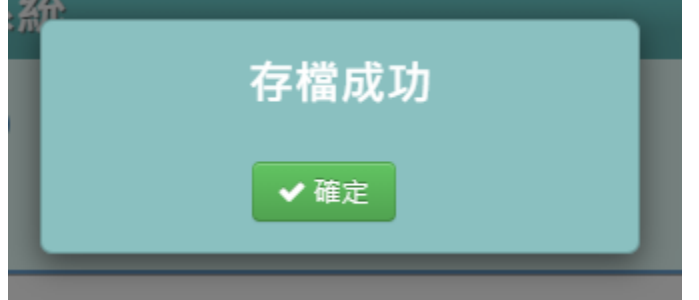

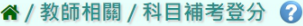

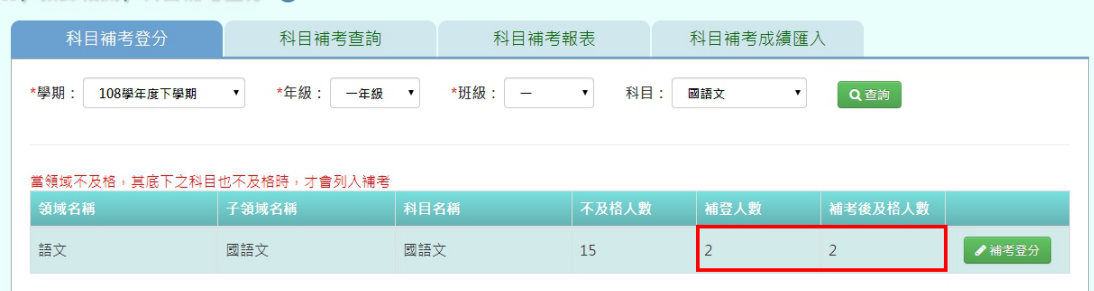

#### > 科目補考查詢

選擇「年級」、「班級」後,按下【查詢】,頁面會顯示特定查詢條件下,所有領 域且科目成績皆不及格的學生清單

" / 教師相關 / 科目補考查詢 ?

|      | 科目補考登分                       |         | 科目補考查詢                    |                  | 科目補考報表    | 科目補考成績匯入   |           |      |
|------|------------------------------|---------|---------------------------|------------------|-----------|------------|-----------|------|
| *學期: | 108學年度下學期<br>排序方式: ●年班座號 ●科目 | v       | *年级:<br>一年級               | 班级:<br>$\bullet$ | 科目:<br>۷. | 國語文        | ۷.<br>Q查詢 | 土匯出  |
|      |                              |         |                           |                  |           |            |           |      |
|      | 科目補考登分                       |         | 科目補考查詢                    | 科目補考報表           |           | 科目補考成績匯入   |           |      |
|      | 108學年度下學期<br>排序方式:◎年班座號◎科目   |         | *年級:<br>一年級               | 班級:              | 科目:       | 國語文        | Q查詢       | 土匯出  |
|      |                              |         | 當領域不及格,其底下之科目也不及格時,才會列入補考 |                  |           |            |           |      |
| 研級   | 座號                           | 學號      | 性別<br>姓名                  | 領域               | 子領域       | 6.45<br>科目 | 原始成績      | 補考登分 |
| 101  | 17                           | 1011122 | 1X<br>女                   | 語文               | 國語文       | 國語文        | 59.00     | 60   |
| 101  | 18                           | 1011123 | 1X<br>女                   | 語文               | 國語文       | 國語文。<br>A  | 54.00     | 60   |
| 101  | 19                           | 1011124 | 女<br>1X                   | 語文               | 國語文       | 國語文        | 50.00     |      |
| 101  | 20                           | 1011125 | 女<br>1X                   | 語文               | 國語文       | 國語文        | 缺         |      |
| 101  | 21                           | 1011126 | 1X<br>女                   | 語文               | 國語文       | 國語文        | 0.00      |      |
| 101  | 22                           | 1011127 | 女<br>1X                   | 語文               | 國語文       | 國語文        | 30.00     |      |

可點選右上角的【匯出】,即可匯出 EXCEL 檔供老師方便查看

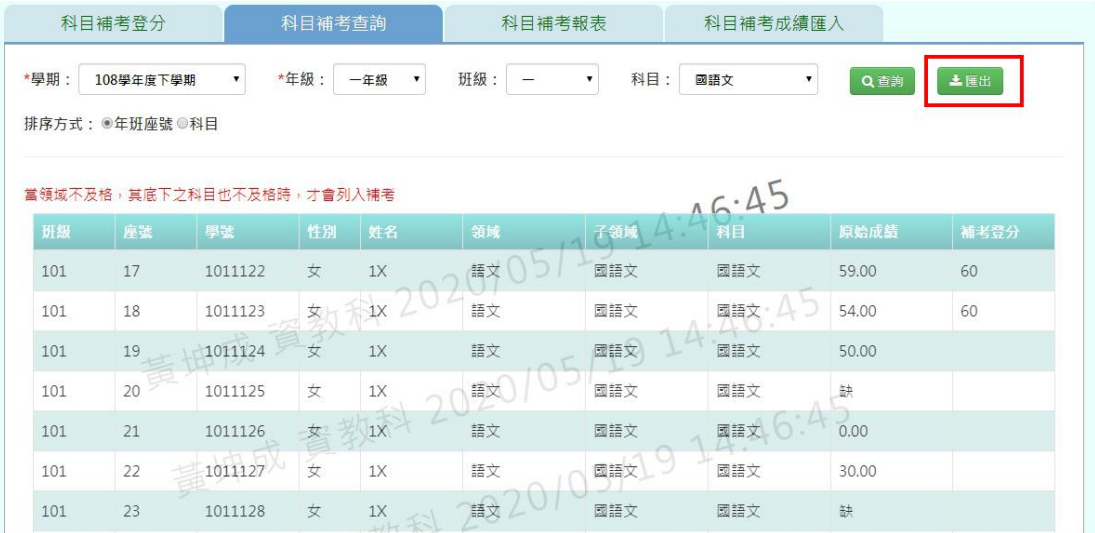

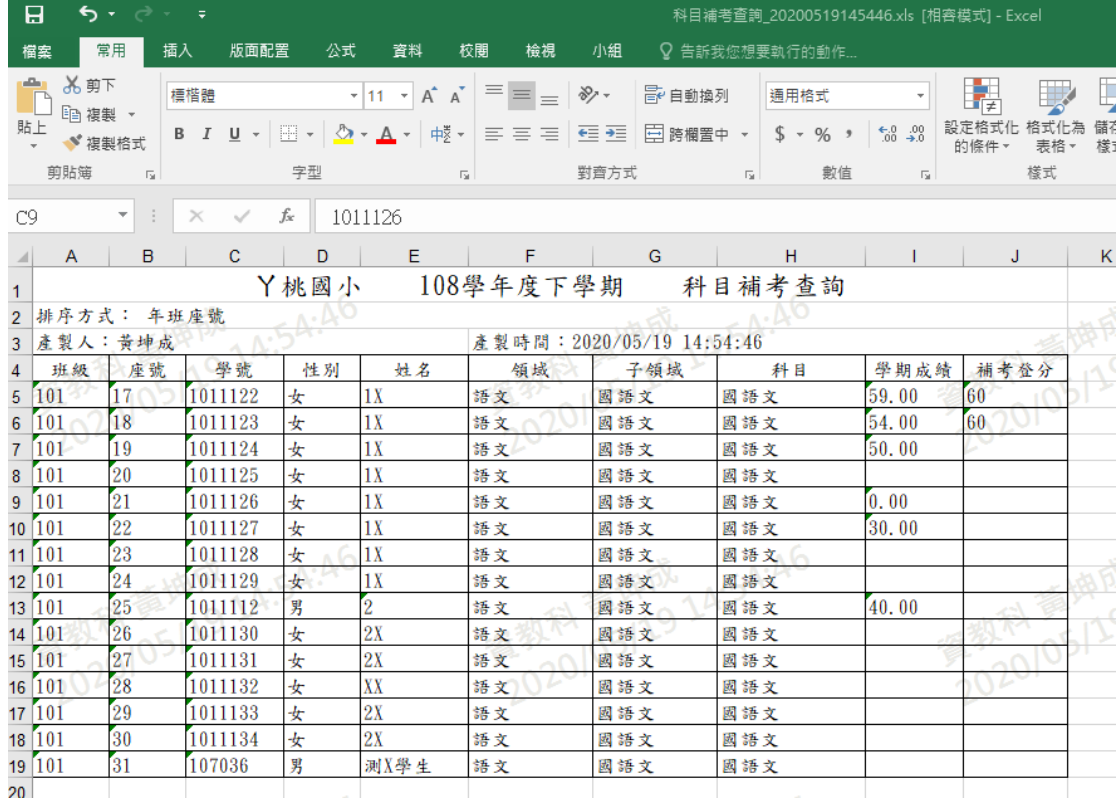

#### 科目補考報表

#### 科目補考成績匯入

可以透過【範例下載】下載空白樣板,或是點選【資料匯出】,直接匯出特定學 期的資料

#### " / 教師相關 / 科目補考成績匯入 ?

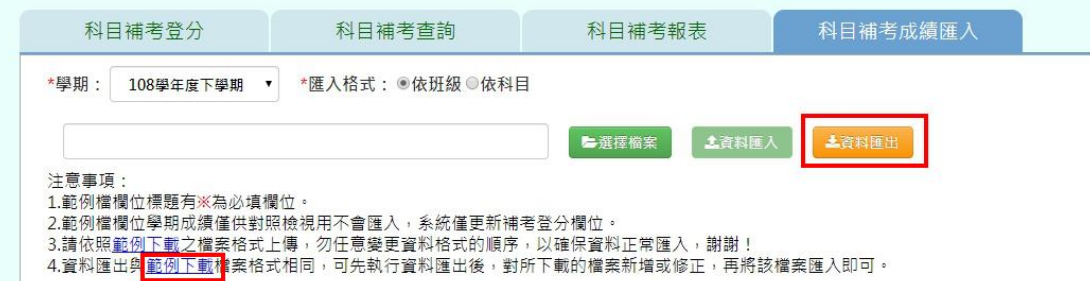

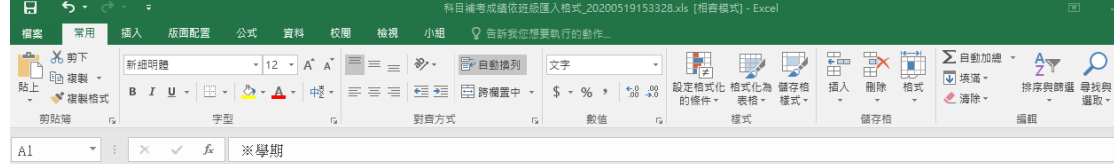

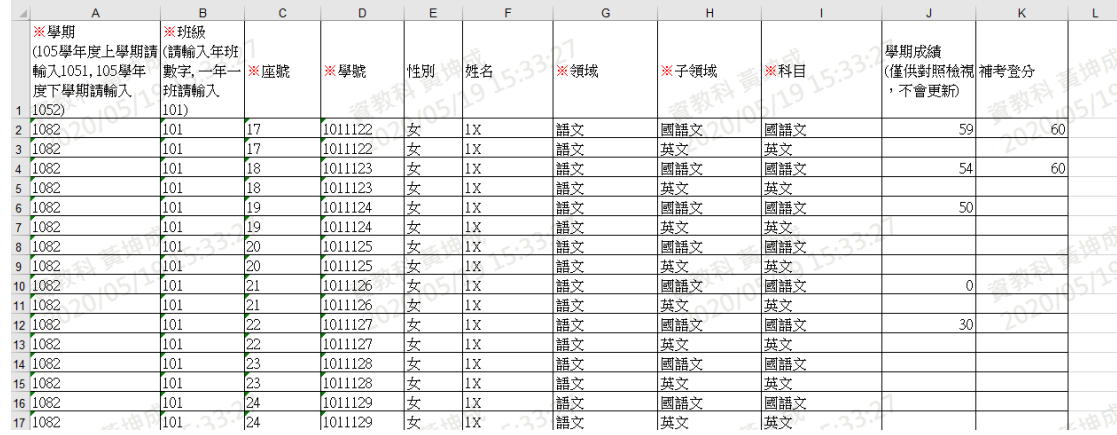

#### 在「補考登分」欄位填入學生的補考分數

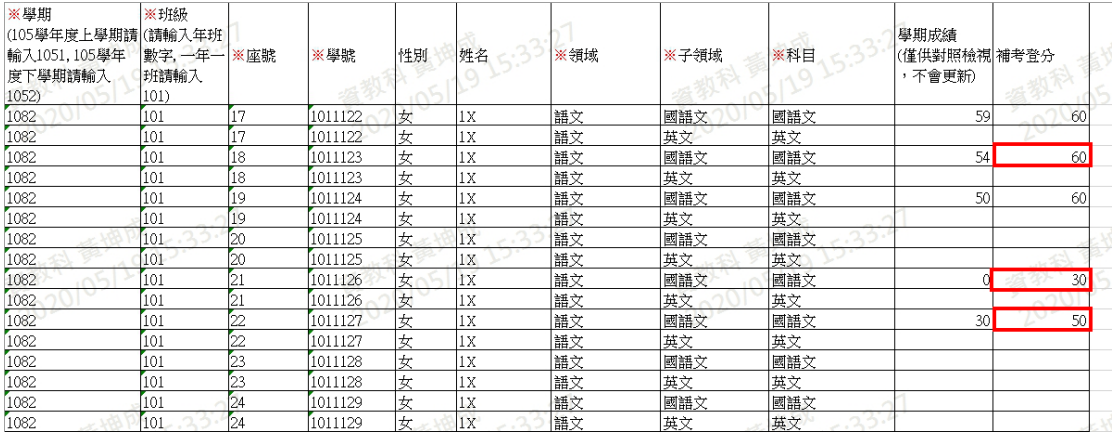

#### ※若沒有被補登分數的學生,該列資料需刪除再匯入!**(**如下圖**)** 而被刪除的資料不會因為沒有匯入到而消失,老師可放心使用

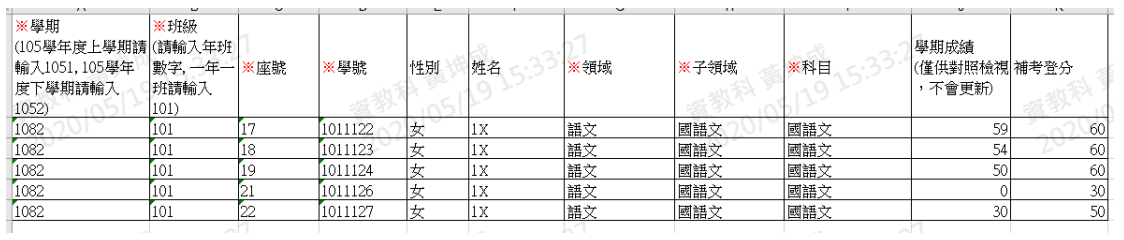
選擇檔案後,系統會檢核資料輸入是否有誤,若資料無誤,則【資料匯入】的 按鈕會亮起來,即可進行匯入囉!

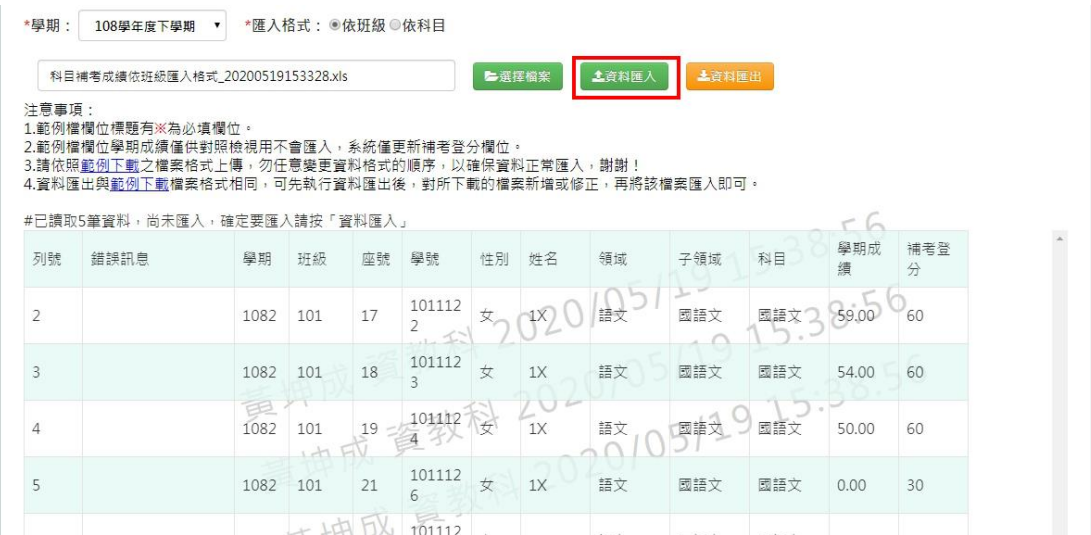

頁面會跳出確認訊息,確認過後再點選【確定】

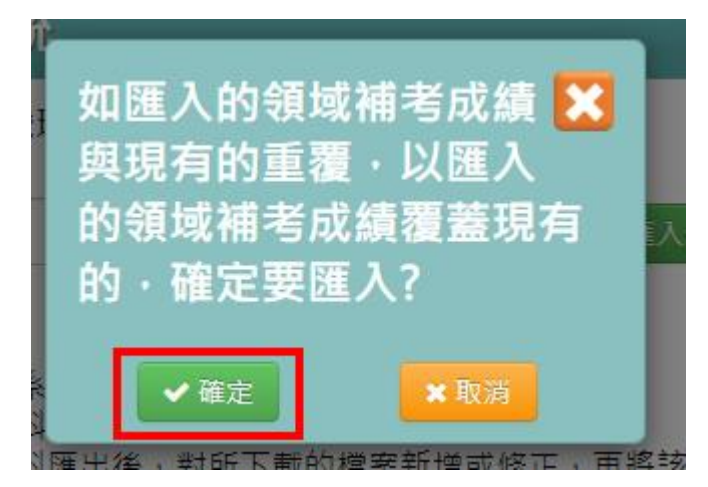

頁面會跳出「上傳資料成功!」的提示訊息,成績補登就完成囉!而補登後的分 數也可以在「補考管理-授課老師/補考科目查詢」的地方查詢補登後的成績

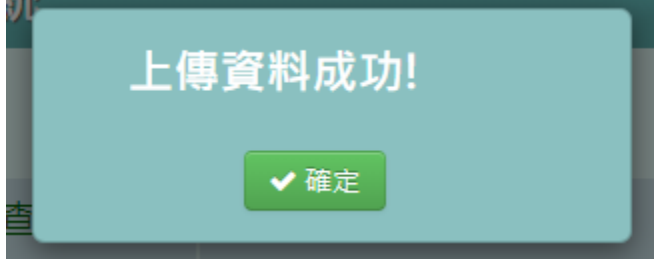

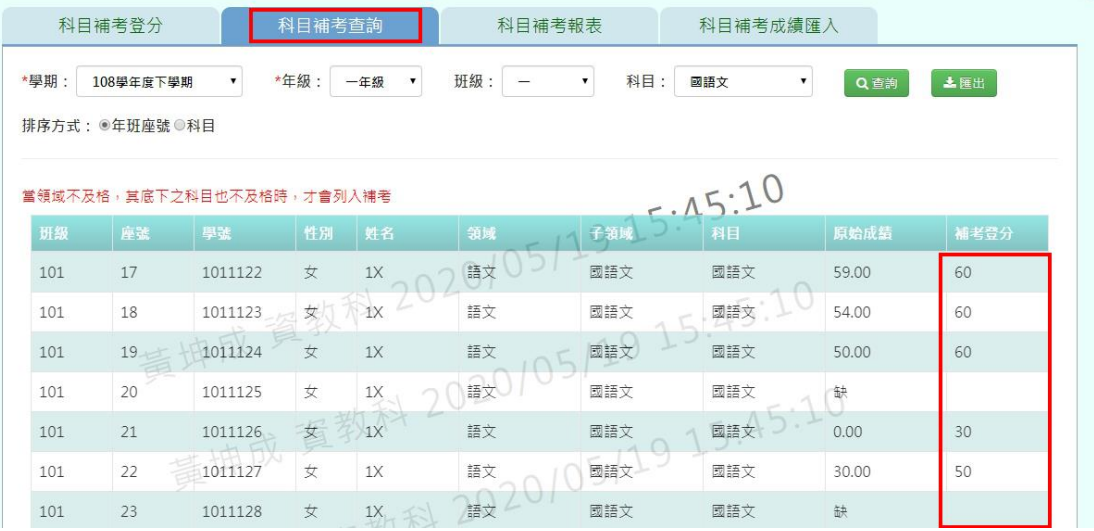

# ※完成補考登分後,記得成績要在重新結算!而結算過後的成績,可以在成績 查詢功能以及學籍卡上,將「成績模式」選項勾選【最高成績】,即可查到補登 後的成績囉!

(下圖為成績查詢功能)

谷 / 教務相關 / 成績管理設定 / 成績查詢 2

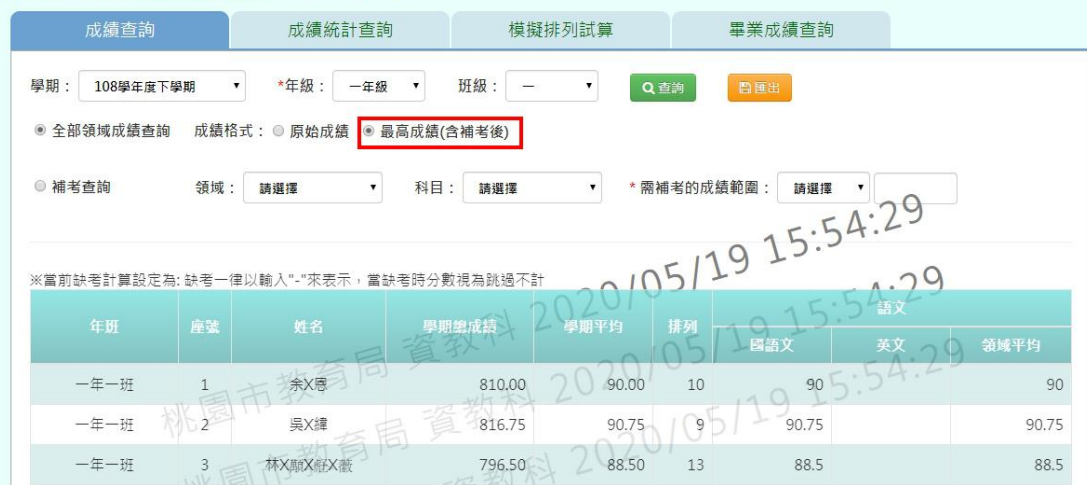

### (下圖為學籍卡功能)

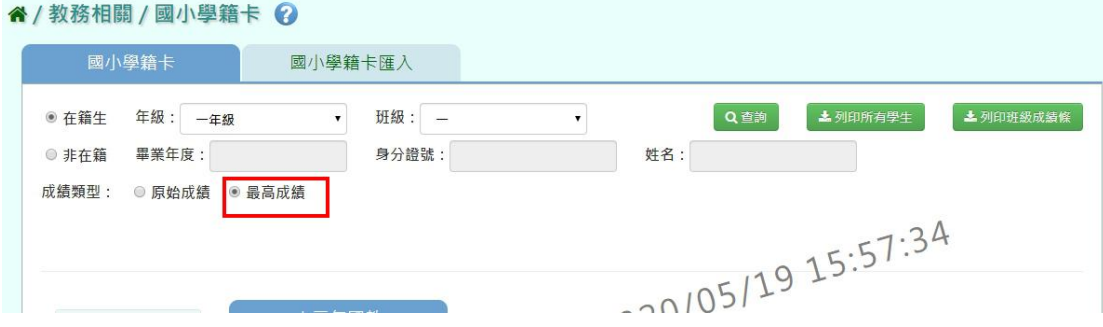

# **五、教師相關/努力程度及描述**

點選左方的【教師相關】,在點選【努力程度及描述】,即可進入此功能

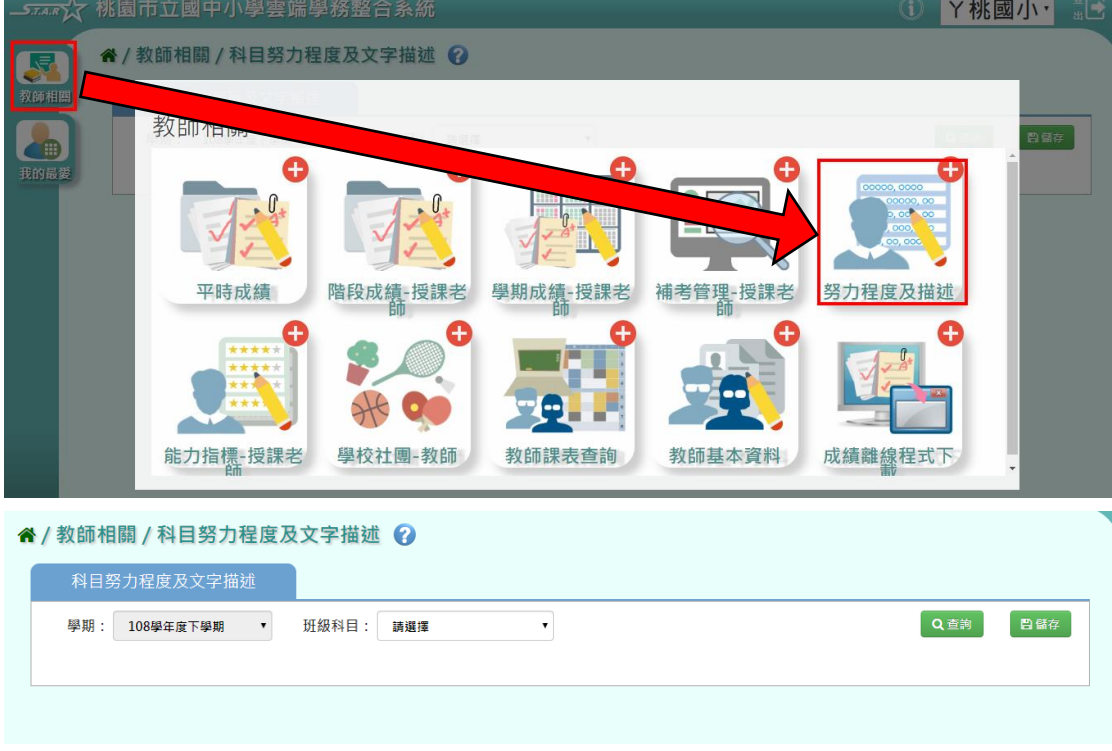

# 選擇「班級科目」後,點選【查詢】

※若「班級科目」沒有你想要的選項,請確認「教務相關**/**課務管理**/**教師及教 室配課」的部分是否有確實配課

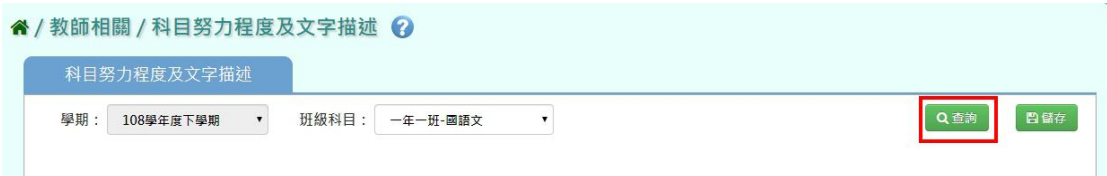

## 介面上會有兩個欄位可以填寫:「努力程度」、「文字描述」

「努力程度」可以使用點選下拉選單的方式,去選擇學生的努力程度

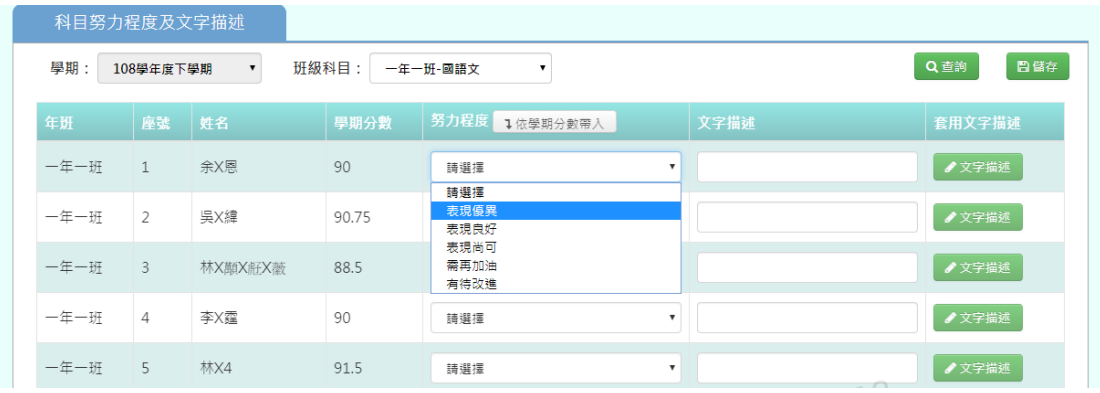

也可以點選【用學期分數帶入】按鈕,此時頁面會跳出是否要帶入的訊息,在 點選【確定】

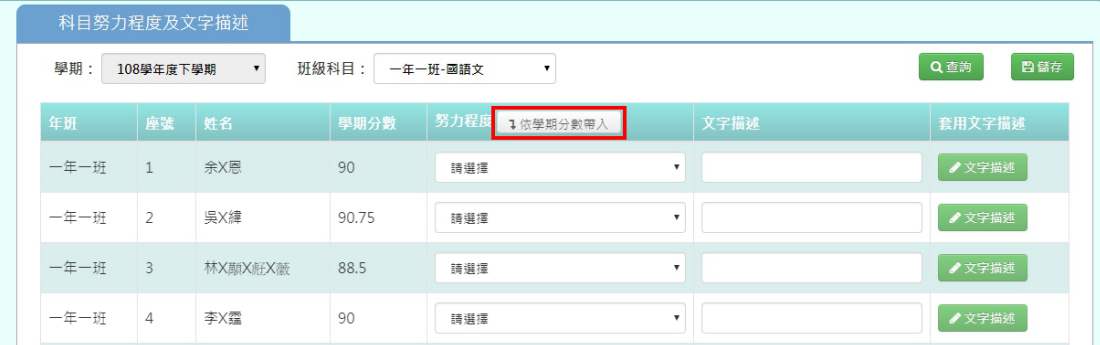

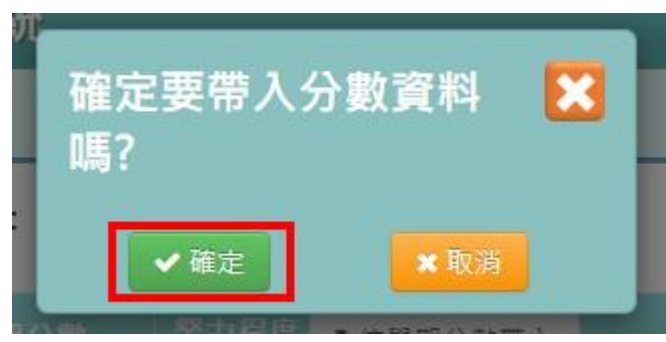

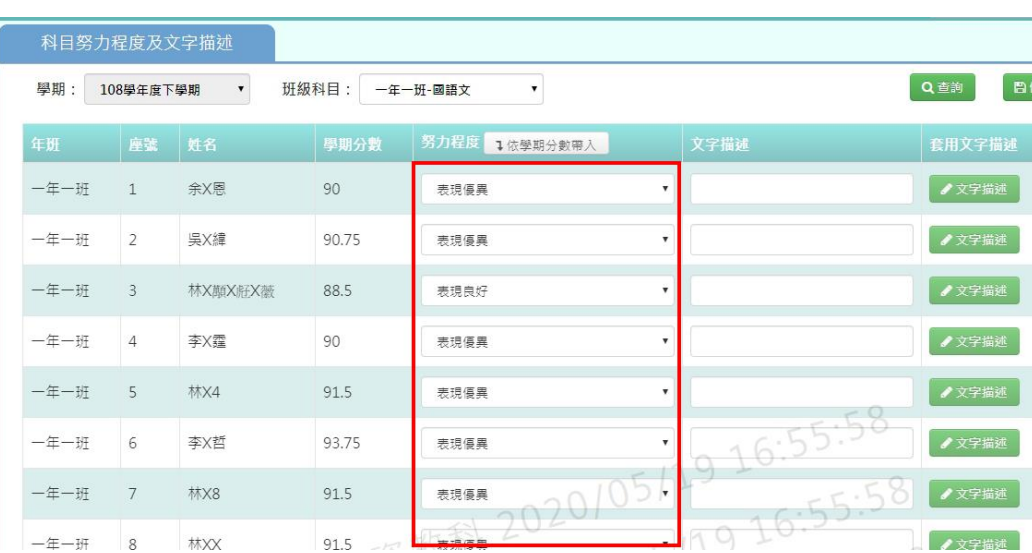

辞

努力程度就會依照旁邊顯示的學期分數將努力程度分級帶入囉!

「文字描述」可以使用手打的方式,去填寫文字描述內容

### **《/数師相關/科目努力程度及文字描述 2**

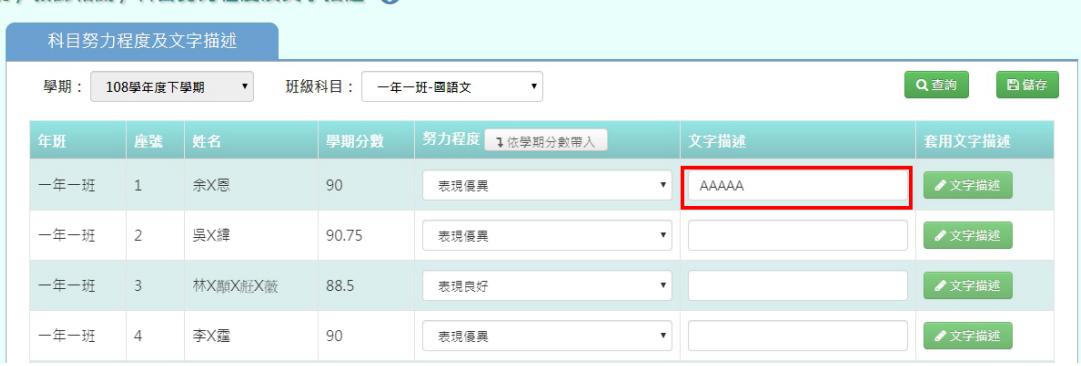

也可以點選【文字描述】按鈕,此時頁面會跳出文字描述查詢,點選【查詢】

#### " / 教師相關 / 科目努力程度及文字描述 ?

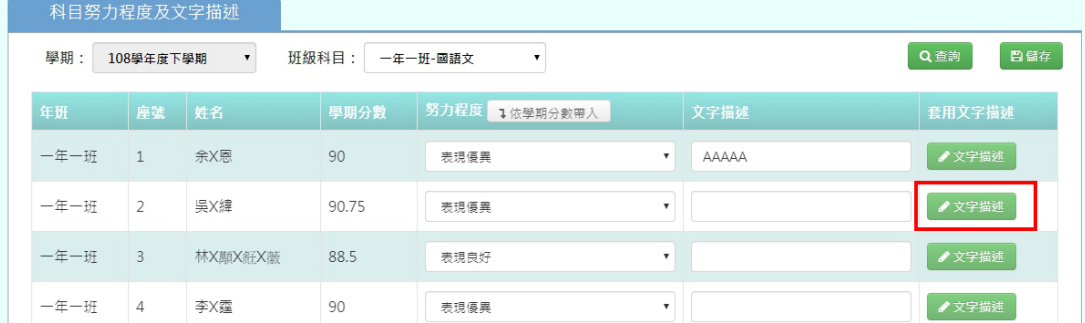

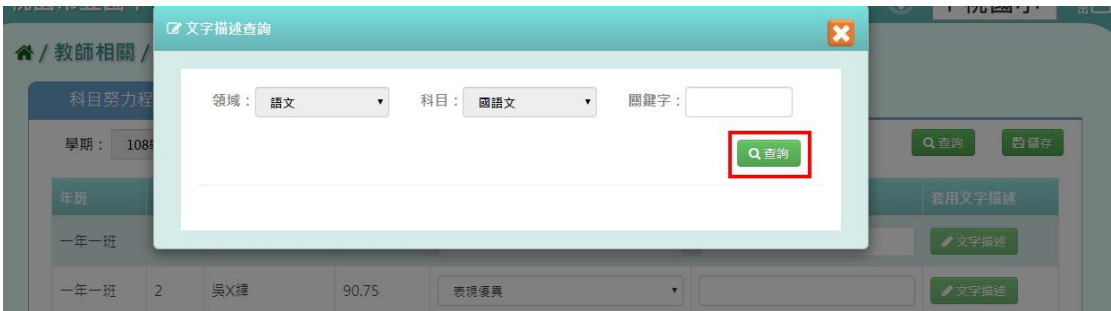

下方會出現該科目的文字描述,老師可依照學生程度,在評語右側點選【選 取】,選取的文字描述就會出現在「已編輯文字」的方框內,老師也可以從中做

修改。確認文字內容後,直接點選右上方的【 <mark>》。</mark>

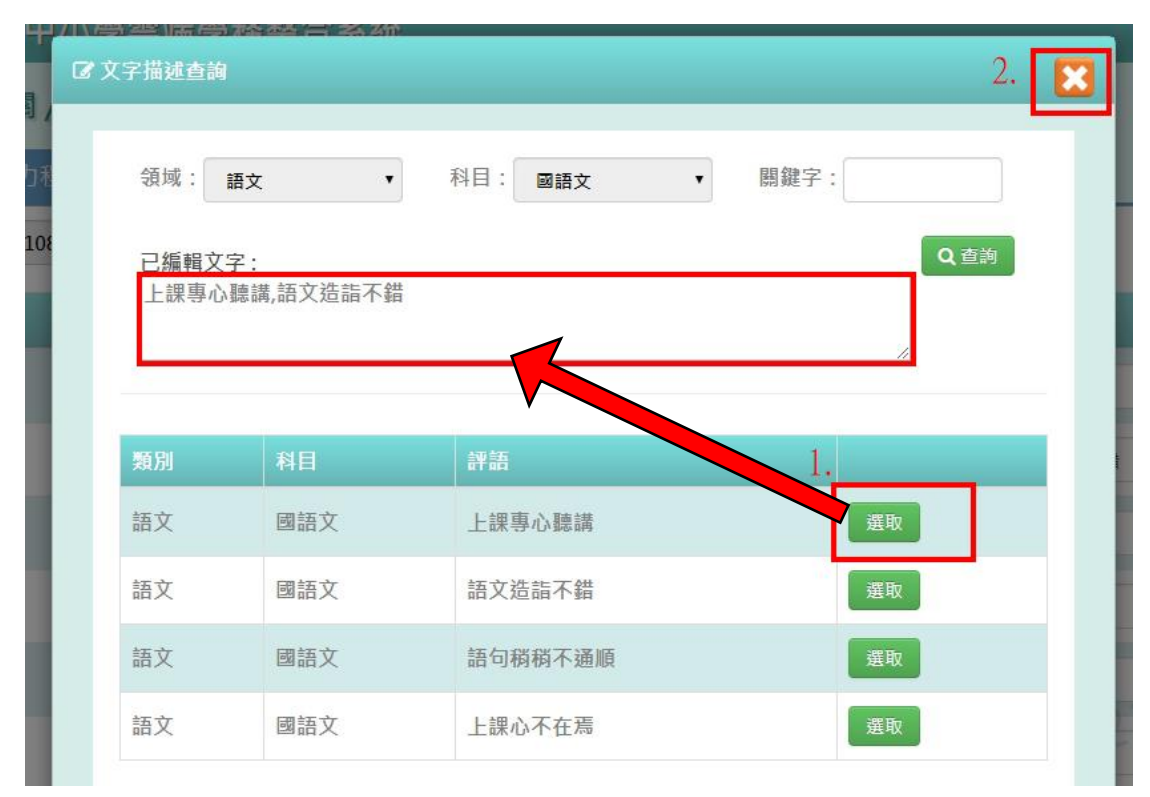

原本在「已編輯文字」的內容,就會出現在該學生的「文字描述」內,若老師 需要再調整文字內容,也可以在方框內調整

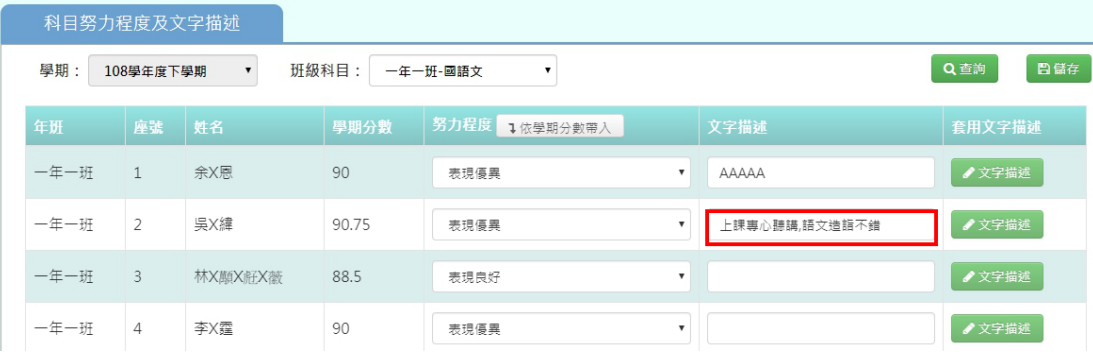

確認「努力程度」與「文字描述」內容無誤後,點選右上方的【儲存】

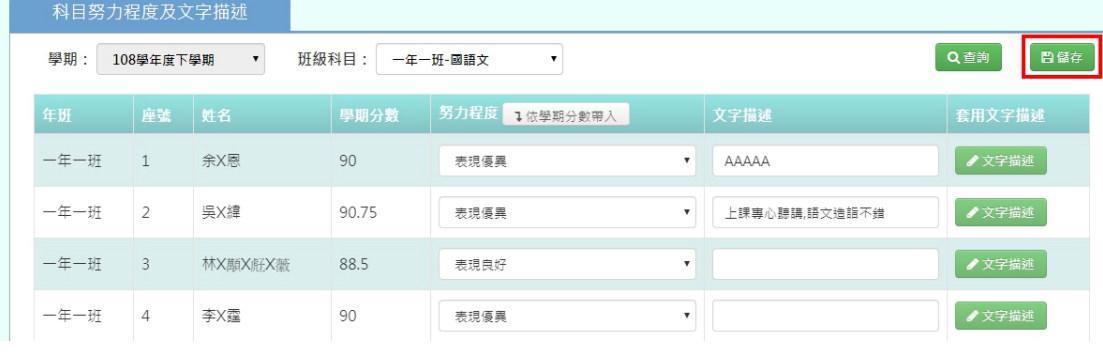

頁面會跳出「儲存資料成功」訊息,表示資料儲存成功囉!

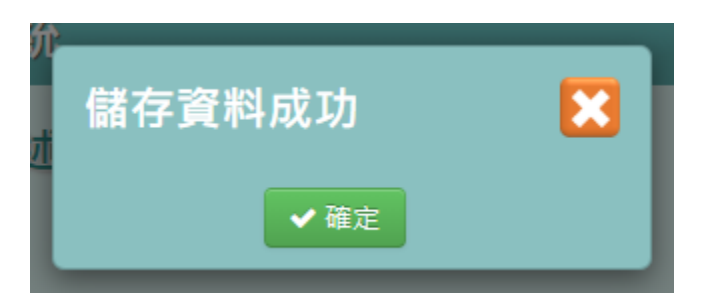

※若老師有填寫「努力程度及描述」的部分,內容將會顯示在九年一貫的學期 成績單中「學習領域文字描述與具體建議」的欄位裡。十二年國教的學期成績 單不會顯示喔!

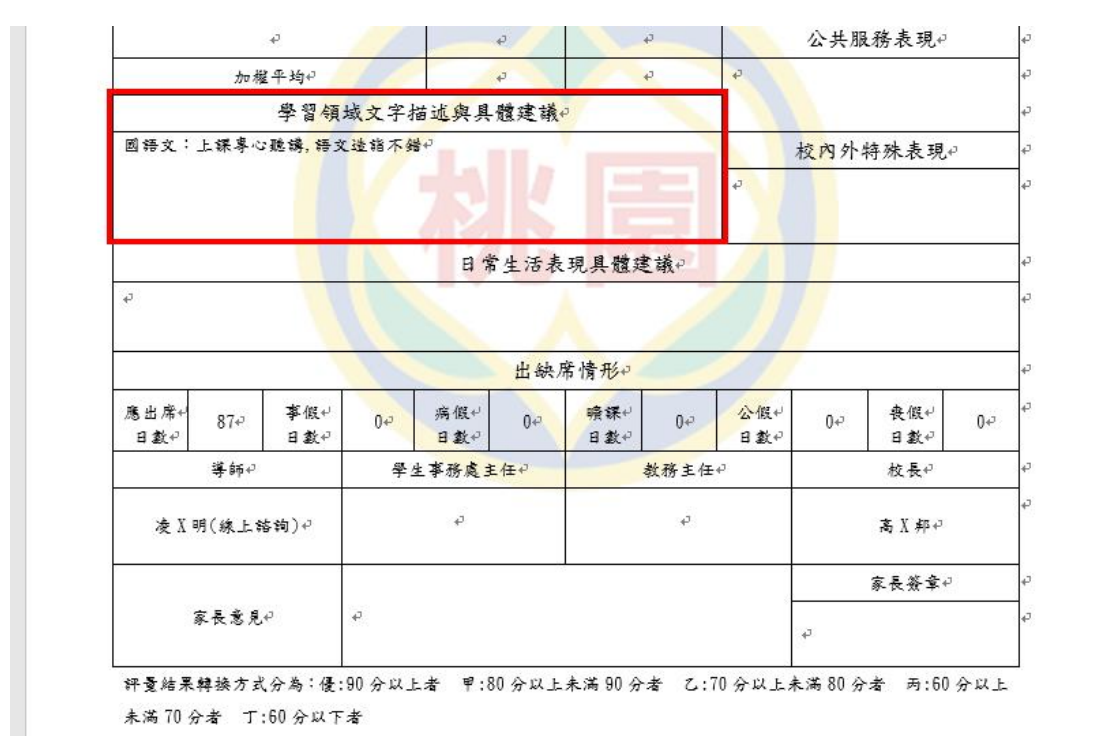

# **六、教師相關/教師課表查詢**

點選左方的【教師相關】,在點選【教師課表查詢】,即可進入此功能

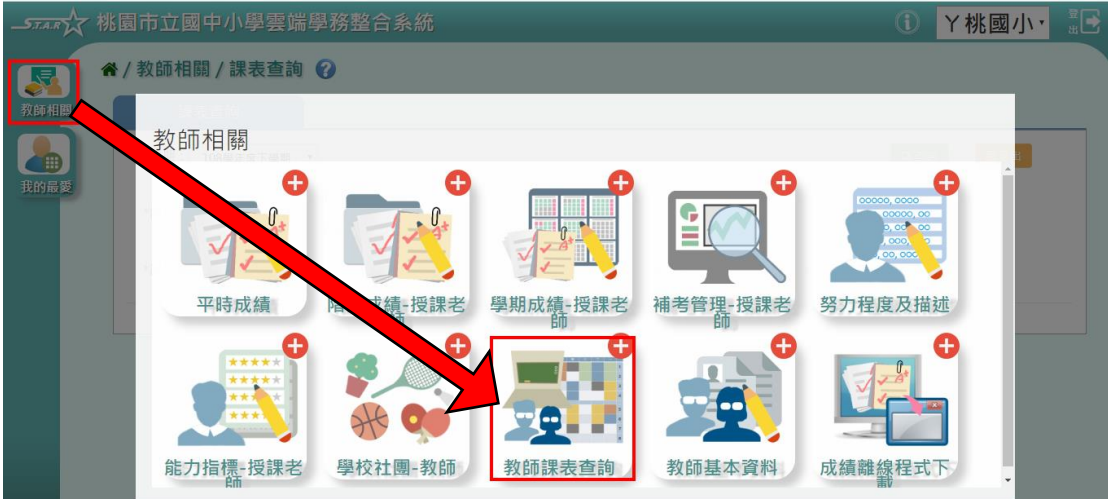

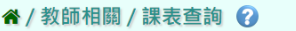

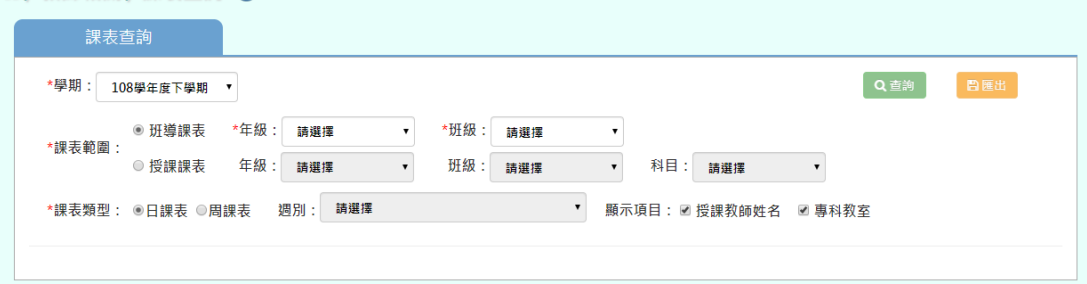

課表查詢分為兩種:「班導課表」、「授課課表」

### 班導課表查詢

選擇【班導課表】按鈕、「年級」、「班級」後,點選【查詢】 ※若「年級班級」沒有你想要的選項,請確認「教務相關**/**班級導師設定」的部 分是否有確實設定班導資料

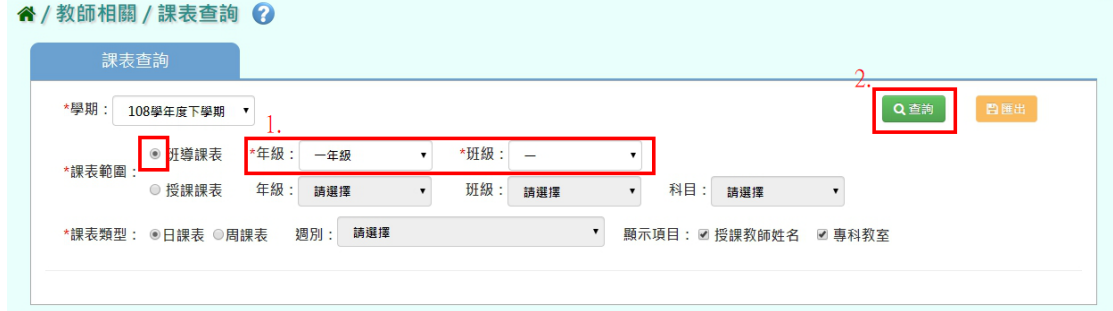

則班級課表會顯示在下方

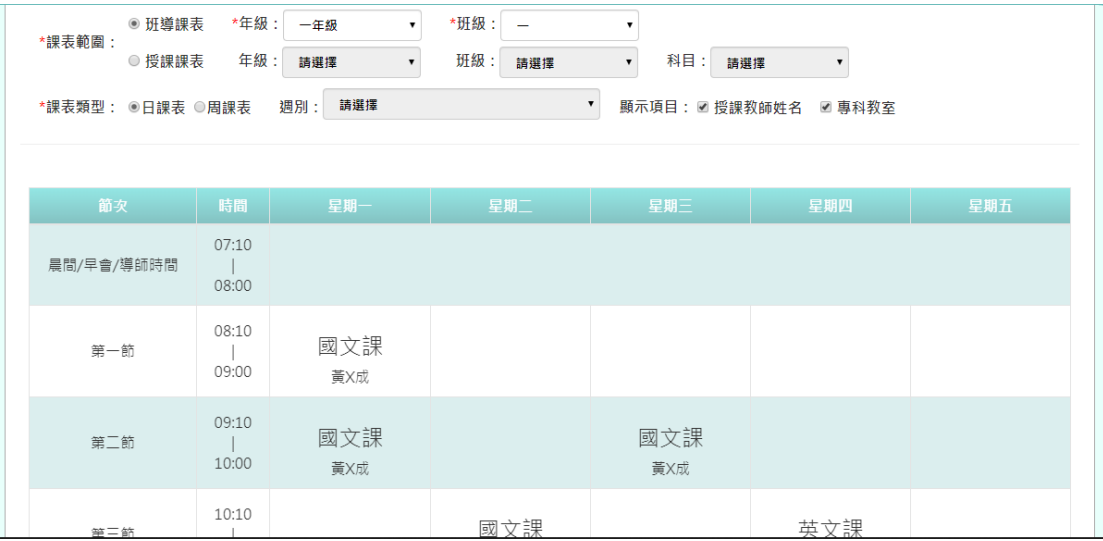

授課課表查詢

選擇【授課課表】按鈕、選擇特定條件後,點選【查詢】 ※若「年級班級科目」沒有你想要的選項,請確認「教務相關**/**課務管理**/**教師 及教室配課」的部分是否有確實配課

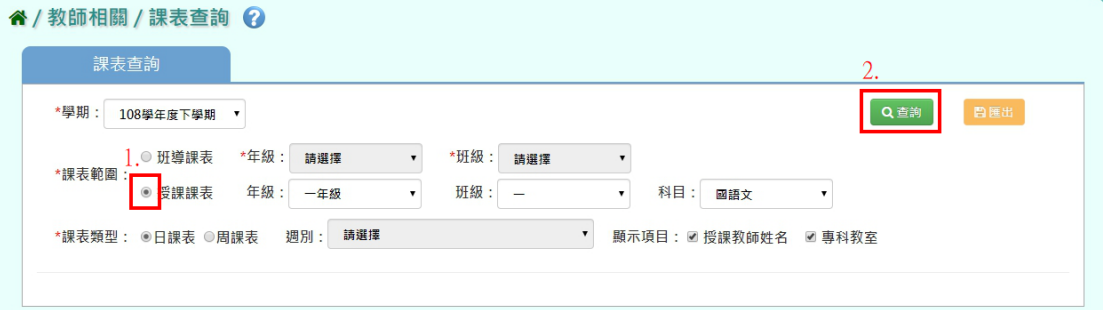

## 則班級課表會顯示在下方

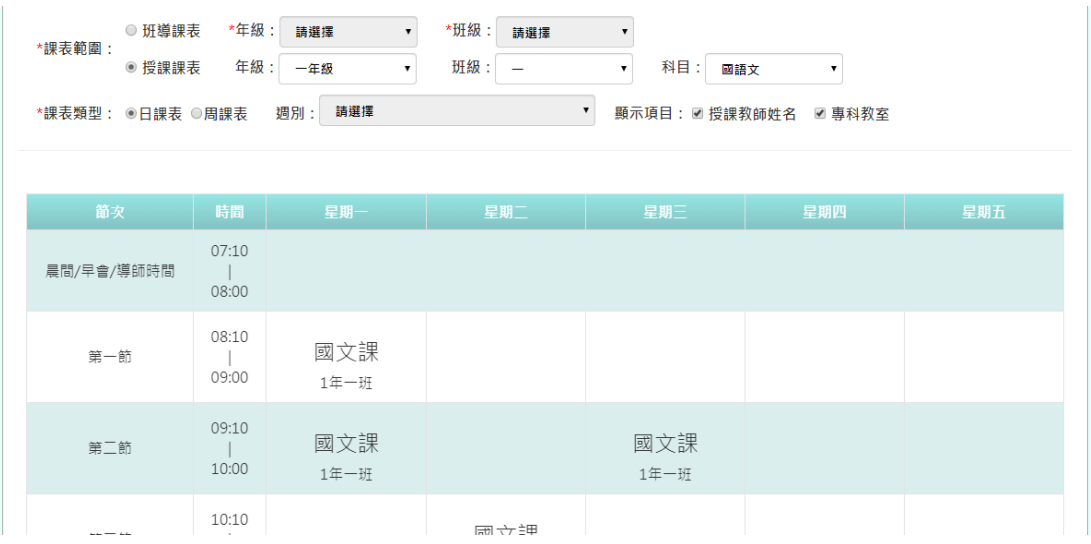

# 貳、 導師功能操作介紹

※若老師需要**<**校端**\_**一般**\_**導師**>**的權限,請洽 貴校「單一認證授權平台」的管 理者,至「管理員專區→人事權限管理→帳號管理」,點選【角色】,勾選「雲 端學務系統」的**<**校端**\_**一般**\_**導師**>**即可。

## **一、教師相關/階段成績-導師**

點選左方的【教師相關】,在點選【階段成績-導師】,即可進入此功能

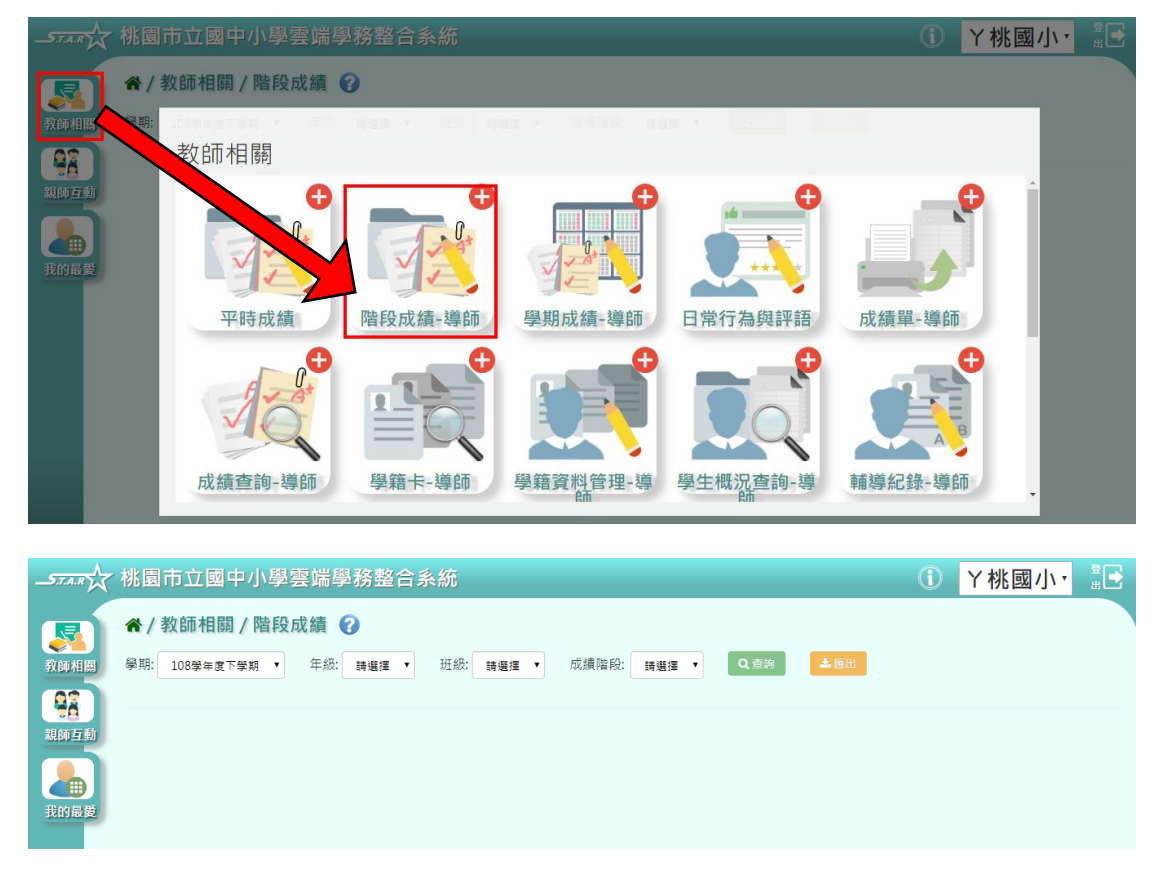

● 功能一「查詢學生階段成績」:選擇「年級」、「班級」、「階段別」,點選 【查詢】

※若「年級班級」沒有你想要的選項,請確認「教務相關**/**班級導師設定」的部 分是否有確實設定班導資料

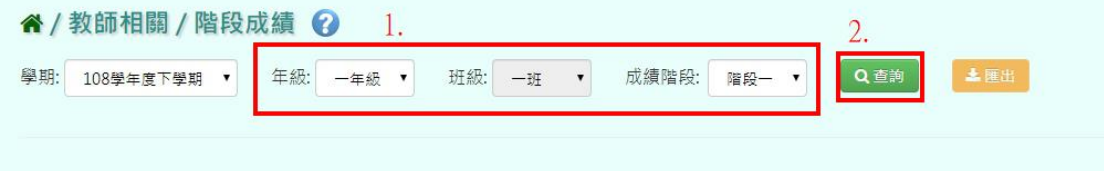

查詢結果會呈現在下方。請注意!導師僅供檢視,無法做編輯

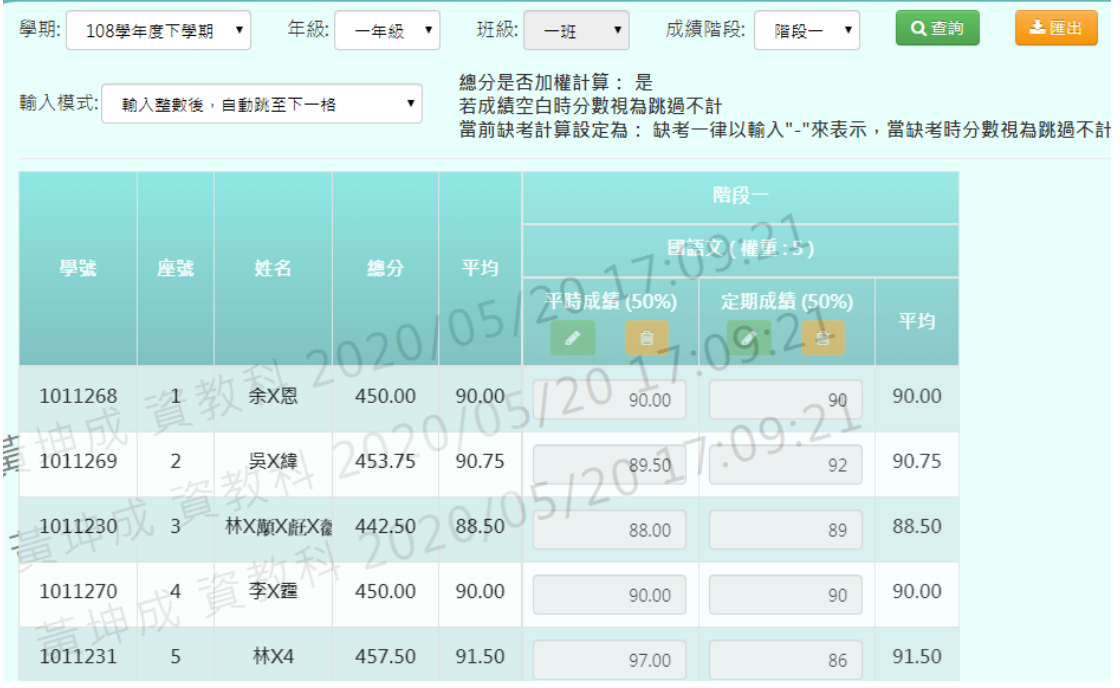

 功能二「匯出學生階段成績」:點選右上角的【匯出】,即可匯出 EXCEL 檔 供老師方便查看

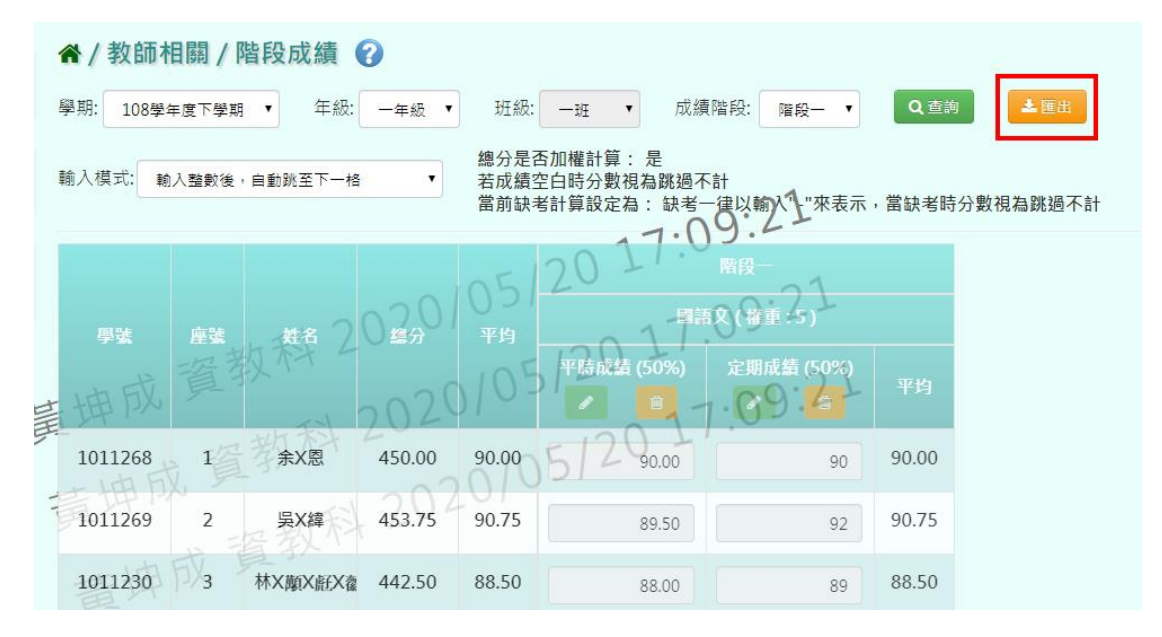

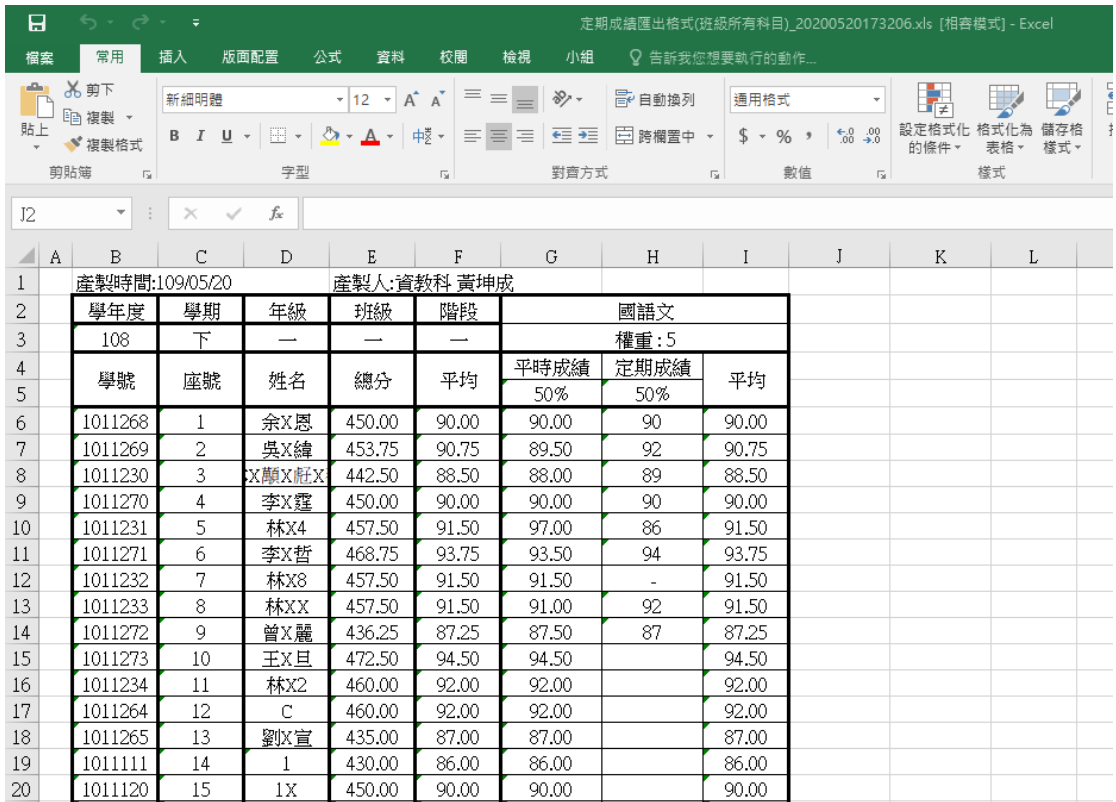

# **二、教師相關/學期成績-導師**

點選左方的【教師相關】,在點選【學期成績-導師】,即可進入此功能

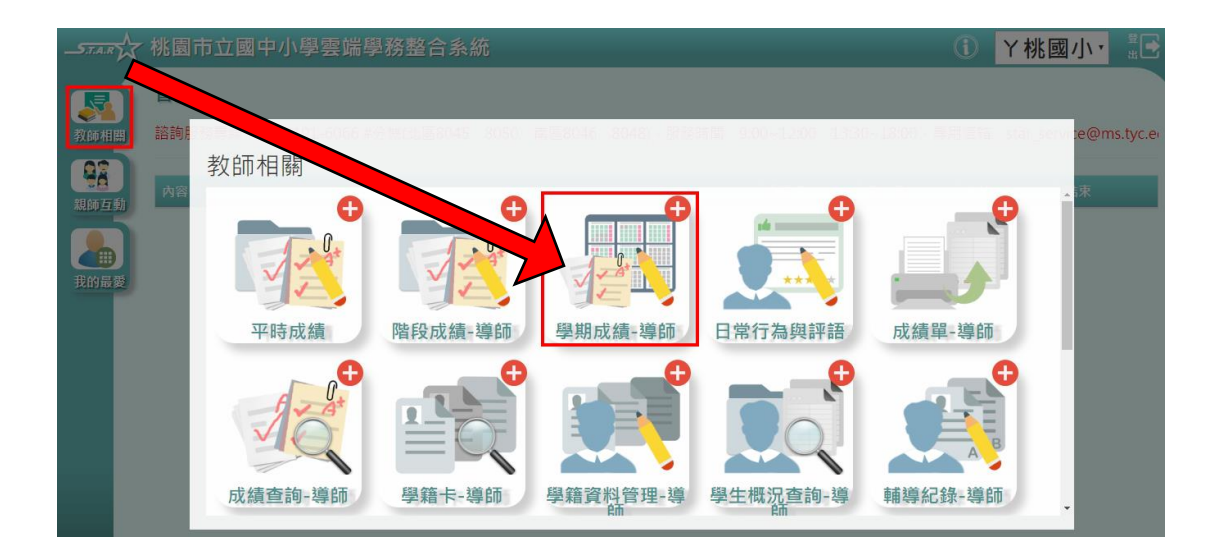

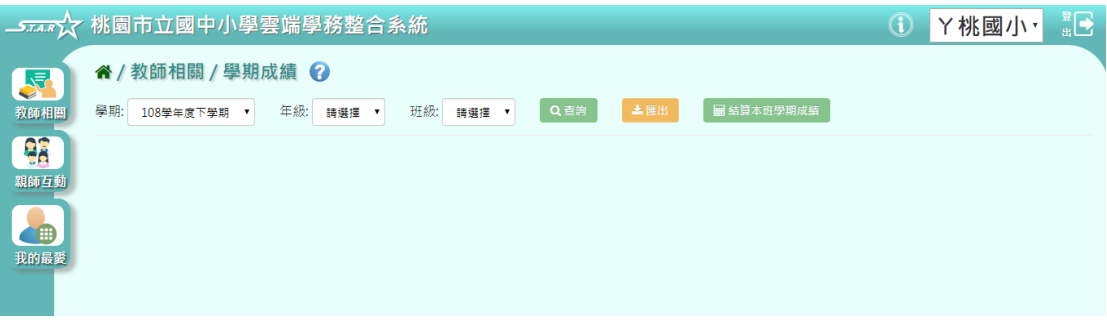

 功能一「查詢學生學期成績」:選擇「年級」、「班級」,點選【查詢】 ※若「年級班級」沒有你想要的選項,請確認「教務相關**/**班級導師設定」的部 分是否有確實設定班導資料

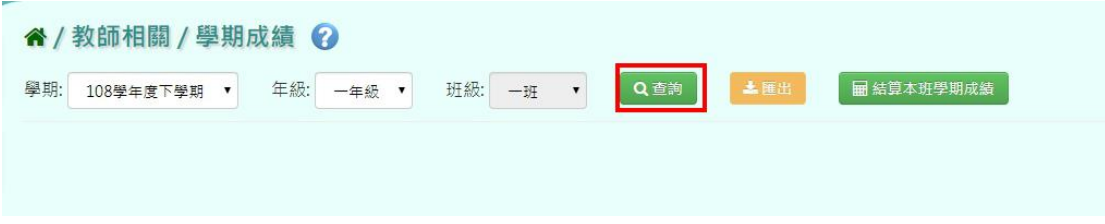

查詢結果會呈現在下方。請注意!導師僅供檢視,無法做編輯

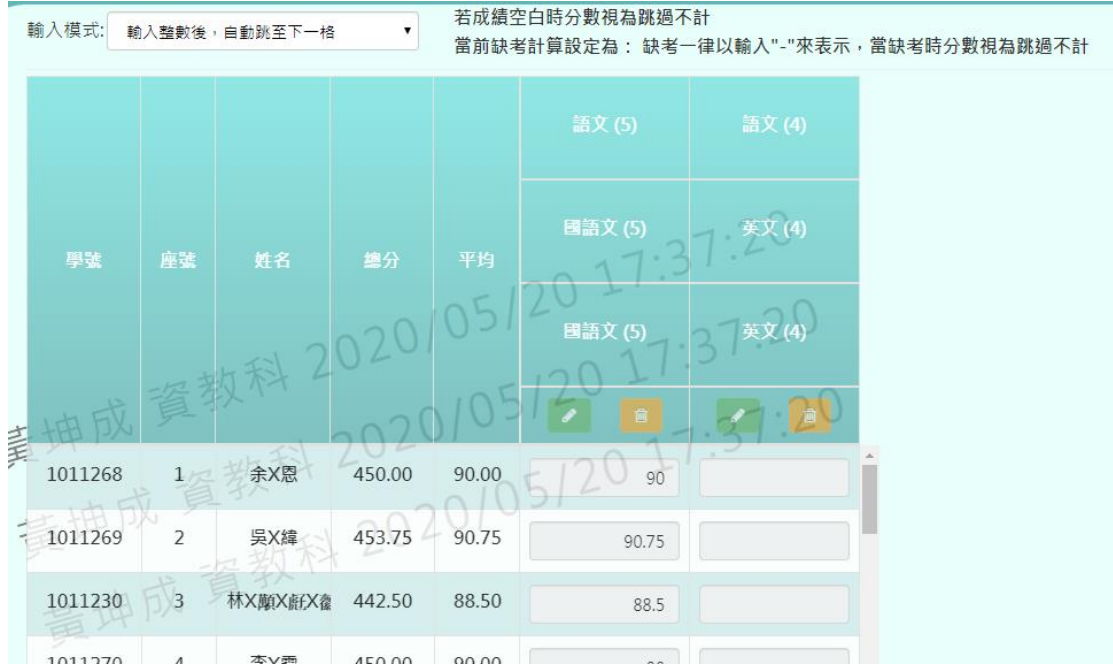

 功能二「匯出班級學期成績」:點選右上角的【匯出】,即可匯出 EXCEL 檔 供老師方便查看

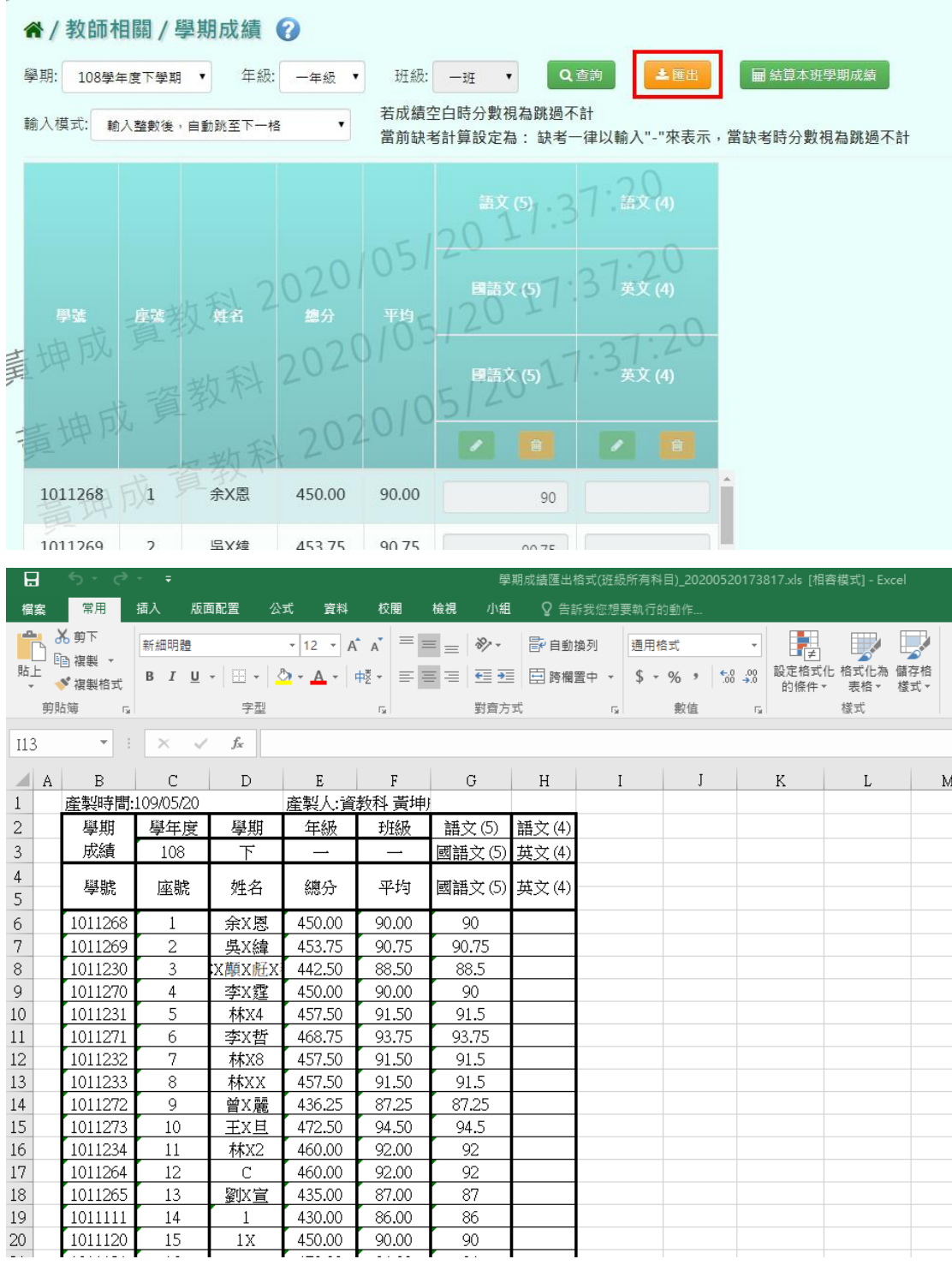

功能三「結算班級學期成績」:點選右上角的【結算本班學期成績】

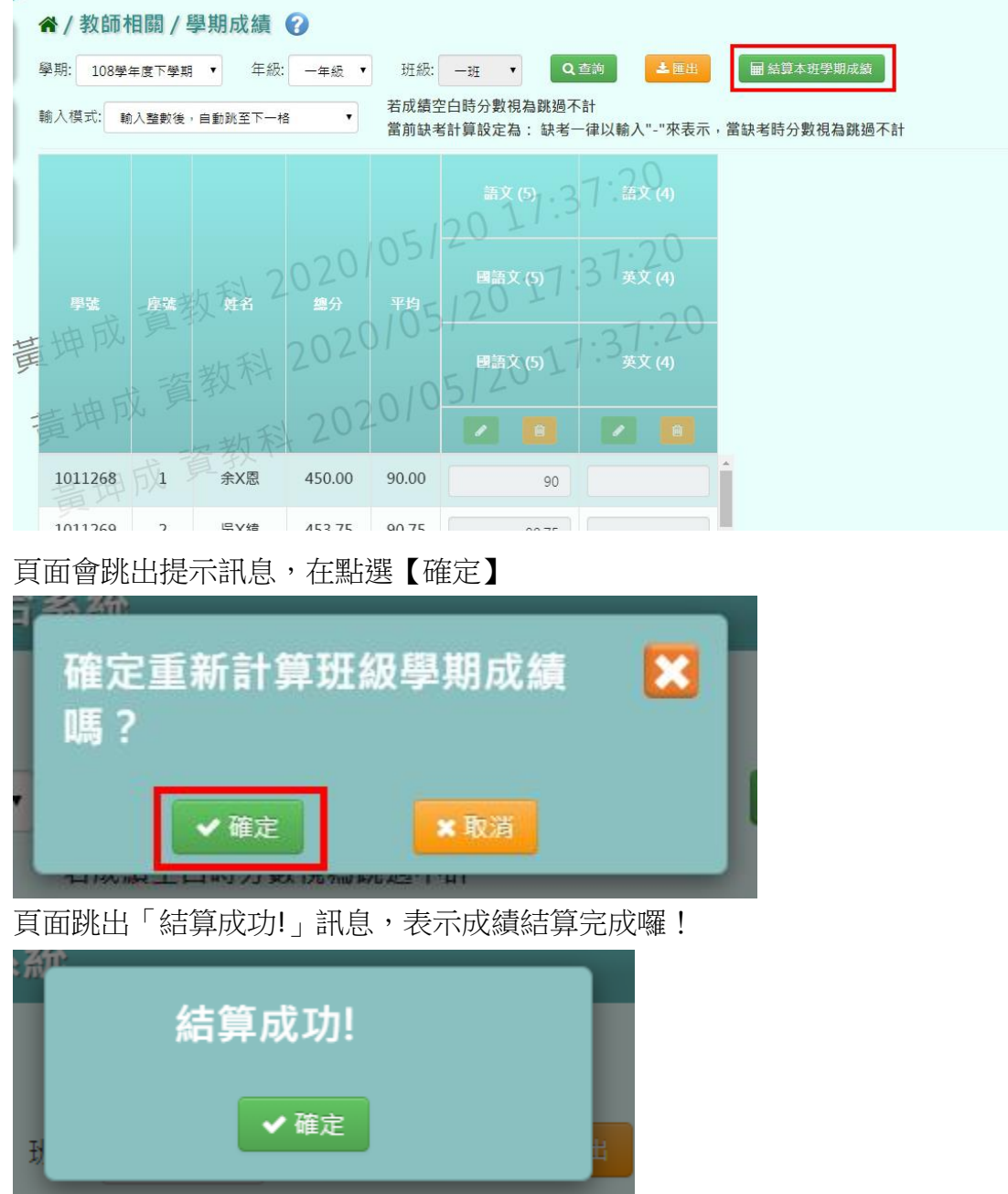

# **三、教師相關/日常行為與評語**

點選左方的【教師相關】,在點選【日常行為與評語】,即可進入此功能

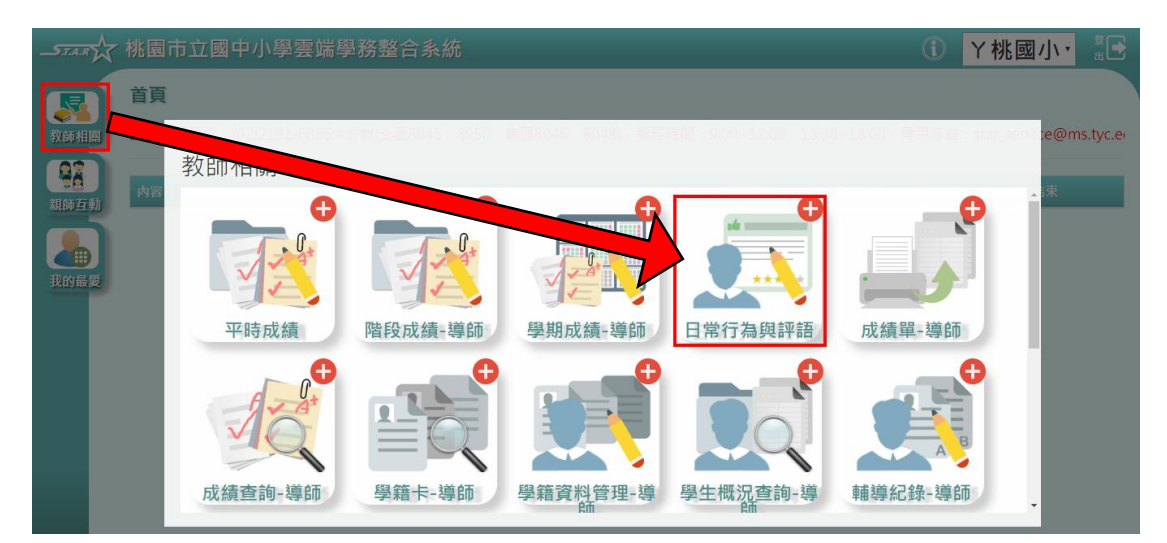

功能分成三大塊:「日常行為表現」、「導師評語」、「日常行為表現及導師評語匯 入」

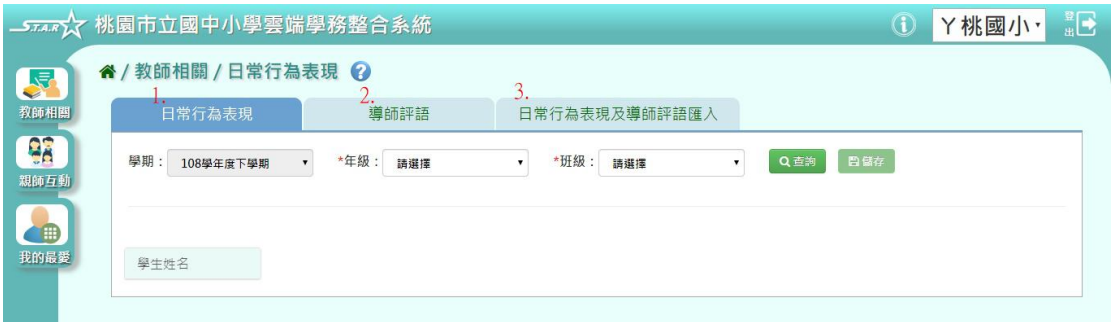

### 日常行為表現

選擇「年級」、「班級」後,點選【查詢】,再選擇學生

# ※若「年級班級」沒有你想要的選項,請確認「教務相關**/**班級導師設定」的部 分是否有確實設定班導資料

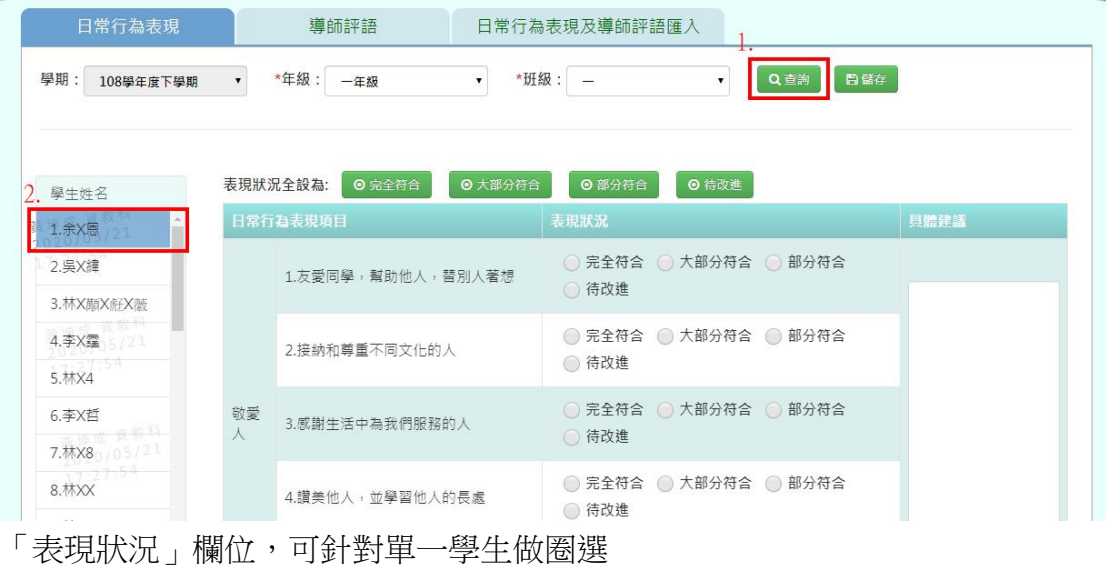

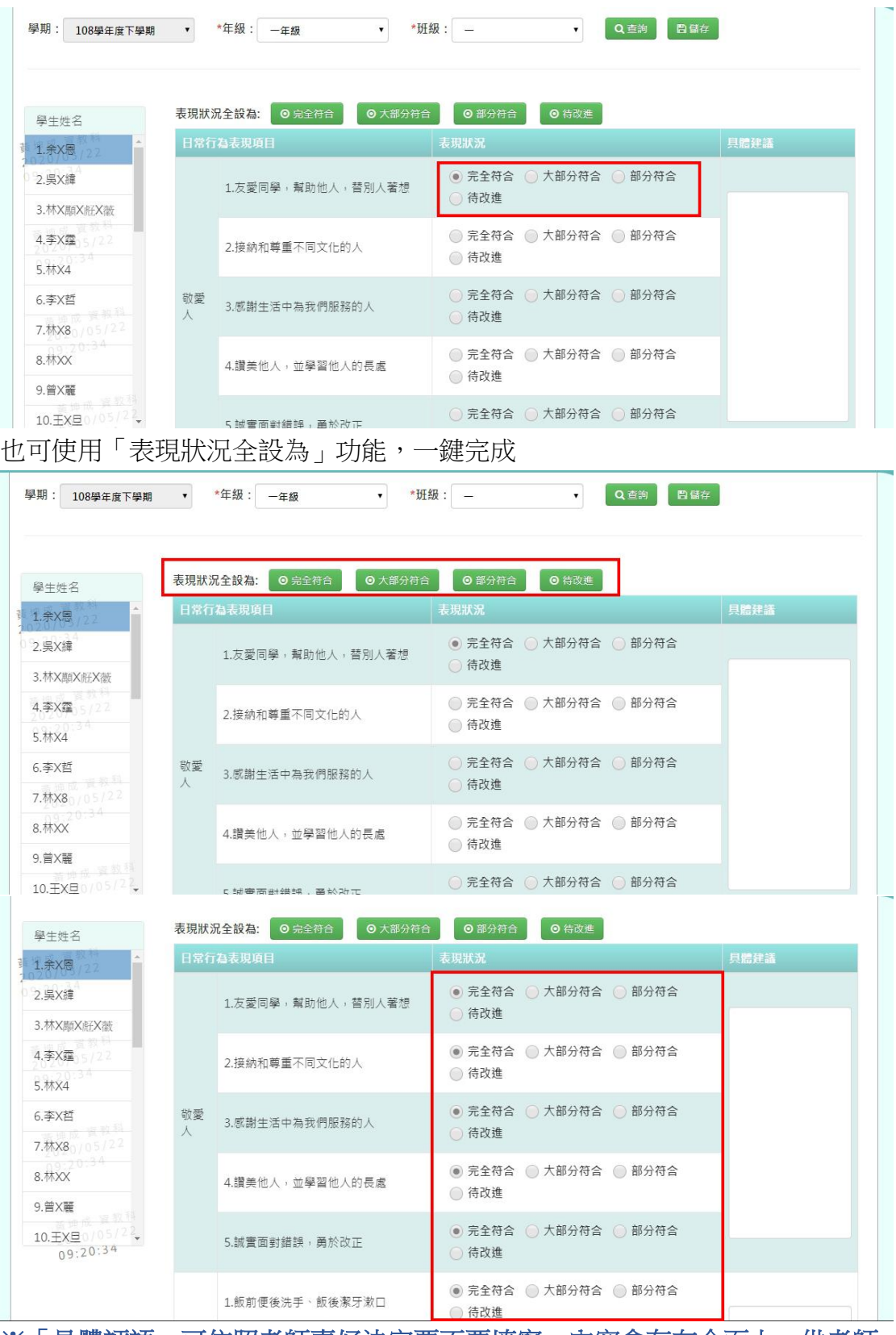

※「具體評語」可依照老師喜好決定要不要填寫,內容會存在介面上,供老師 做紀錄留存,但學期成績單不會顯示此欄內容

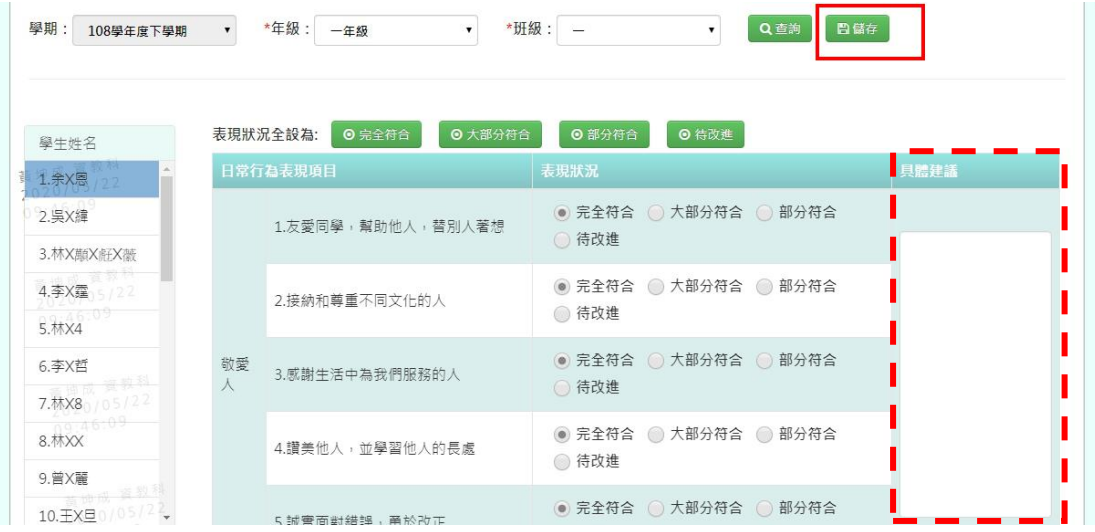

確認資料無誤後,點選右上方的【儲存】,頁面會跳出「編輯資料成功」,資料 才算儲存成功喔!

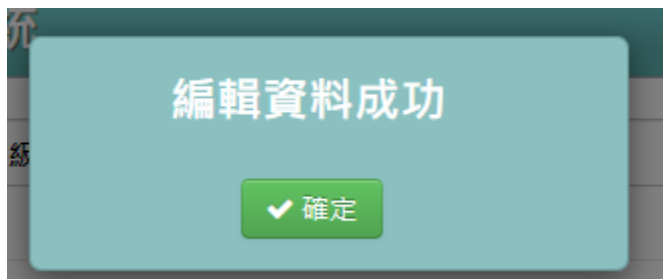

而以上動作完成後,會在學期成績單上顯示,如圖一與圖二:

## (圖一:108 課綱學期成績單範例)

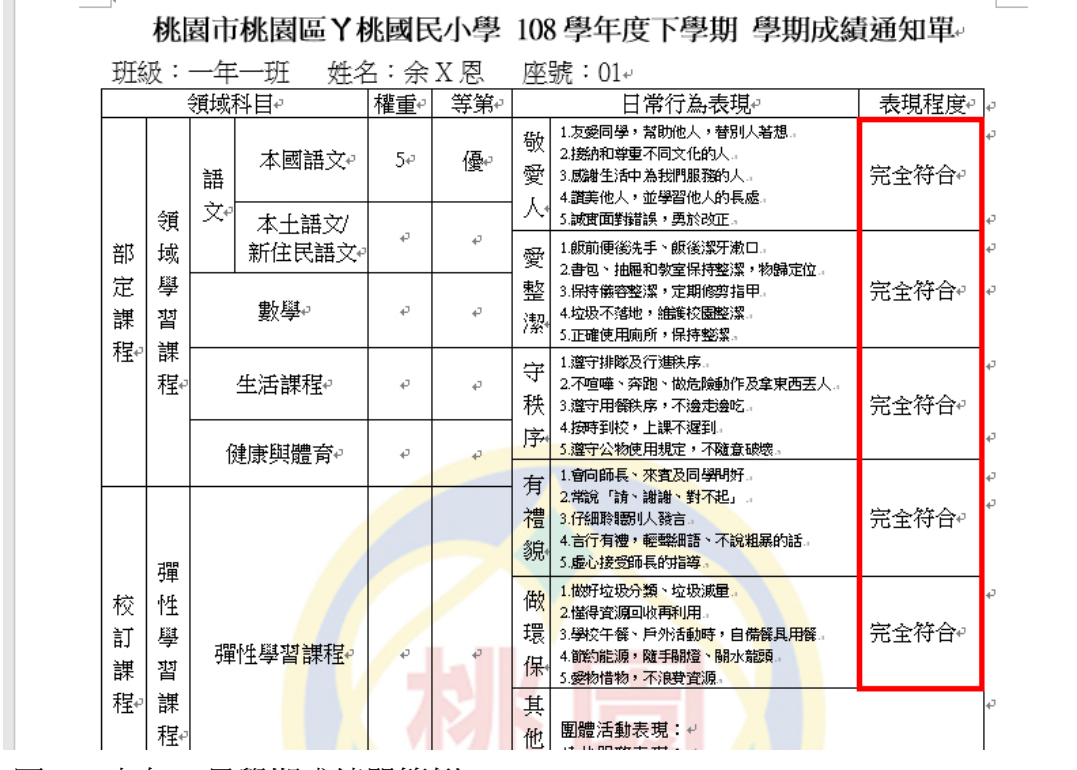

(圖二:九年一貫學期成績單範例)

#### 桃園市桃園區丫桃國民小學 108學年度下學期 學期成績通知單

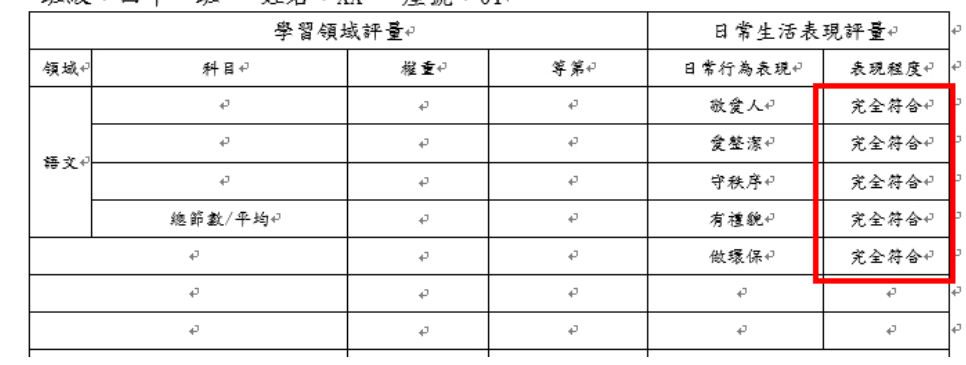

班級:四年一班 姓名:XX 座號:01e

#### 導師評語

 $\rightharpoonup^\omega$ 

※關於此功能的設定,可至「學校相關/系統參數設定/成績單與學籍卡導師評 語登打方式」設定,可分為「分開登打」與「共同」兩種方式,範例如下:

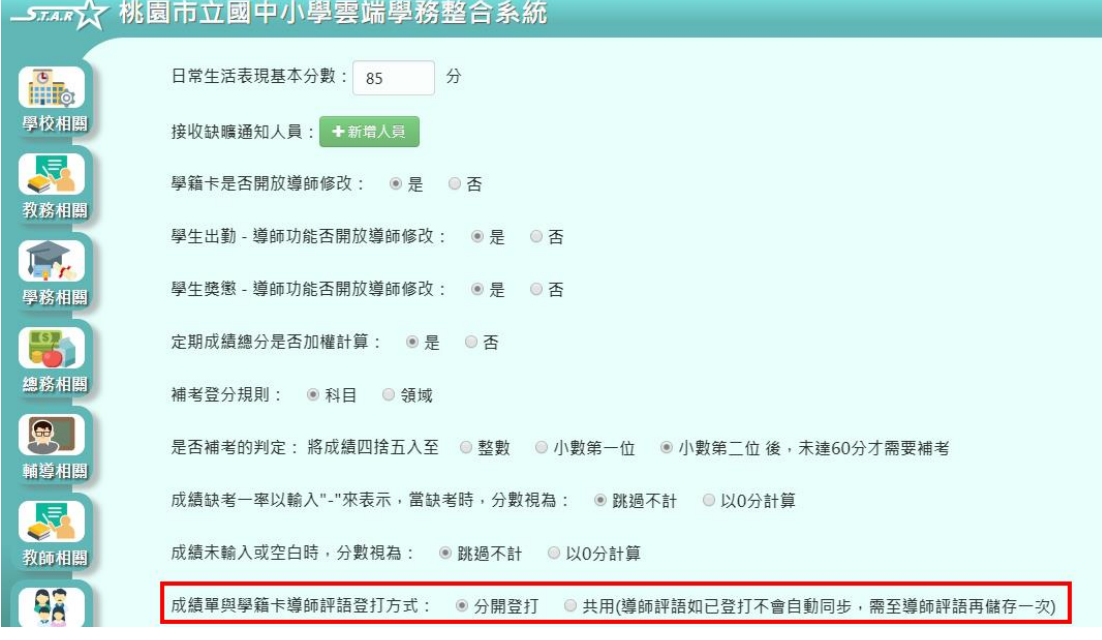

(下圖為 選擇【分開登打】的呈現畫面)

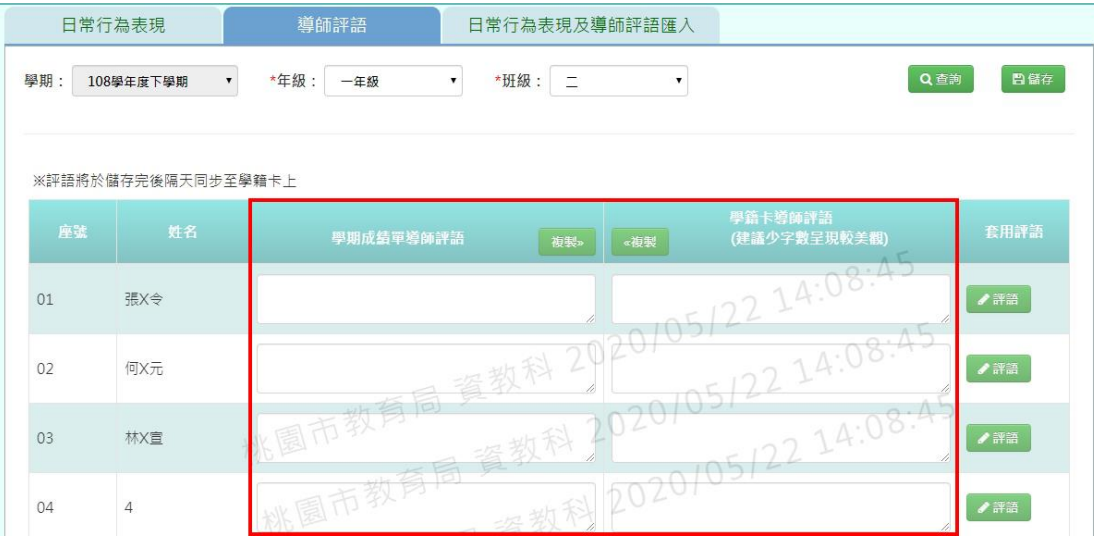

## (下圖為 選擇【共同】的呈現畫面)

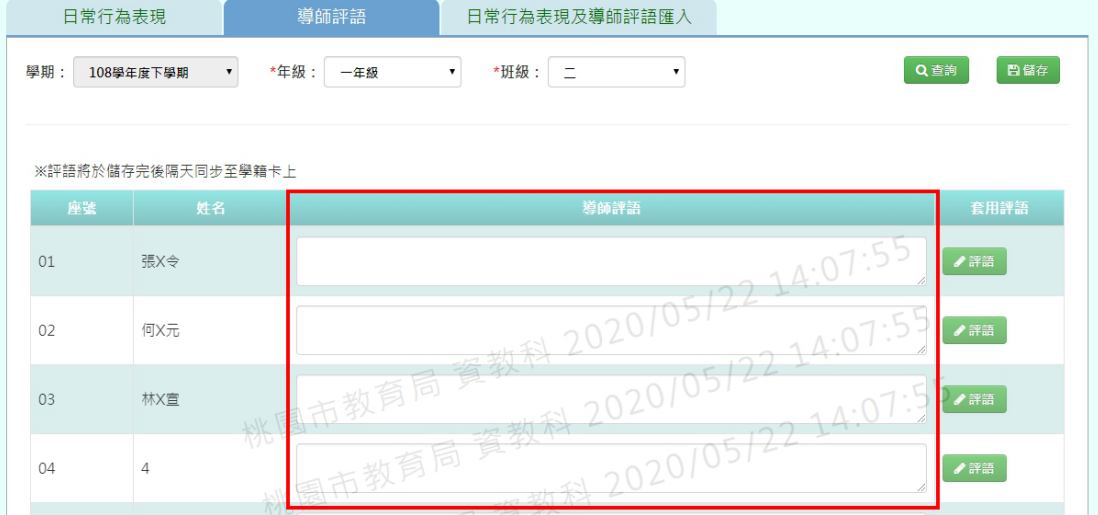

## ※以下範例為「分開登打」模式來做介紹 選擇「年級」、「班級」後,點選【查詢】 ※若「年級班級」沒有你想要的選項,請確認「教務相關**/**班級導師設定」的部 分是否有確實設定班導資料

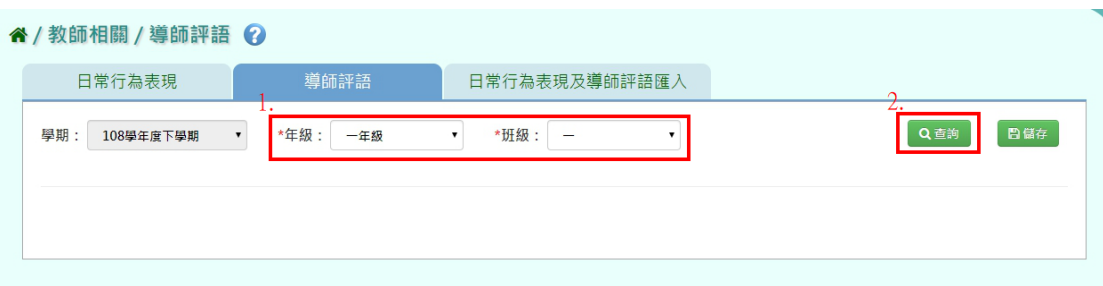

選擇在其中一邊欄位,登打導師評語後,在點選上面的【複製】按鈕

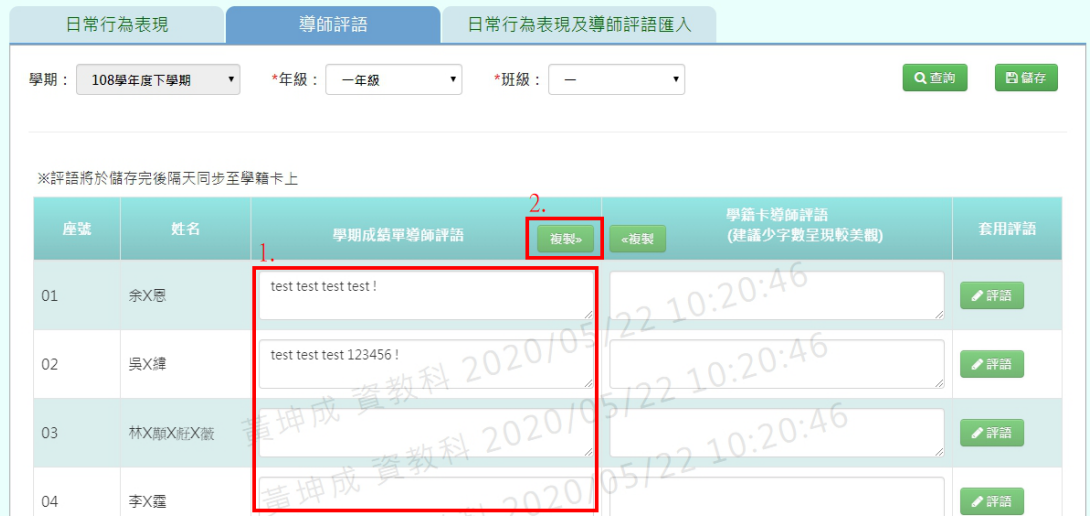

頁面會跳出提示訊息詢問老師是否要複製過去,點選【確定】

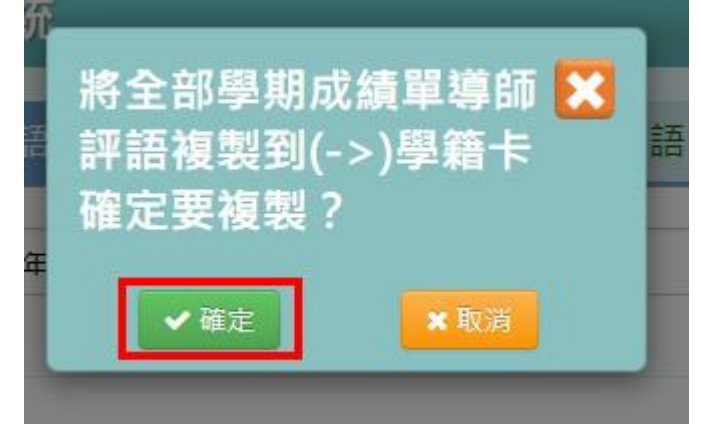

內容就會整排複製到另一邊的欄位了

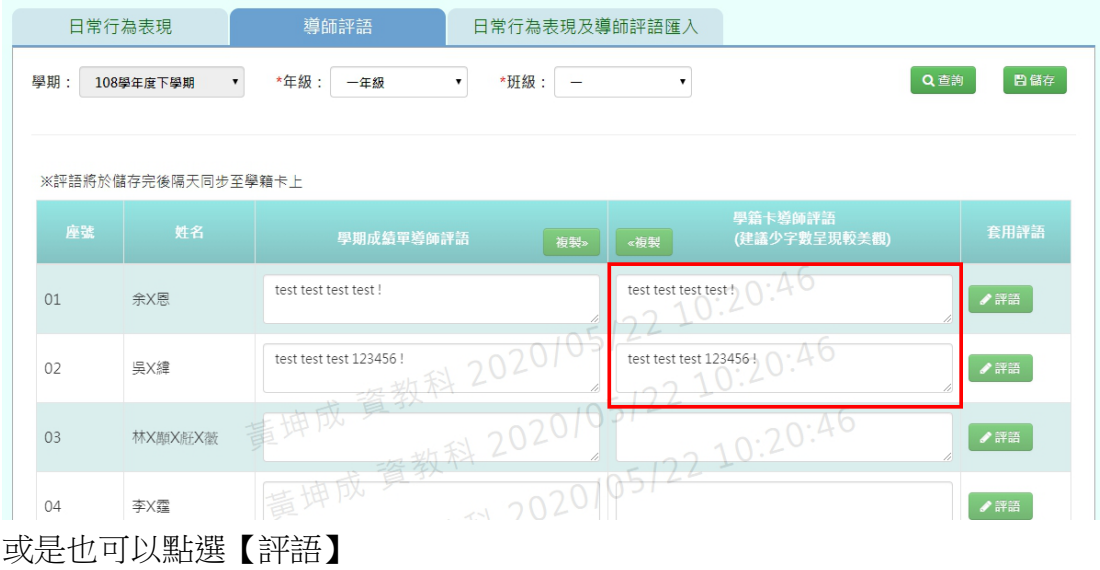

|    | 谷/教師相關/導師評語 ?                   |                                                                                             |            |
|----|---------------------------------|---------------------------------------------------------------------------------------------|------------|
|    | 日常行為表現                          | 日常行為表現及導師評語匯入<br>導師評語                                                                       |            |
| 學期 | 108學年度下學期<br>$\pmb{\mathrm{v}}$ | *年級:<br>*班级:<br>一年級<br>$\pmb{\mathrm{v}}$<br>$\pmb{\mathrm{v}}$<br>$\overline{\phantom{0}}$ | 日儲存<br>Q查詢 |
|    |                                 |                                                                                             |            |
|    | ※評語將於儲存完後隔天同步至學籍卡上              |                                                                                             |            |
| 座號 | 姓名                              | 學籍卡導師評語<br>學期成績單導師評語<br>(建議少字數呈現較美觀)<br>複製»<br>«複製                                          | 套用評語       |
| 01 | 余X恩                             | $2 - 10:43:18$                                                                              | ✔評語        |
| 02 | 吳X緯                             | 数科 2020/05<br>10.43:18                                                                      | ✔評語        |
| 03 | 林X顛X好X薇                         | 青坤成資数<br>2210.43:18<br>→ 地利 202010                                                          | ✔評語        |

選擇「類別」後,按下【查詢】,類別內容會出現在下方

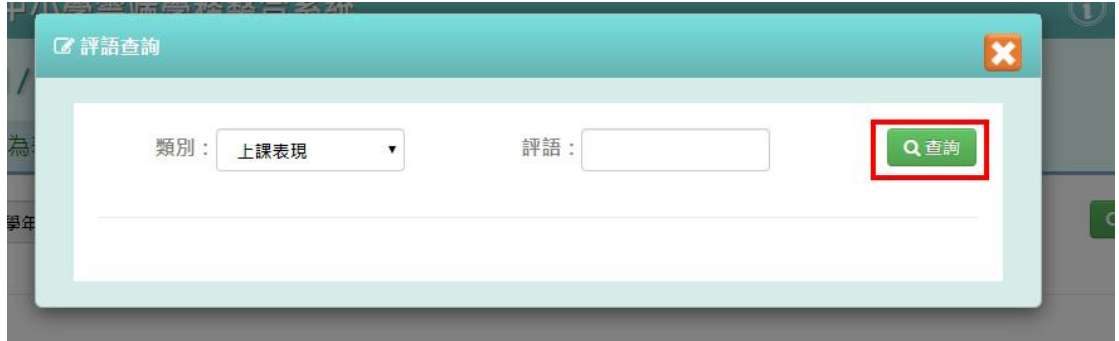

先勾選要附加的欄位,在欲選擇的資料旁邊點選【選取】,選項會自動帶入到有 勾選的欄位,若不要的選項,也可以點選右方的【垃圾桶】做刪除。 確定資料無誤後,在點選【確定】

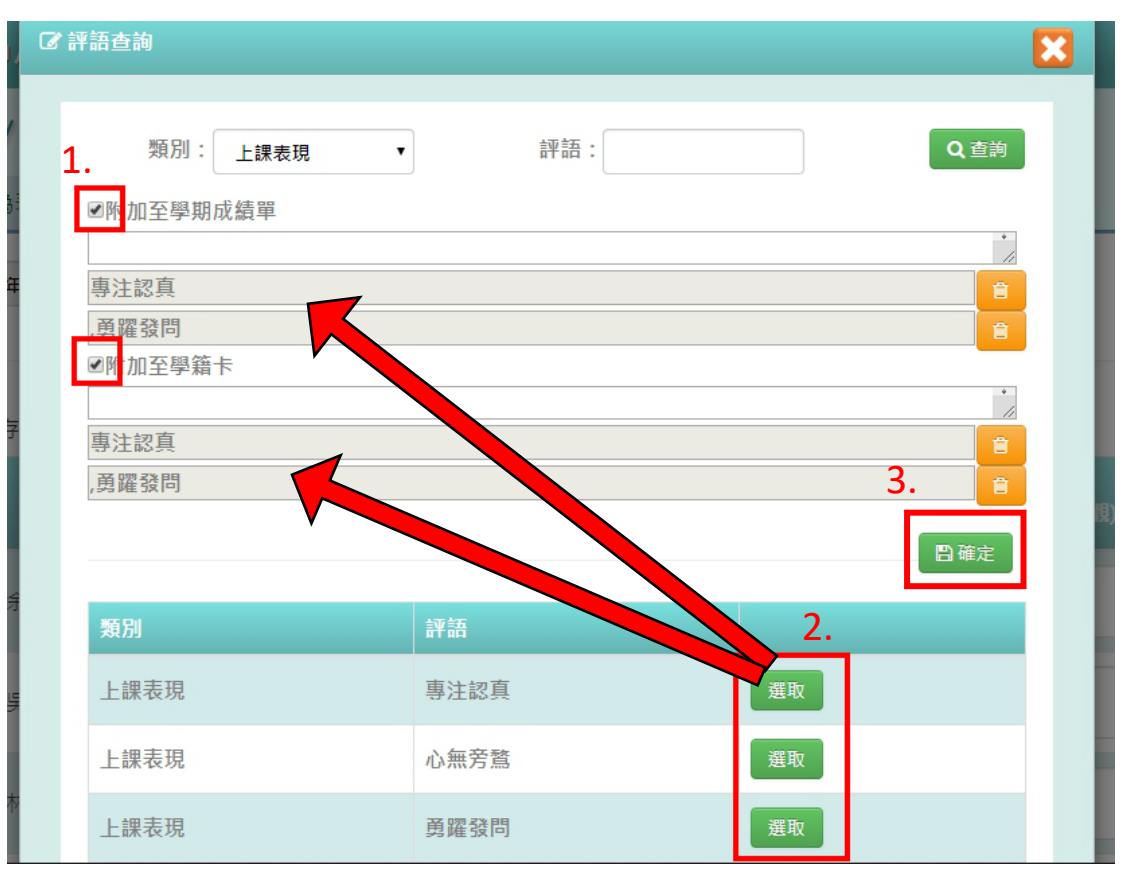

則剛剛選擇的項目,就會被帶到指定欄位裡了。確認資料無誤後,在點選【儲 存】

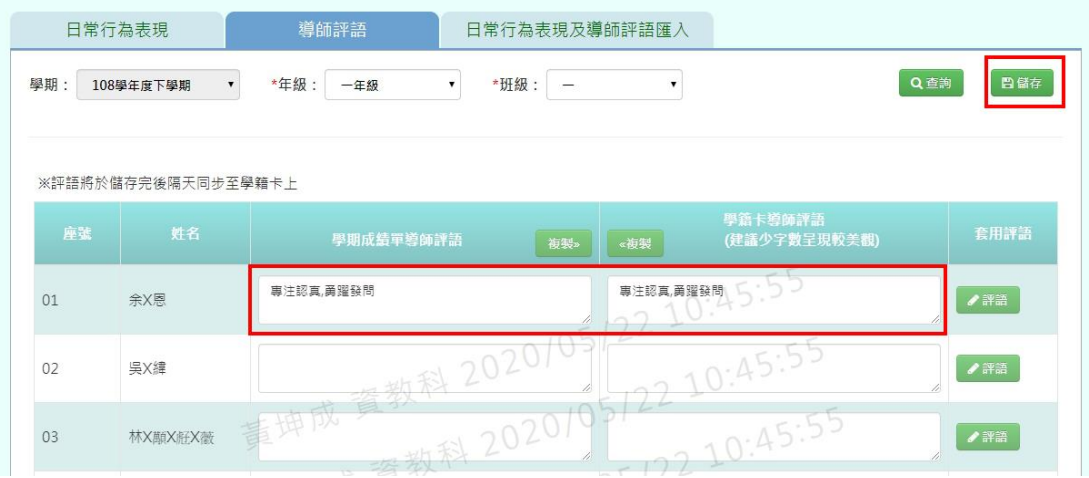

頁面會跳出「儲存資料成功」,導師評語就算儲存成功囉!

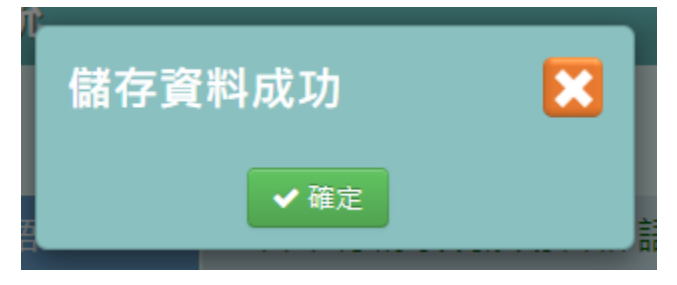

則填寫的導師評語則會出現在以下學期成績單裡:

### (下圖為 108 課綱學期成績單範例)

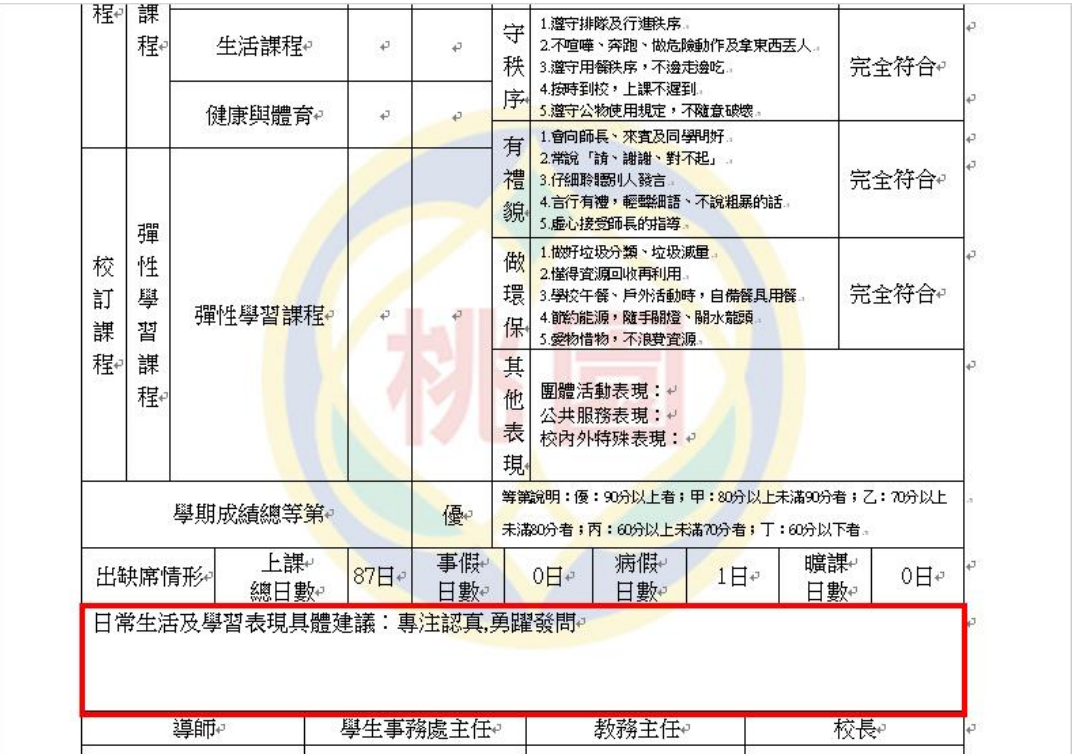

(下圖為 九年一貫學期成績單範例)

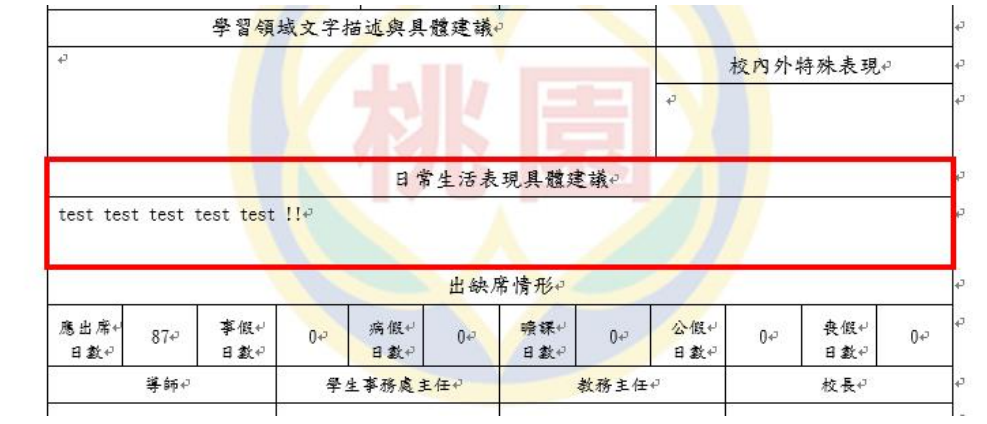

### 日常行為表現及導師評語匯入

選擇「年級」、「班級」後,可以選擇【範例下載】下載空白文件填寫,也可以 點選【資料匯出】,匯出該學期的日常行為表現及導師評語資料 ※若「年級班級」沒有你想要的選項,請確認「教務相關**/**班級導師設定」的部 分是否有確實設定班導資料

※以下範例為使用【資料匯出】後的使用步驟

#### " / 教師相關 / 日常行為表現及導師評語匯入 ?

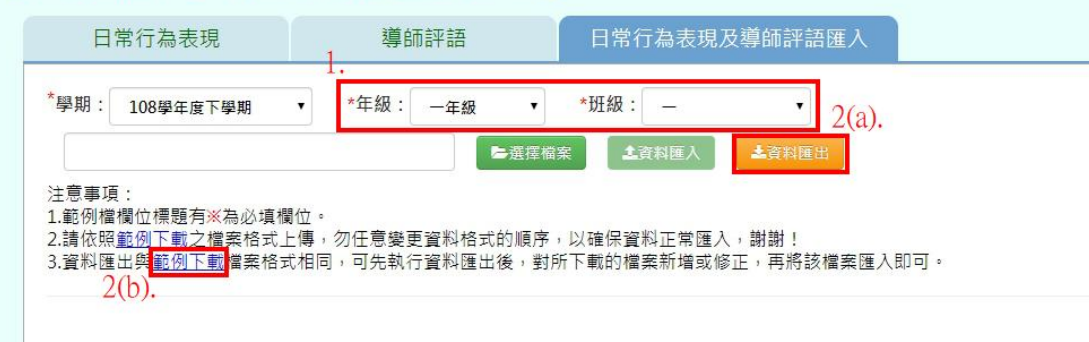

### 匯出後的 Excel 檔,打上需輸入的內容後,在存檔

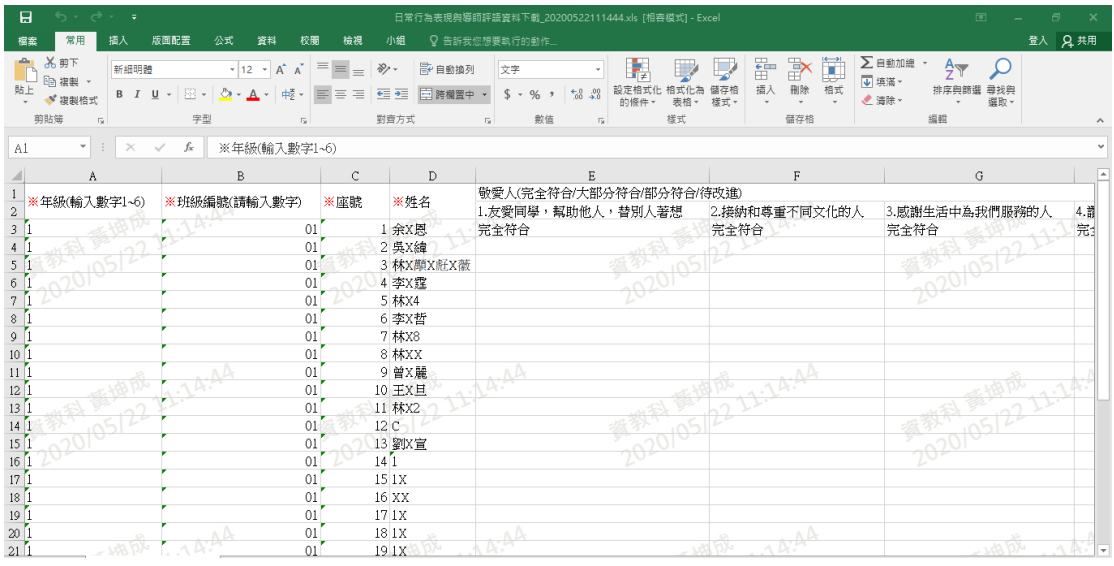

選擇檔案後,系統會檢核老師填寫的資料是否正確。若皆無錯誤,【資料匯入】 按鈕會亮起來,點選後就可以開始進行匯入了

### " / 教師相關 / 日常行為表現及導師評語匯入 ?

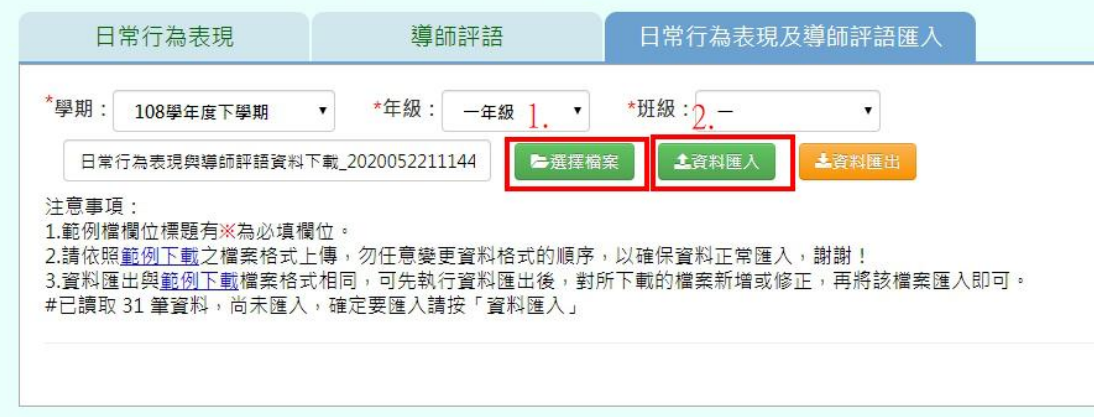

頁面會跳出「確定要匯入?」的提示訊息,在點選【確定】

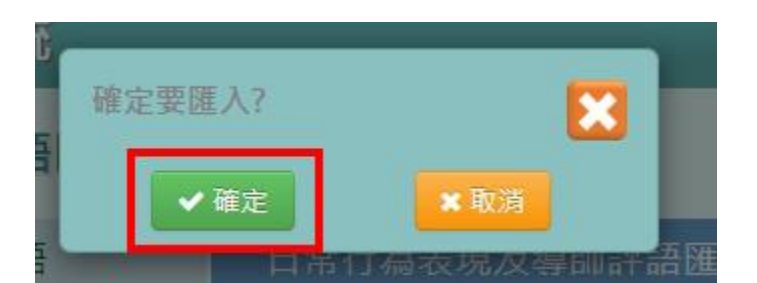

頁面會跳出匯入成功的訊息,表示資料匯入成功囉!

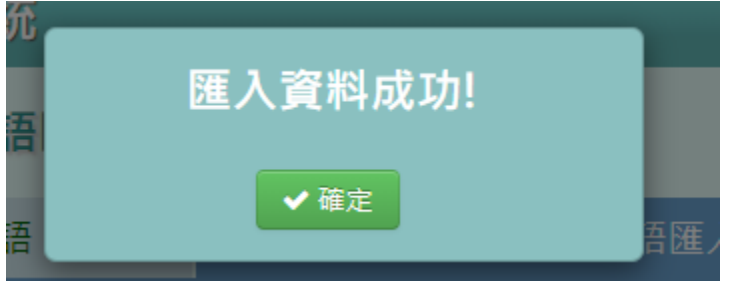

# **四、教師相關/學籍卡-導師**

點選左方的【教師相關】,在點選【學籍卡-導師】,即可進入此功能

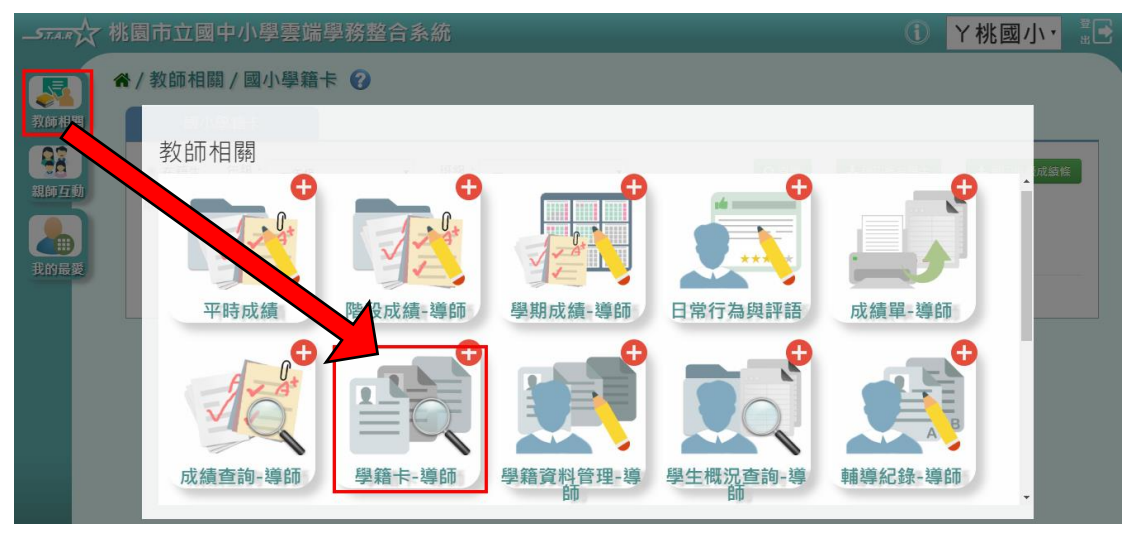

※關於此功能的設定,可至「學校相關/系統參數設定/學籍卡是否開放導師修 改」設定,可分為「是」與「否」兩種方式

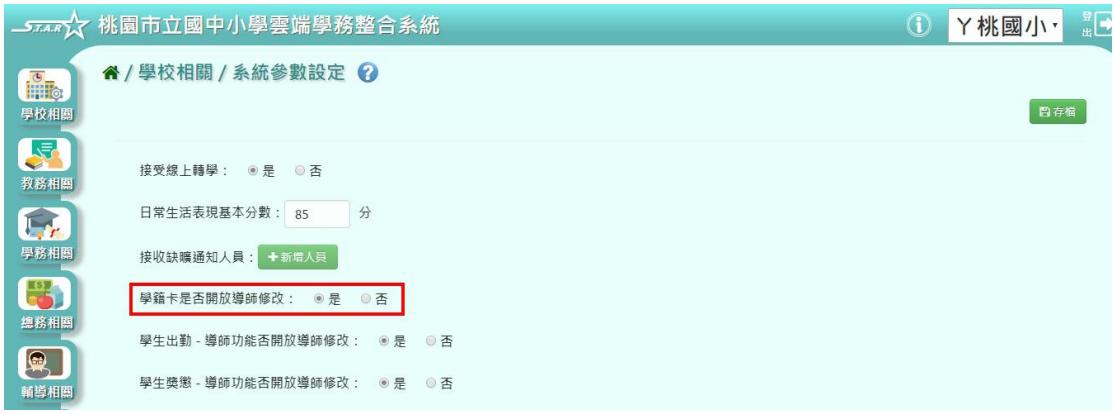

### ※以下範例為「可開放導師修改」的介面介紹

選擇「年級」、「班級」後,點選【查詢】,在選擇學生姓名,則學生的學籍卡資 料會呈現在右方。

※若「年級班級」沒有你想要的選項,請確認「教務相關**/**班級導師設定」的部 分是否有確實設定班導資料

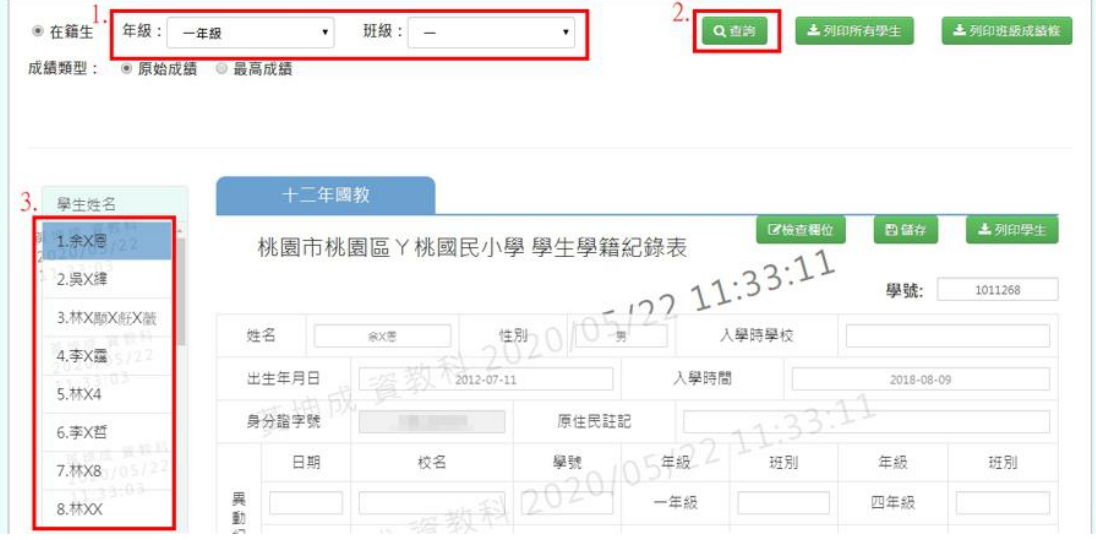

老師可進行資料的修改(除了反灰的部分無法做修改之外),編輯完的資料,可透 過【檢查欄位】的功能,預先幫老師檢查是否欄位有填寫錯誤

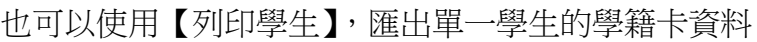

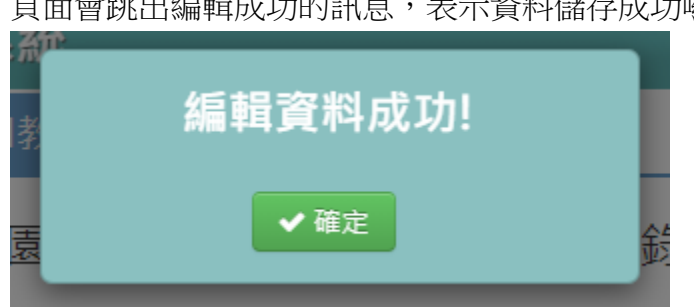

頁面會跳出編輯成功的訊息,表示資料儲存成功囉!

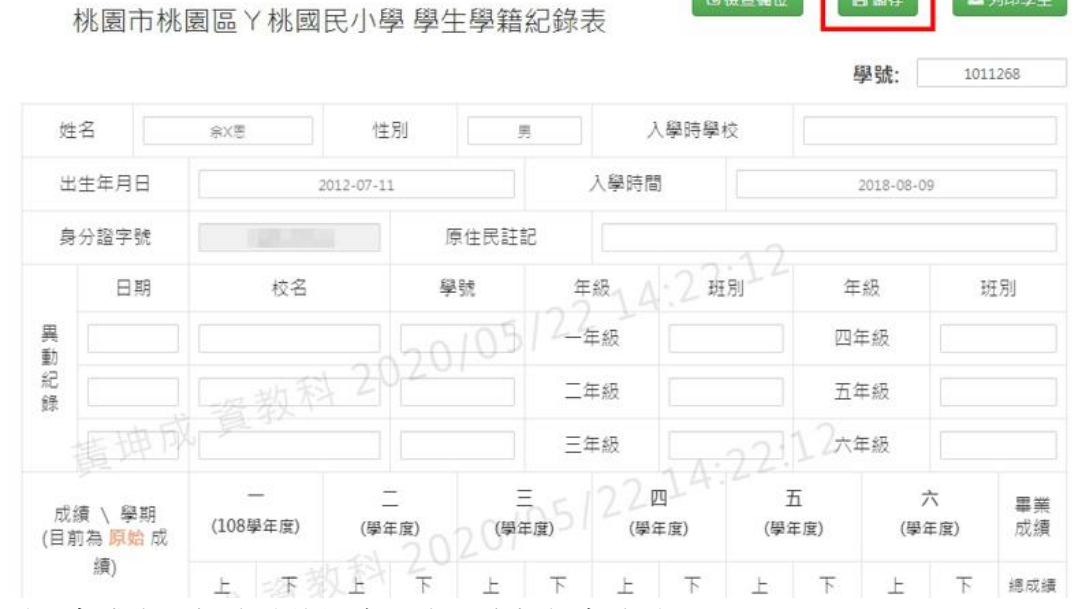

確認資料無誤後,點選【儲存】

十二年國教

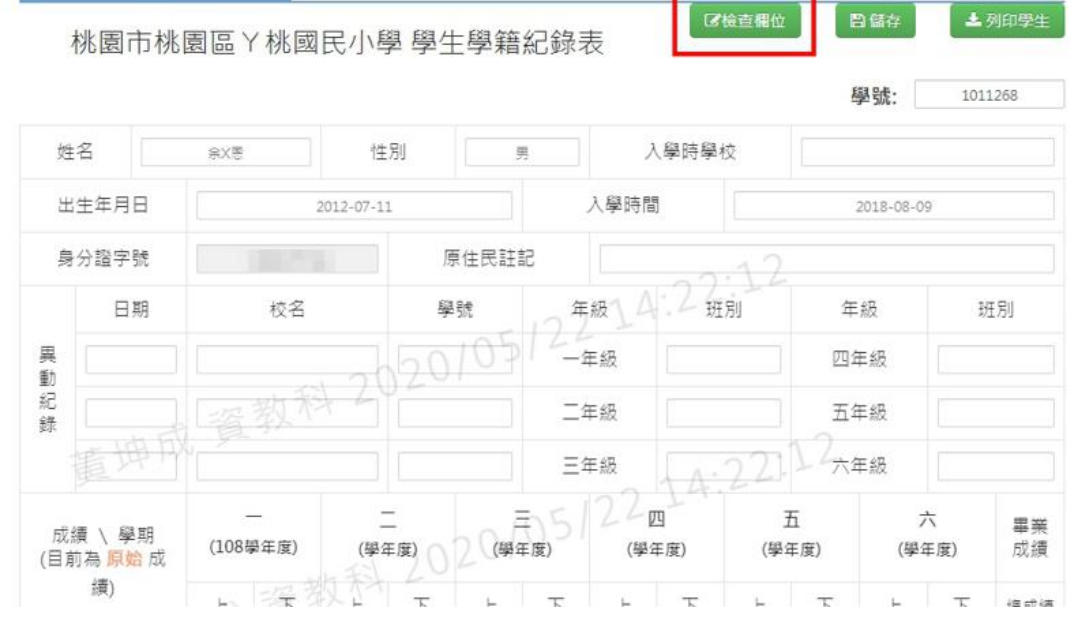

日储存

上列印學生

土列印學生

3検查欄位

白儲存

十二年國教

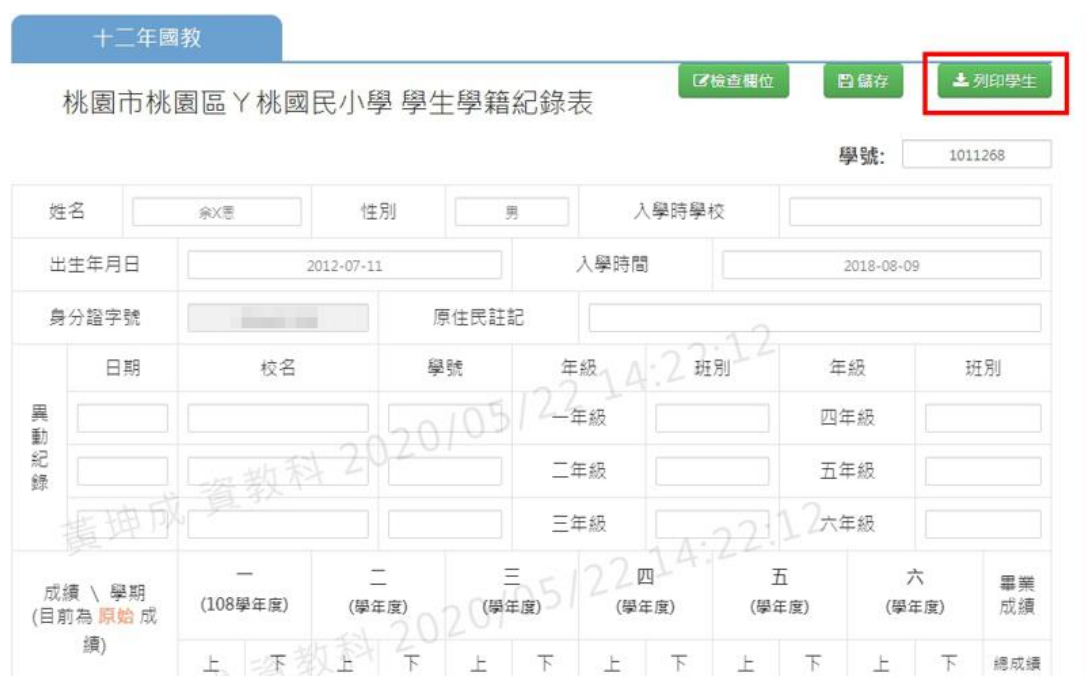

系統提供 Word 檔與 PDF 檔可供使用者選擇,匯出來的檔案如下圖所示:

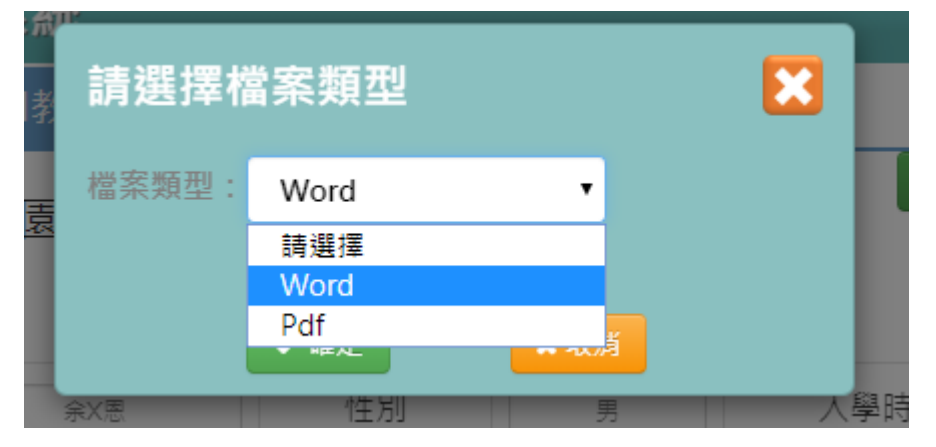

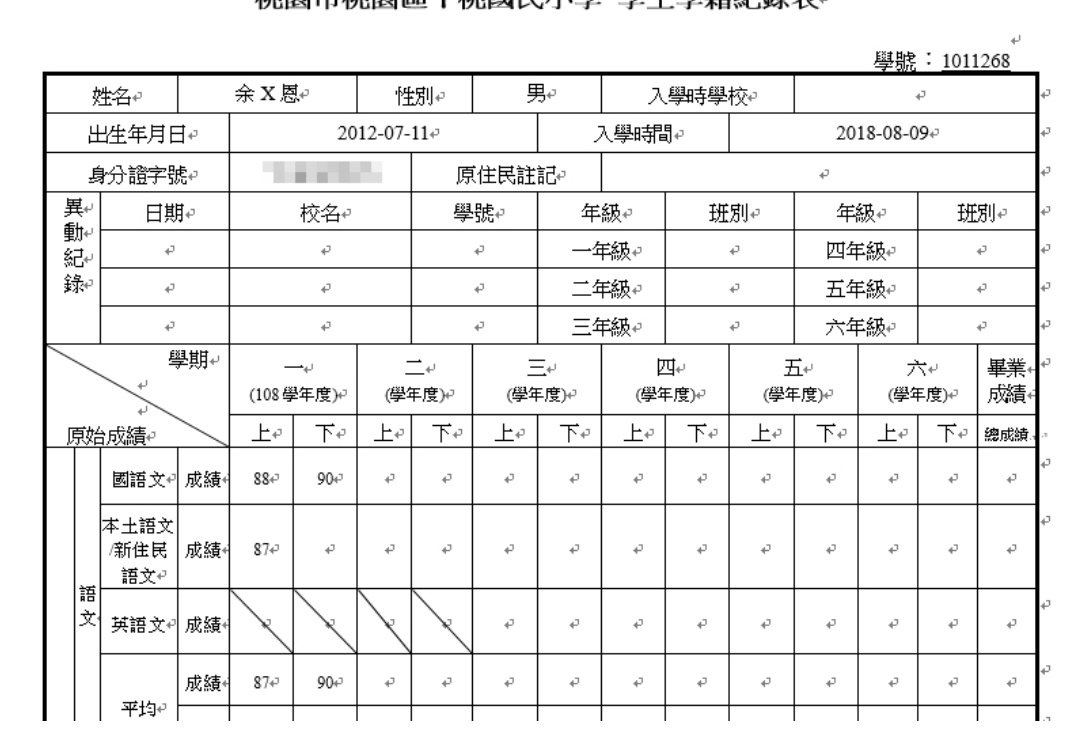

#### **桃園市桃園區Y桃國民小學 學生學籍纪錄表。**

也可以使用【列印所有學生】,匯出全班學生的學籍卡資料

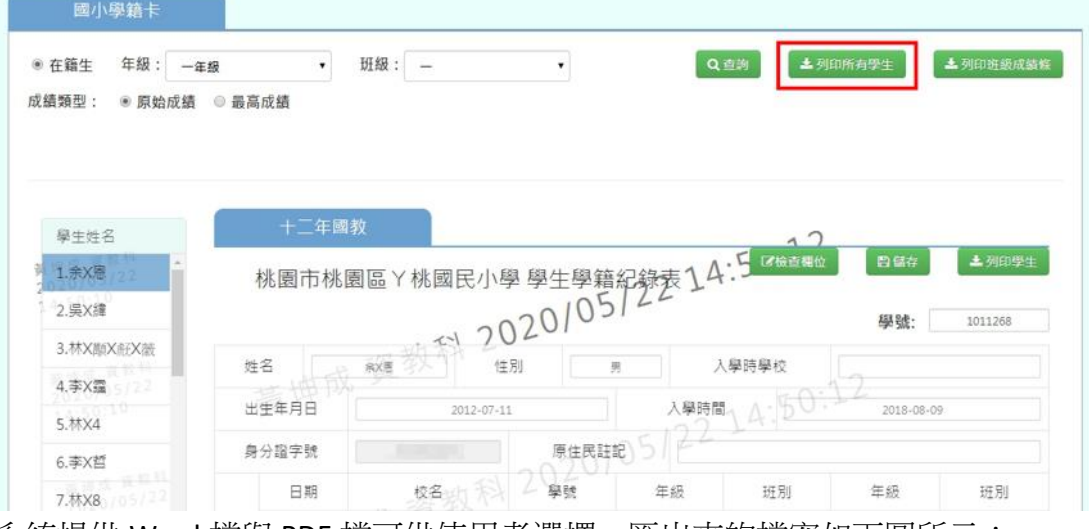

系統提供 Word 檔與 PDF 檔可供使用者選擇, 匯出來的檔案如下圖所示:

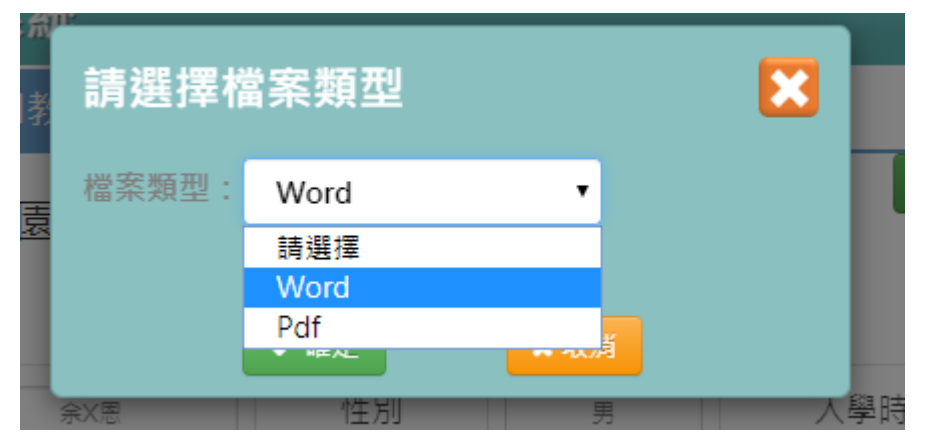

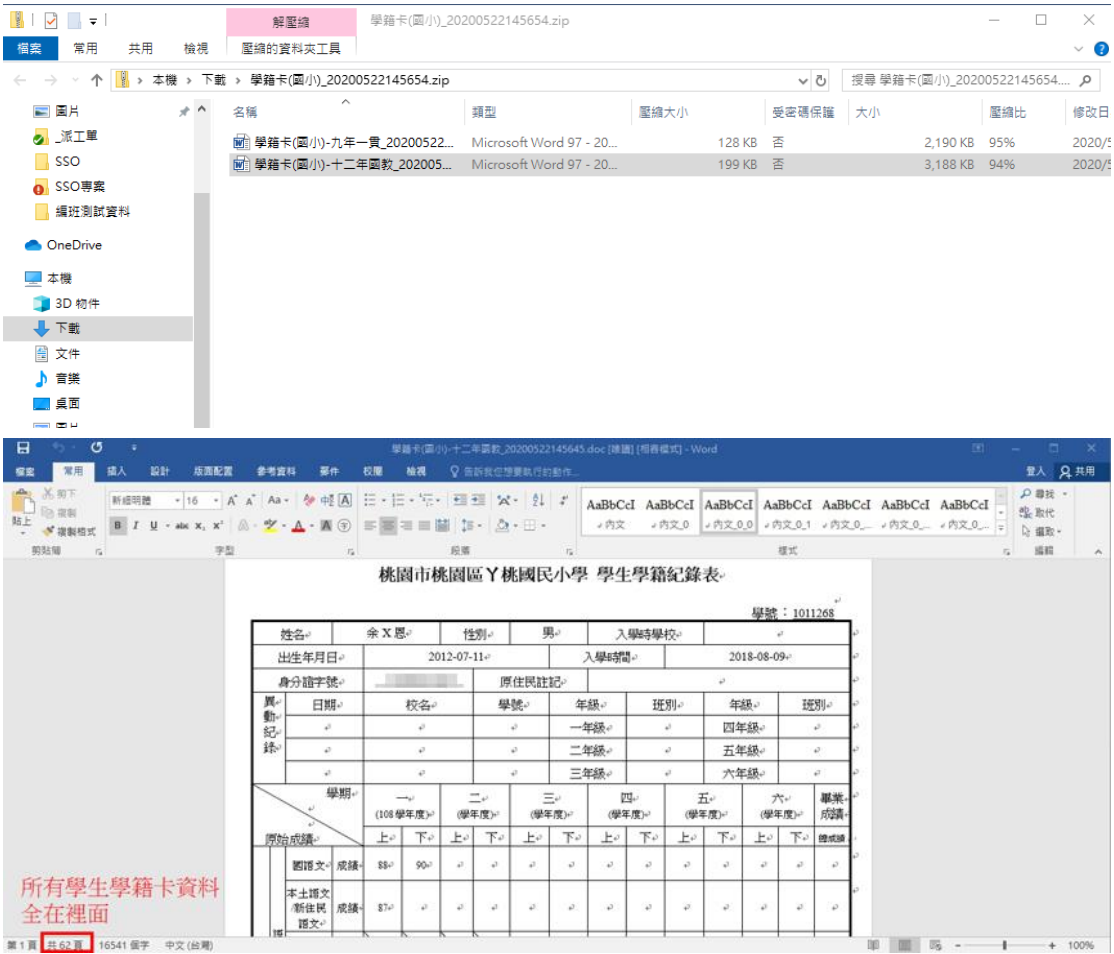

也可以使用【列印班級成績條】,匯出全班的成績貼條

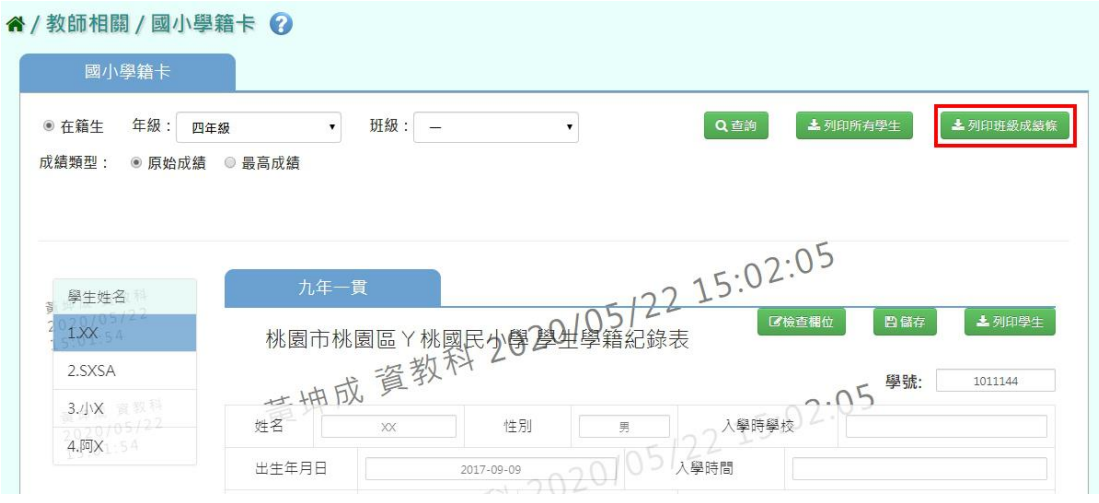

系統提供「學籍卡貼條」與「輔導卡貼條」兩種,亦提供 Word 檔與 PDF 檔可 供使用者選擇,匯出來的檔案如下圖所示:

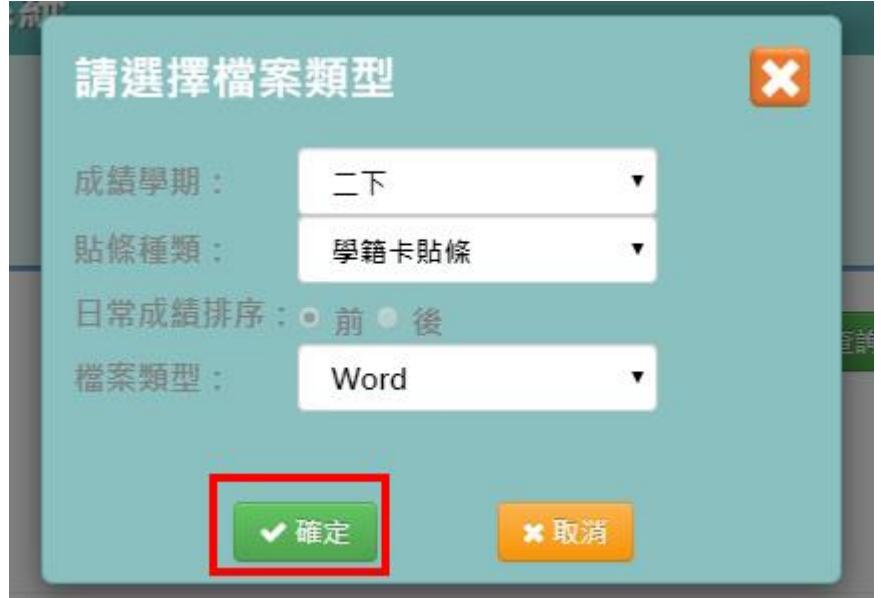

(下圖為 學籍卡成績條範例)

 $\overline{\phantom{m}}$ 

|          |            |      |                         |                         |                |          |               |                         |                | 108 學年度 下學期 四年一班 二下學籍成績條↓ |                       |                             |                         |                         |                |     |
|----------|------------|------|-------------------------|-------------------------|----------------|----------|---------------|-------------------------|----------------|---------------------------|-----------------------|-----------------------------|-------------------------|-------------------------|----------------|-----|
|          | 领域:        | 座壁。  | $01 +$                  | 02e                     | $03 +$         | $04\phi$ | £,            | e                       | e              | e                         | ₽                     | e                           | ₽                       | P.                      | £,             | تە  |
|          | 国語文:       | 威隆:  | 88.7                    | 82.5.                   | 66.            | 78.1     | $\mathcal{A}$ | $\alpha$                | $\mathcal{A}$  | $\alpha$                  | $\boldsymbol{\sigma}$ | $\alpha$                    | $\alpha$                | $\boldsymbol{\beta}$    | $\Lambda$      |     |
|          | 郷主:<br>将文。 | 威辣。  | 65.00.                  | 56.00.                  | 54.00.         | 54.00.   | $\mathcal{A}$ | $\mathcal{R}$           | $\mathcal{A}$  | $\cdot$                   | $\cdot$               | $\mathcal{R}$               | $\mathcal{R}$           | $\mathcal{A}$           | $\mathcal{A}$  |     |
| 語。<br>文。 | 其文。        | 成绩:  | $\alpha$                | $\mathcal{A}$           | $\mathcal{A}$  | $\sim$   | $\mathcal{A}$ | $\alpha$                | $\mathcal{A}$  | $\alpha$                  | $\alpha$              | $\alpha$                    | $\alpha$                | $\mathcal{A}$           | $\alpha$       |     |
|          | 平均。        | 威隆:  | 82.25.                  | 75.88.                  | 63.5           | 72.1     | $\alpha$      | $\alpha$                | $\alpha$       | $\mathcal{A}$             | $\alpha$              | $\mathcal{A}$               | $\alpha$                | $\mathcal{A}$           | $\alpha$       |     |
|          |            | 第 第3 | $\Psi \neq$             | $\mathcal{L}^{\varphi}$ | 两せ             | てゃ       | o             | 47                      | £,             | é,                        | 47                    | 47                          | 47                      | £.                      | £,             | P   |
|          | 健康:<br>寒。  | 威骚。  | 77 <sub>3</sub>         | 77.1                    | 58.5.          | 58.5.    | $\mathcal{A}$ | $\mathcal{R}$           | $\mathcal{R}$  | $\cdot$                   | $\cdot$               | $\mathcal{R}$               | $\mathcal{R}$           | $\mathcal{A}$           | $\mathcal{A}$  |     |
|          | 體育。        | 等 第3 | $\mathcal{L}^{\varphi}$ | 7.4                     | TΨ             | TΨ       | $\epsilon^2$  | $\overline{\mathbb{C}}$ | $\overline{C}$ | $\overline{C}$            | ₽                     | $\overline{\mathbb{C}}$     | $\overline{\mathbb{C}}$ | $\overline{\mathbb{C}}$ | $\overline{C}$ | تها |
|          | 教學:        | 成绩。  | 72.1                    | 67.5.                   | 82.5.          | 82.5.    | $\sim$        | $\alpha$                | $\mathcal{A}$  | $\alpha$                  | $\alpha$              | $\alpha$                    | $\alpha$                | $\mathcal{A}$           | $\alpha$       |     |
|          |            | 等 第3 | $\mathcal{L} \theta$    | 西世                      | $\not\!\!P$    | 甲子       | $\mathcal{L}$ | ₽                       | e              | $\overline{v}$            | ₽                     | ₽                           | ₽                       | ₽                       | $\epsilon^2$   | L۵  |
|          | 社會。        | 威隆。  |                         |                         |                |          |               |                         |                |                           |                       |                             |                         |                         |                |     |
|          |            | 等 第1 | $\sim$                  | $\mathcal{A}$           | $\cdot$        | $\sim$   | $\mathcal{L}$ | $\mathcal{R}$           | $\mathcal{R}$  | $\mathcal{A}$             | $\sim$                | $\sim$                      | $\mathcal{R}$           | $\mathcal{A}$           | $\sim$         |     |
| 生。<br>汤. | 卷绝。<br>臭。  | 威強。  |                         |                         |                |          |               |                         |                |                           |                       |                             |                         |                         |                |     |
| 提。<br>殺っ | 人文。        | 第 第3 |                         |                         |                |          |               |                         |                |                           |                       |                             |                         |                         |                | e   |
|          | 自然。<br>县.  | 成绩。  | ₽                       | ₽                       | é.             | ₽        | a.            | 47                      | e              | $\vec{v}$                 | ₽                     | $\mathcal{L}^{\mathcal{I}}$ | ₽                       | P.                      | $\epsilon^2$   |     |
|          | 生活。<br>斜披。 | 等 第1 |                         |                         |                |          |               |                         |                |                           |                       |                             |                         |                         |                |     |
|          | 综合:        | 威靖。  | 78.1                    | 98.5.                   | 82.1           | 78.1     | $\mathcal{A}$ | $\mathcal{R}$           | $\mathcal{R}$  | $\cdot$                   | $\cdot$               | $\sim$                      | $\mathcal{R}$           | $\mathcal{A}$           | $\sim$         |     |
|          | 活動。        | 等 第3 | $Z + P$                 | 優史                      | $\Psi \varphi$ | 7.7      | e             | $\overline{C}$          | e              | $\epsilon^2$              | e                     | $\overline{C}$              | ₽                       | $\overline{\mathbb{C}}$ | $\overline{C}$ | k   |

**锻炼只收拾**  $\overline{a}$ المحمد  $\overline{\phantom{a}}$  $\sim$ 

(下圖為 輔導卡成績條範例)

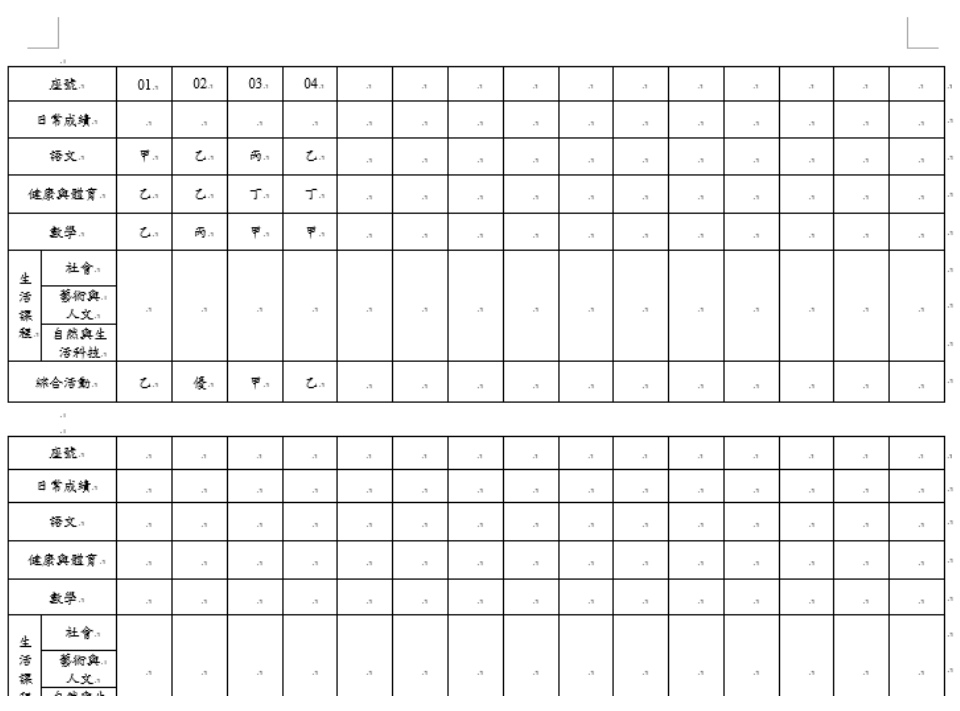

# **五、教師相關/學生出勤-導師**

點選左方的【教師相關】,在點選【學生出勤-導師】,即可進入此功能

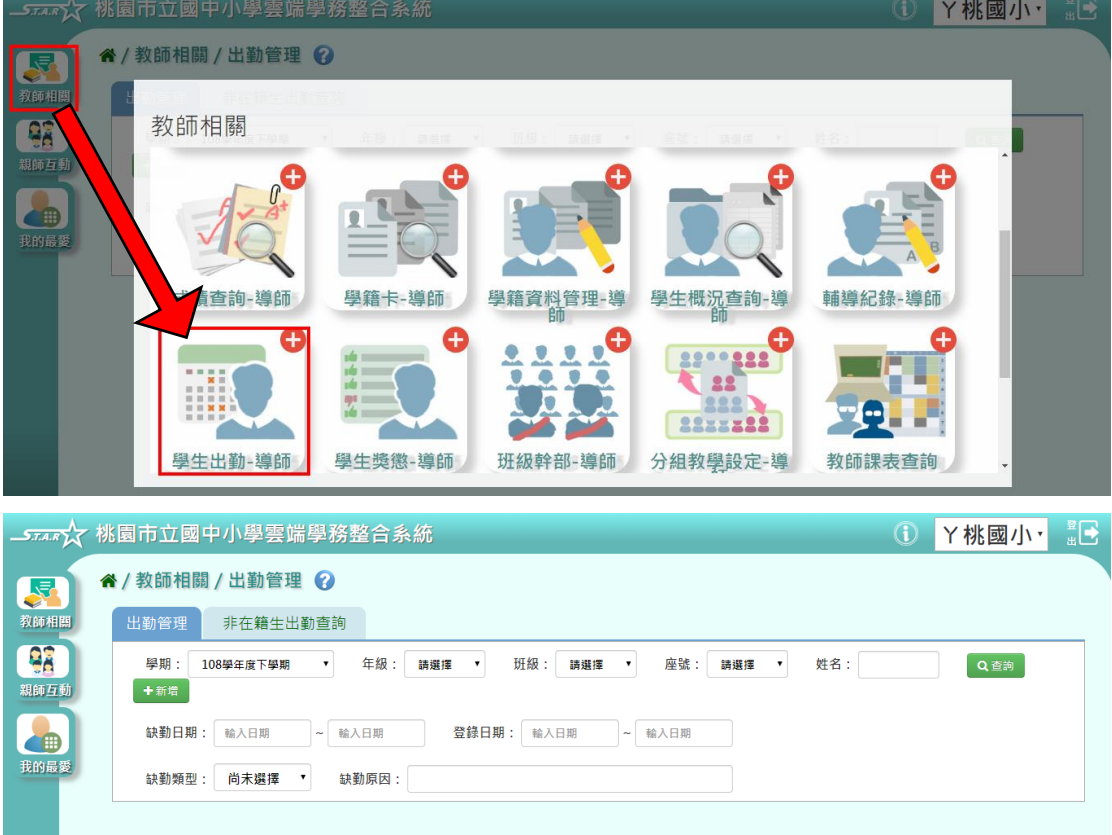

※關於此功能的設定,可至「學校相關/系統參數設定/學生出勤-導師功能是否 開放導師修改」設定,可分為「是」與「否」兩種方式

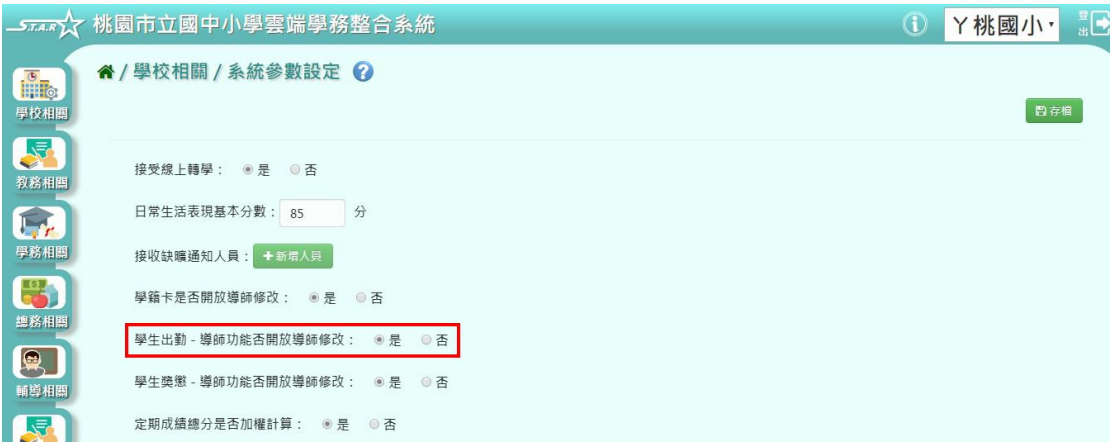

### ※以下範例為「可讓導師修改出勤」的情況做介紹:

### 出勤管理

 功能一「查詢/修改/刪除學生出勤狀況」:選擇「年級」、「班級」或其他條 件後,點選【查詢】

## ※若「年級班級」沒有你想要的選項,請確認「教務相關**/**班級導師設定」的部 分是否有確實設定班導資料

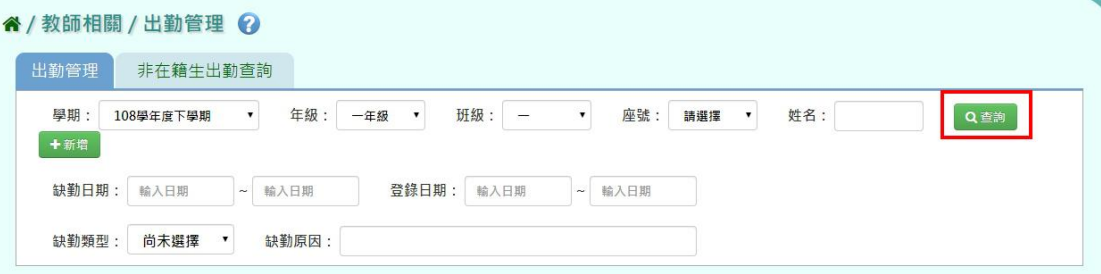

可點選【修改】,編輯學生的出勤資料,再按【儲存】

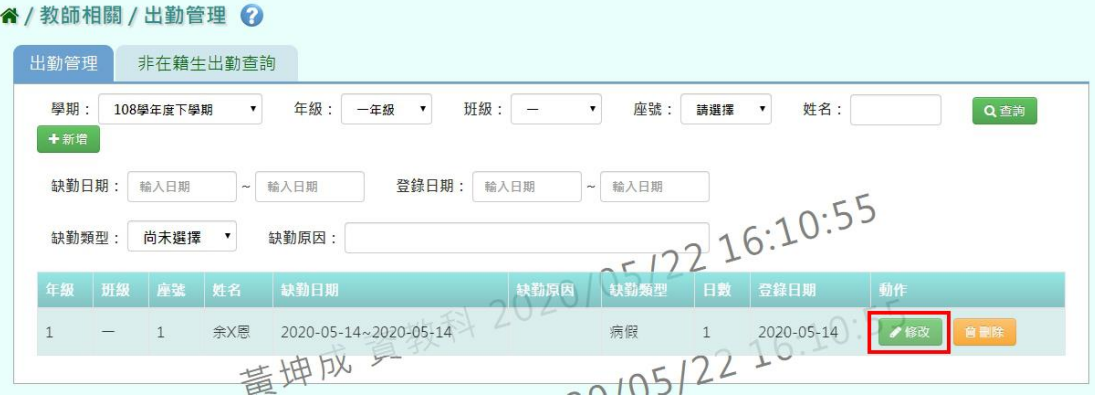

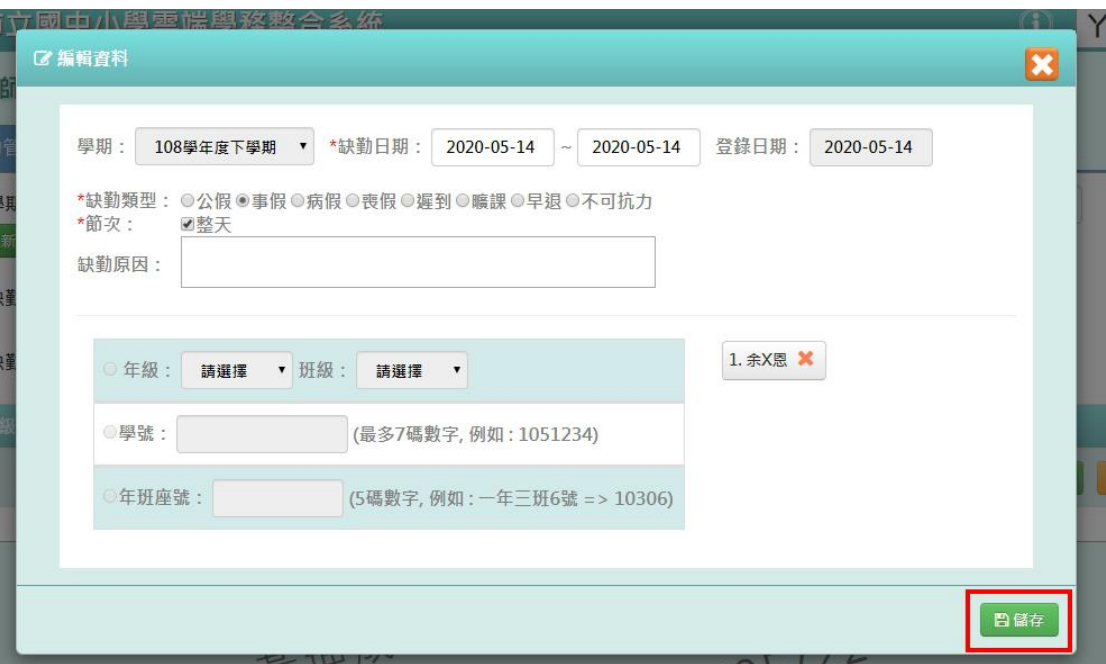

頁面會跳出儲存成功,表示資料編輯完成!

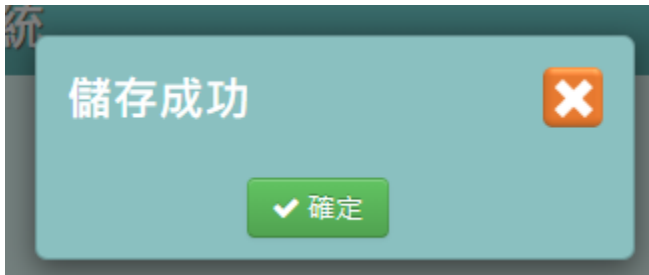

可點選【刪除】,刪除學生的出勤資料

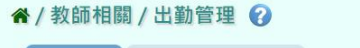

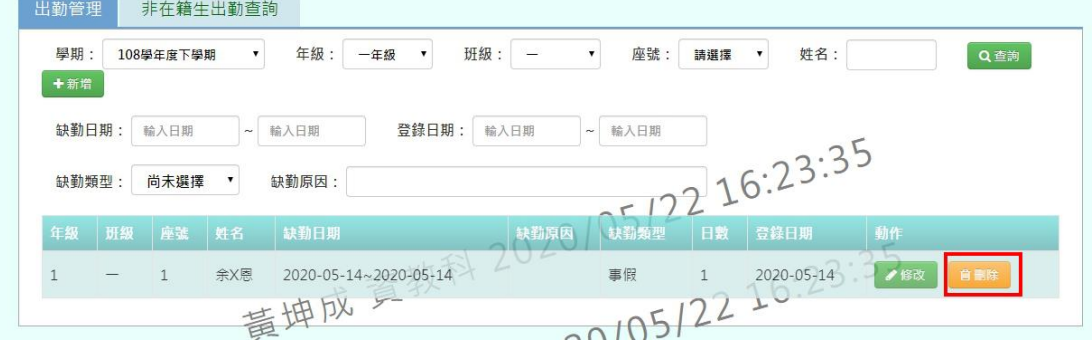

頁面會跳出提示訊息詢問是否刪除,點選【確定】

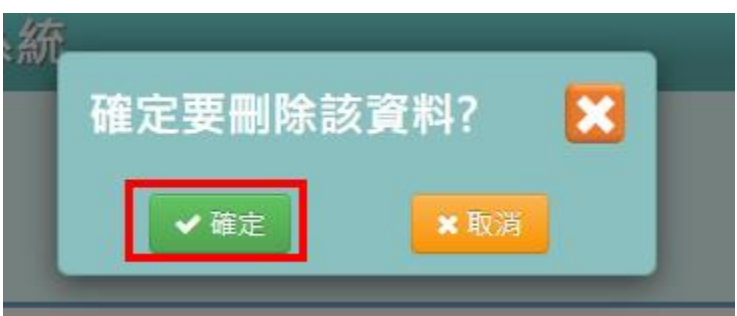

頁面會跳出刪除成功,表示資料刪除完成!

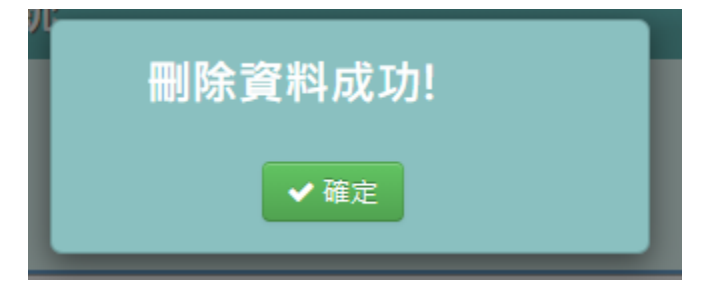

功能二「新增學生出勤狀況」:點選【新增】按鈕

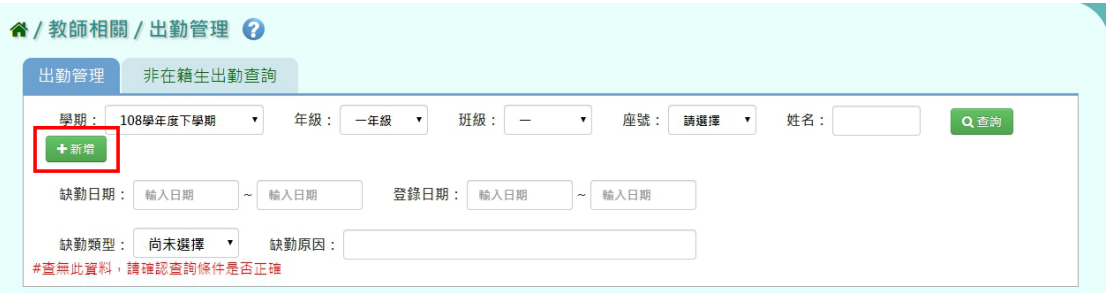

上排資料填寫完畢後,選擇學生姓名,並點選【加入清單】,此時確定的學生資 料會呈現再右方空白處,確認資料無誤後,再點選【儲存】

| ● 年级:                    | <b>▼ 班級:</b><br>一年級      | $\overline{\phantom{0}}$ | ▼ 全選□                |         | 一年一班 2. 吳X緯 X |  |
|--------------------------|--------------------------|--------------------------|----------------------|---------|---------------|--|
| $\Box$                   | $\overline{\mathcal{C}}$ | 回                        | $\Box$               | $\Box$  | 一年一班 6. 李X哲 X |  |
| 1. 余X恩                   | 2. 吴X緯                   | 3. 林X廟X紀X                | 4. 李X霆               | 5. 林X4  | 一年一班 7. 林X8 X |  |
| $\overline{\mathcal{L}}$ | $\overline{\mathcal{L}}$ | 同                        | $\Box$               | $\Box$  |               |  |
| 6. 李X哲                   | 7. 林X8                   | 8. 林XX                   | 9. 曾X麗               | 10. 王X日 |               |  |
| $\qquad \qquad \Box$     | 8                        | E                        | $\qquad \qquad \Box$ | 日       |               |  |
| 11. 林X2                  | 12.C                     | 13. 劉X宣                  | 14.1                 | 15.1X   |               |  |
| ◎學號:                     |                          |                          | (最多7碼數字,例如:1051234)  |         |               |  |

頁面會跳出儲存成功,表示資料新增完成!
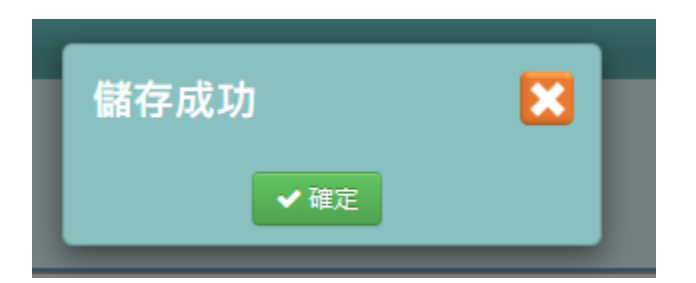

#### 非在籍生出勤管理

 功能一「查詢非在籍生出勤資料」:選擇其中一種查詢條件做查詢,結果會 顯示在下方處

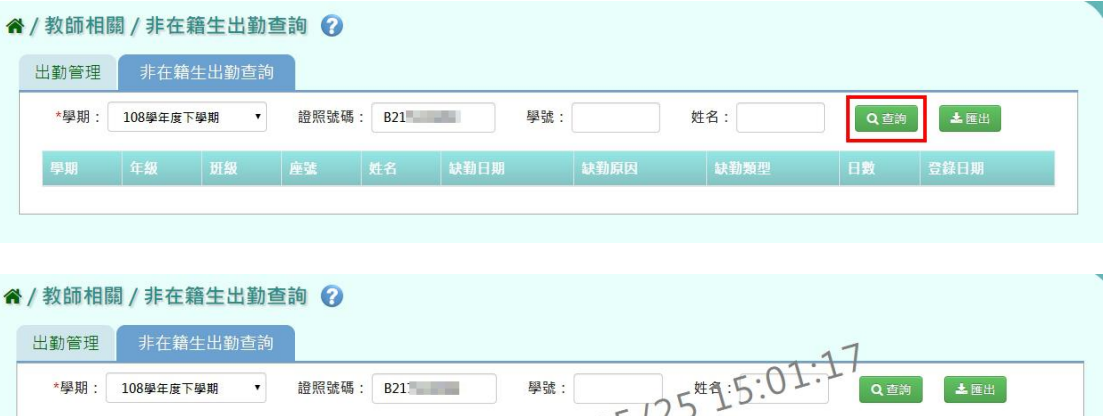

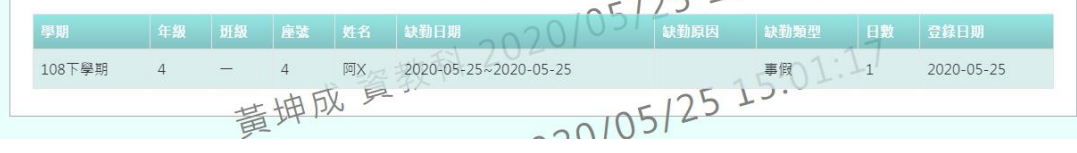

功能二「匯出非在籍生出勤資料」:點選【匯出】,則會匯出該生的 EXCEL 檔

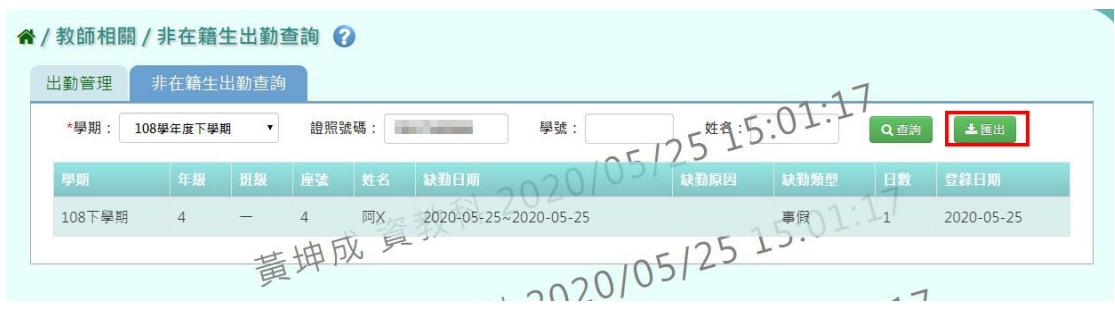

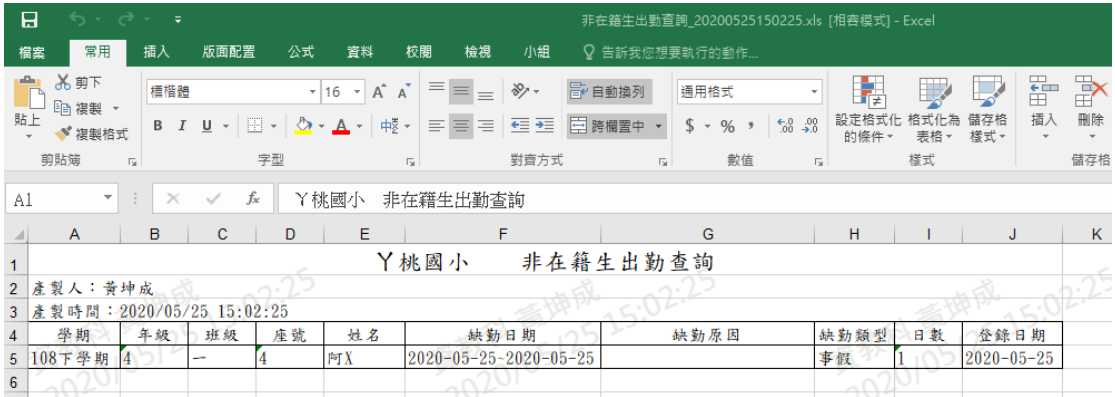

### **六、教師相關/學生獎懲-導師**

點選左方的【教師相關】,在點選【學生獎懲-導師】,即可進入此功能

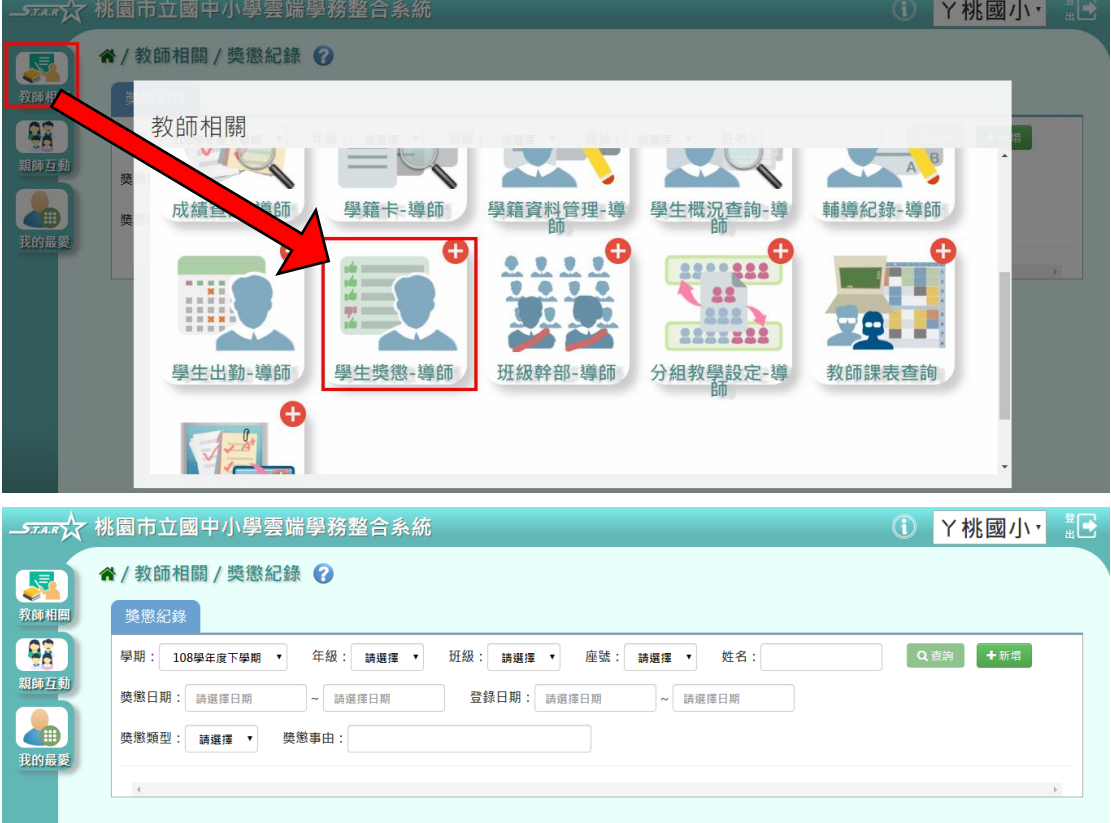

※關於此功能的設定,可至「學校相關/系統參數設定/學生獎懲-導師是否開放 導師修改 , 設定, 可分為「是, 與「否, 兩種方式

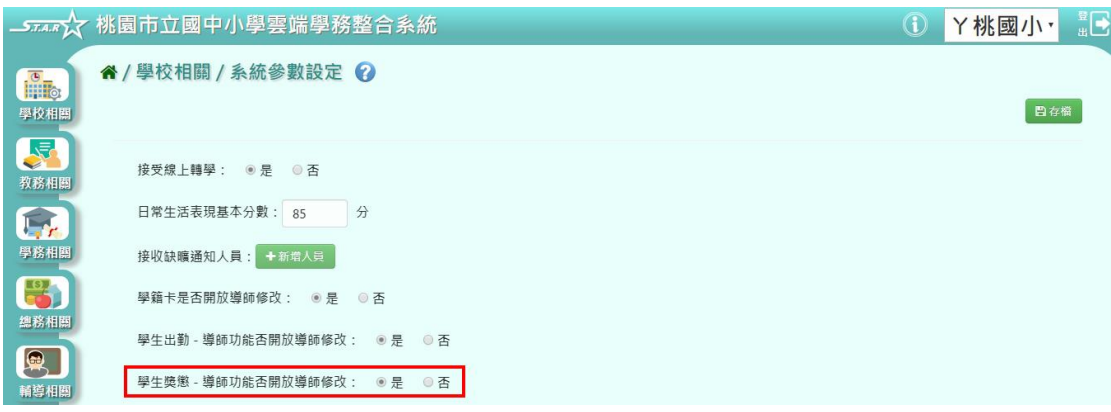

#### ※以下範例為「可讓導師修改獎懲」的情況做介紹:

● 功能一「查詢學生獎懲紀錄」:選擇特定的查詢條件後,按下【查詢】,則 查詢結果會呈現在下方

### ※若「年級班級」沒有你想要的選項,請確認「教務相關**/**班級導師設定」的部 分是否有確實設定班導資料

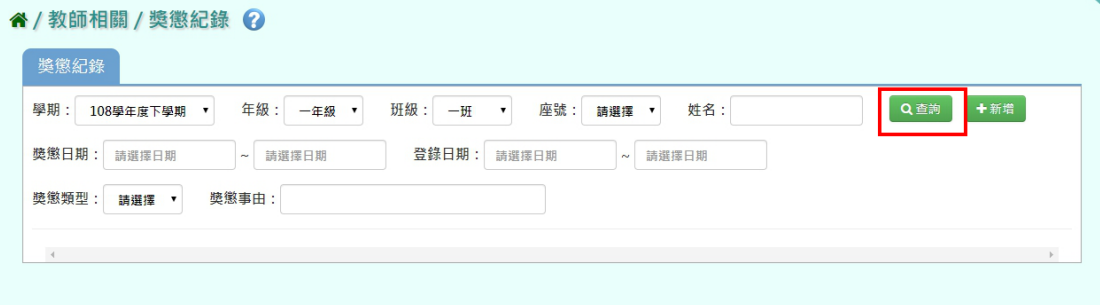

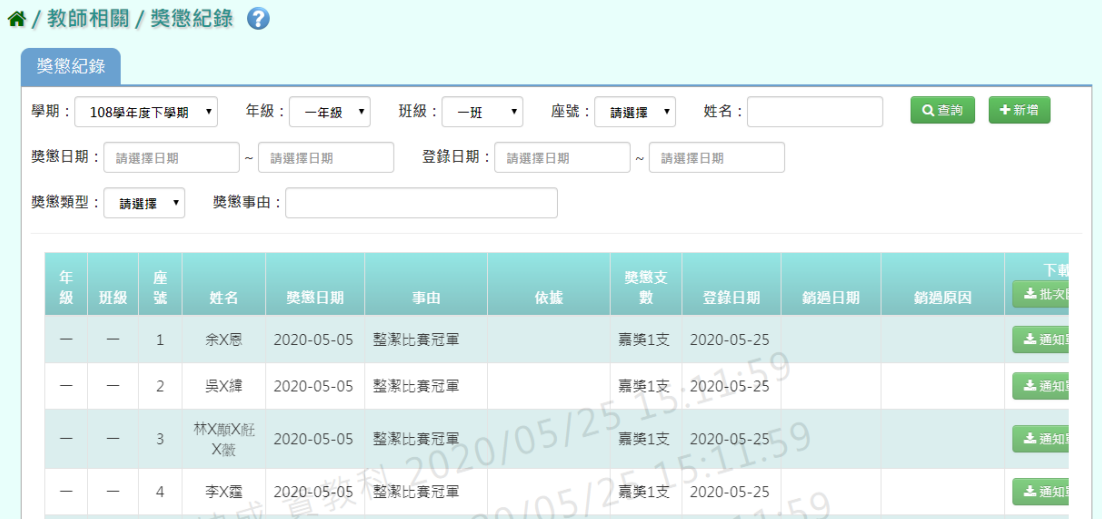

 功能二「匯出學生獎懲通知單」:可以點選【通知單】匯出單一學生的獎懲 通知書,或是【批次匯出】的功能,一次匯出全班學生的獎懲通知單,範 例如下:

| 獎懲紀錄<br>學期:<br>108學年度下學期       | 年級:                                   | 一年級<br>$\pmb{\mathrm{v}}$ | 班級:      | $-\mathbf{H}$ | 座號:<br>請選擇<br>$\blacksquare$ | 姓名:     |             | Q查詢 | 十新增 |
|--------------------------------|---------------------------------------|---------------------------|----------|---------------|------------------------------|---------|-------------|-----|-----|
| 獎懲日期:<br>請選擇日期<br>獎懲類型:<br>請選擇 | $\sim$<br>獎懲事由:<br>$\pmb{\mathrm{v}}$ | 請選擇日期                     | 登錄日期:    | 請選擇日期         | $\sim$                       | 請選擇日期   |             |     |     |
| 獎懲日期                           | 事由                                    | 依據                        | 獎懲支<br>數 | 登錄日期          | 銷過日期                         | 銷過原因    | 下垂<br>上批次匯出 |     | 動作  |
| 2020-05-05                     | 整潔比賽冠軍                                |                           | 嘉美1支     | 2020-05-25    |                              |         | 上通知單        | ●修改 | 自删除 |
|                                | 整潔比賽冠軍                                |                           | 嘉奖1支     | 2020-05-25    |                              | 15:11:5 | 土通知單        | ●修改 | 自删除 |
| 2020-05-05                     |                                       |                           |          |               |                              |         |             |     |     |
| $2020 - 05 - 05$               | 整潔比賽冠軍                                |                           | 嘉美1支     | 2020-05-25    |                              | 5.11.5  | 上通知單        | ●修改 | 自删除 |

(下圖為單一學生通知單)

| O<br>日                          | $\Box$<br>国<br>$\Rightarrow$<br>學生獎懲通知單 20200525151812.doc [相容模式] - Word<br>×                                                                                                    |  |  |  |  |  |  |  |  |
|---------------------------------|----------------------------------------------------------------------------------------------------|--|--|--|--|--|--|--|--|
| 常用<br>插入<br>榴案                  | 登入 2 共用<br>設計<br>版面配置<br>校閱<br>檢視<br>參考資料<br>郵件<br>♀ 告訴我您想要執行的動作                                                                                                    |  |  |  |  |  |  |  |  |
| Ġ<br>$\chi$<br>新細明體<br>Ep<br>貼上 | Q 尋找 -<br>▼ A` A`   Aa▼   �� 楼  Al │ ⊟ ▼ 블 ▼ 'ਜੁ ▼   理 理   父▼   う!   ゞ<br>$-12$<br>AaBbCcD AaBbCcD AaBbCcD<br>ab 取代<br>B <i>I</i> <u>U</u> → akc x <sub>2</sub> x <sup>2</sup>   △ → ツ → A → 囚 ④   三 三 三 三 昌  1= →   △ → ⊞ →<br>↓無間距<br>○内文<br>↓内文 0<br>÷<br>☆ 選取▼ |  |  |  |  |  |  |  |  |
| 剪貼簿 13                          | 樣式<br>編輯<br>字型<br>段落<br>$\overline{\Gamma_{21}}$<br>反<br>$\wedge$<br>$\overline{12}$                                                                                                    |  |  |  |  |  |  |  |  |
|                                 | 桃園市桃園區丫桃國民小學 學生獎懲通知單~                                                                                                    |  |  |  |  |  |  |  |  |
|                                 | 貴子弟,依 國小 生獎懲辦法規定,予以下列 獎勵 通知日期: 109/05/25 15:18⊬                                                                                                    |  |  |  |  |  |  |  |  |
|                                 | 班級: 一年一班~ 座號:~ 01~<br>舉號: 1011268₽<br>姓名:≠ 余Ⅹ恩₽<br>o                                                                                                    |  |  |  |  |  |  |  |  |
|                                 | 獎勵日期:2020/05/05~<br>獎勵<br>本<br>懲罰。<br>本+<br>獎勵類別:嘉獎1支+<br>本學期/入學至今<br>本學期/入學至今<br>次。<br>次や<br>種類<br>種類+<br>獎勵事由:整潔比賽冠軍。                                                                                                    |  |  |  |  |  |  |  |  |
|                                 | 大功<br>7₽<br>大過+<br>7₽<br>₽<br>e<br>47                                                                                                    |  |  |  |  |  |  |  |  |
|                                 | 小功<br>/₽<br>小過く<br>7₽<br>$\mathfrak{S}$<br>e                                                                                                    |  |  |  |  |  |  |  |  |
|                                 | 嘉獎<br>警告÷<br>1/1e<br>1e<br>/₽<br>$\epsilon^2$                                                                                                    |  |  |  |  |  |  |  |  |
| 218 個字<br>第1頁 共1頁               | 附註:↓<br>s.<br>$\overline{\leftarrow}$<br>(寄件人)<br>桃園市桃園區丫桃國民小學<br>學務處↩<br>桃園市桃園區桃園市桃園區縣府路1號14、15樓~<br>F.<br>中文(台灣)<br>■<br>圍<br>$+ 100%$                                                                                                    |  |  |  |  |  |  |  |  |
|                                 |                                                                                                    |  |  |  |  |  |  |  |  |

<sup>(</sup>下圖為全班學生通知單)

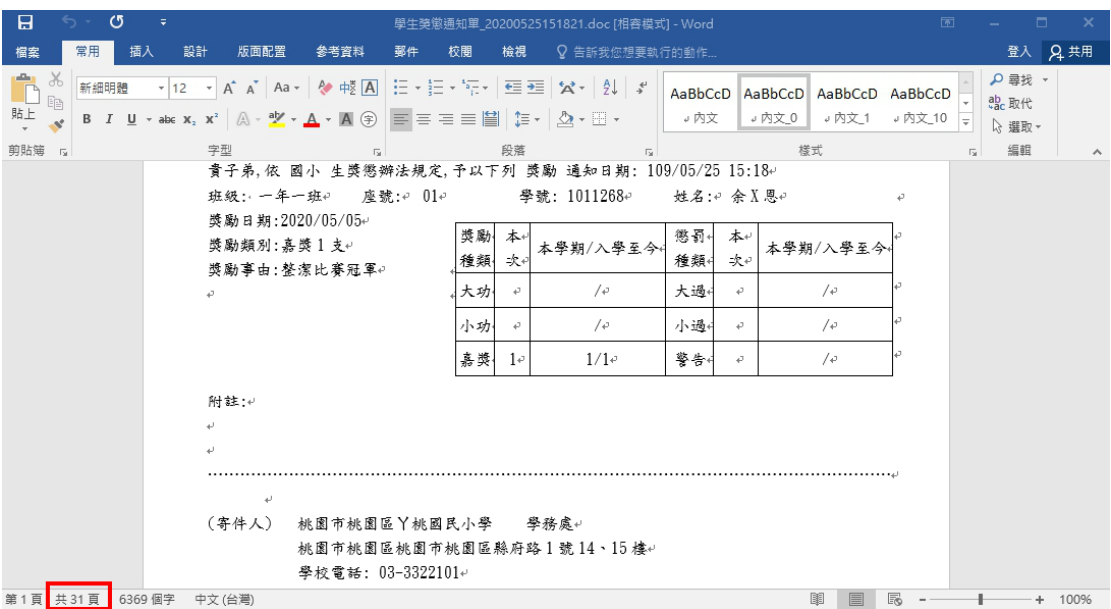

● 功能三「修改/刪除學生獎懲資料」:點選【修改】

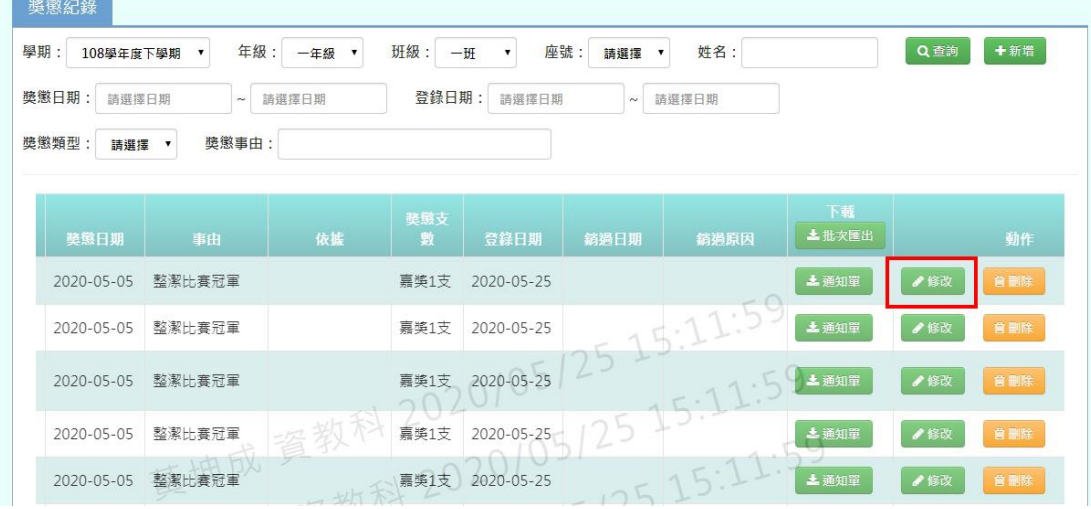

修改資料完畢後,點選【儲存】

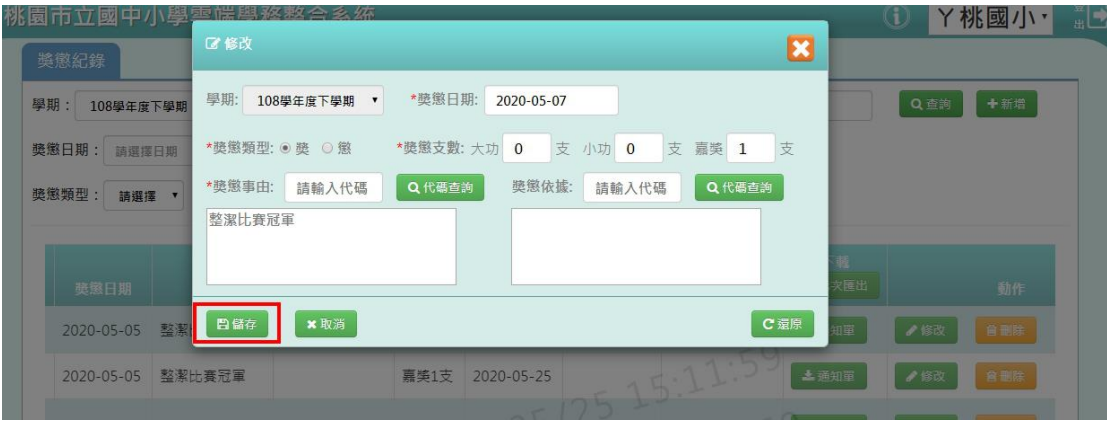

頁面會跳出修改成功,表示資料修改完成!

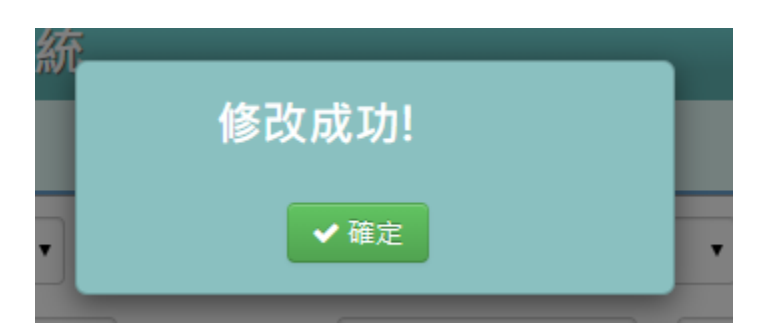

也可以點選【刪除】,此時系統會詢問是否確定要刪除,在點選【確定】

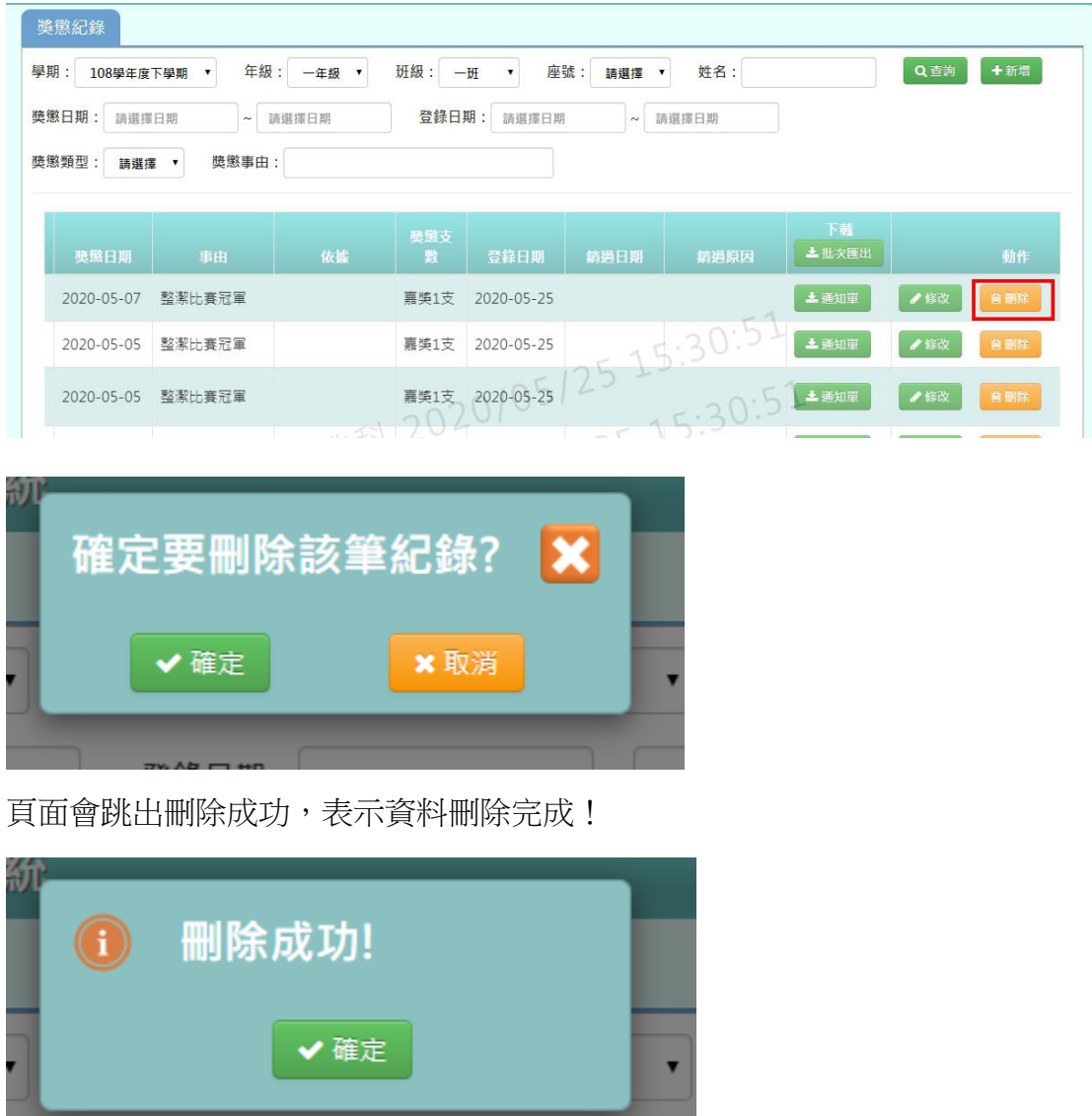

功能四「新增學生獎懲資料」:點選右上角的【新增】

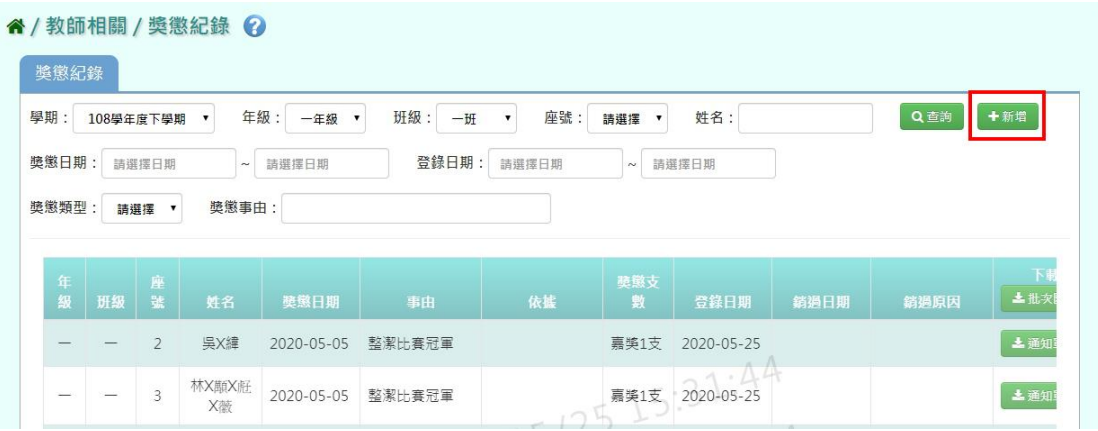

上排資料填寫完畢後,選擇學生姓名,並點選【加入清單】,此時確定的學生資 料會呈現再右方空白處,確認資料無誤後,再點選【儲存】

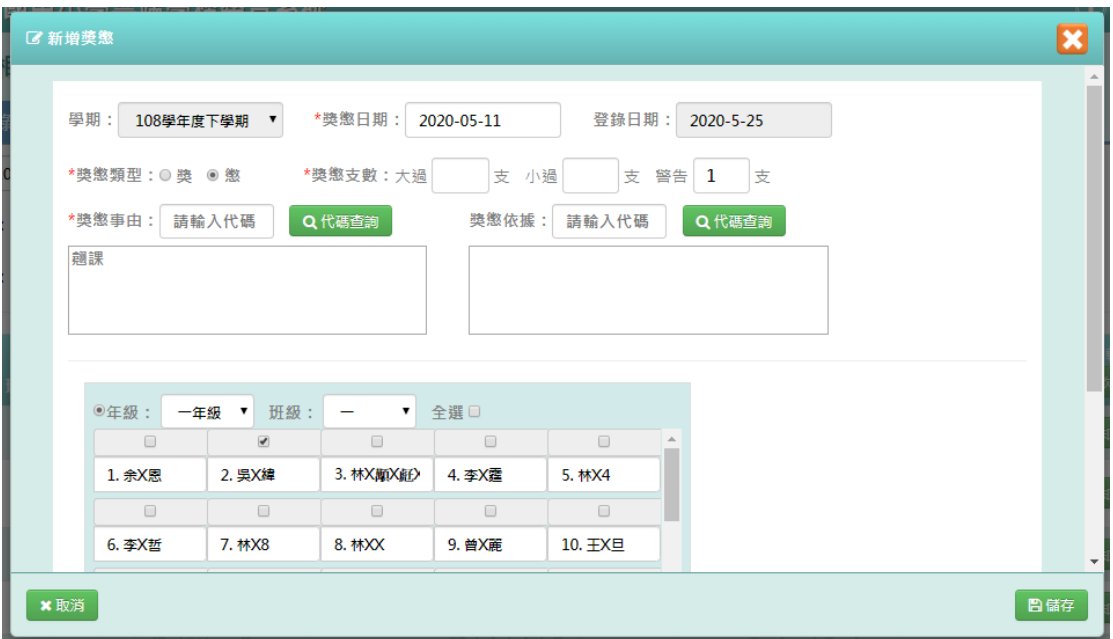

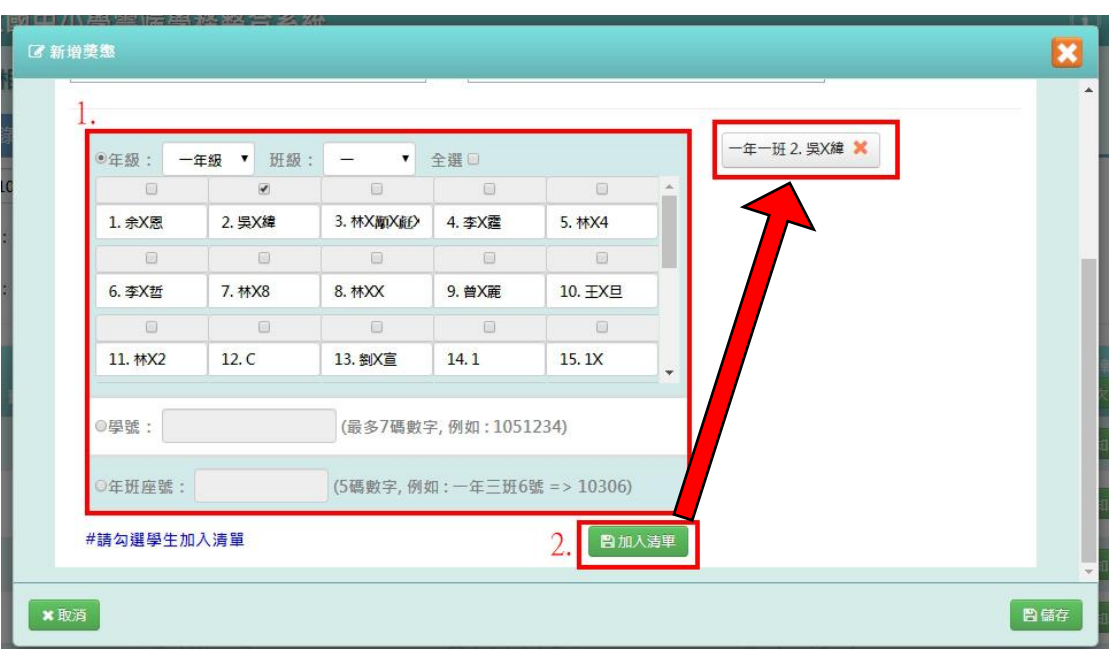

頁面會跳出新增成功,表示資料新增完成!

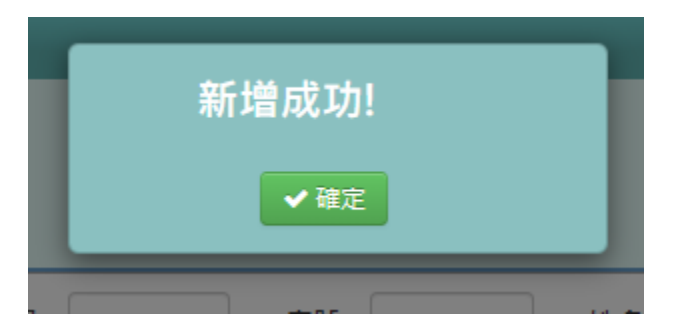

功能五「銷過功能」:點選【銷過】,此時系統會詢問是否確定要銷過,在 點選【確定】

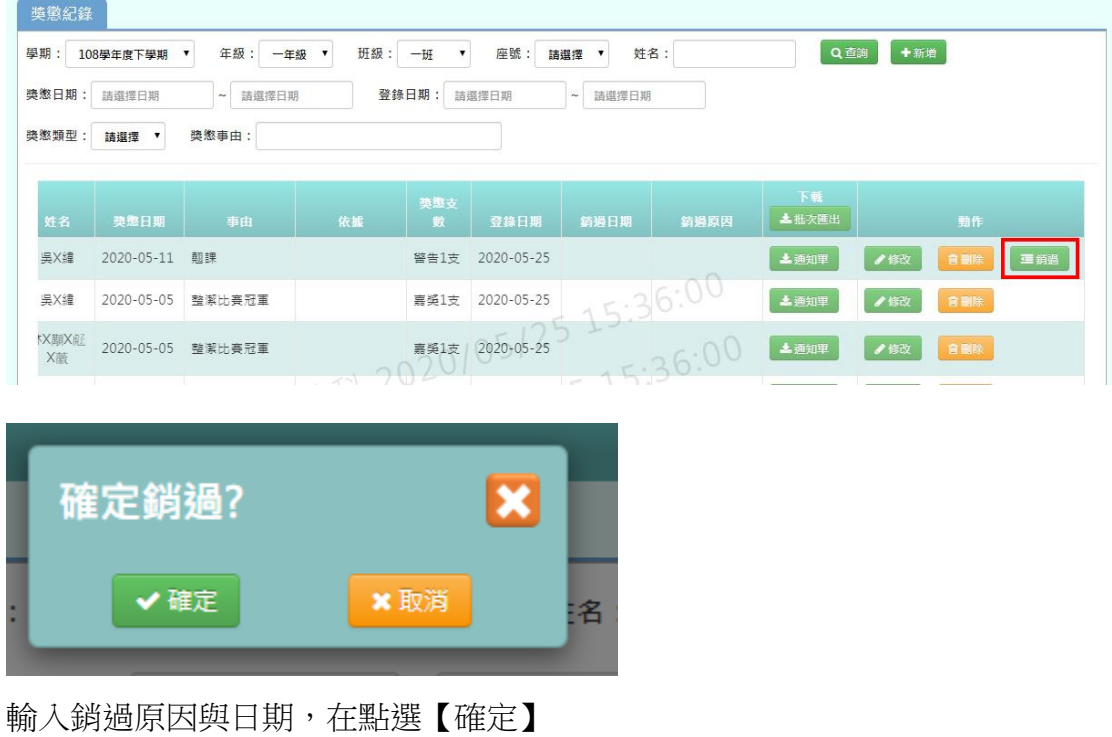

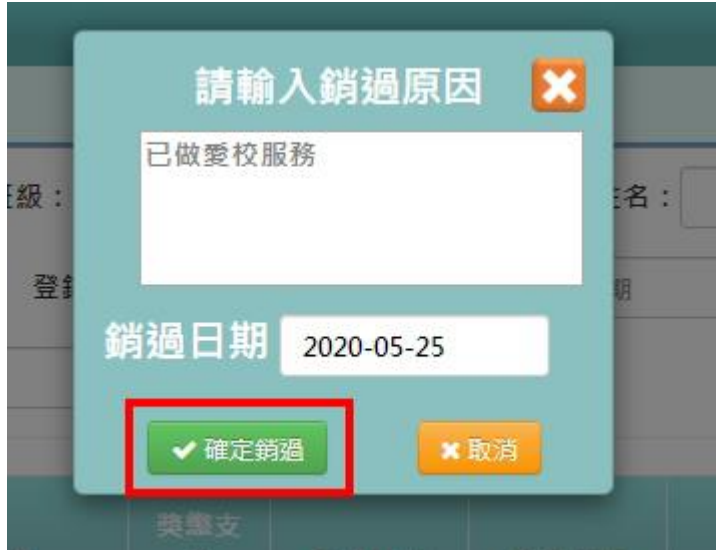

頁面會跳出銷過成功,表示銷過動作完成!

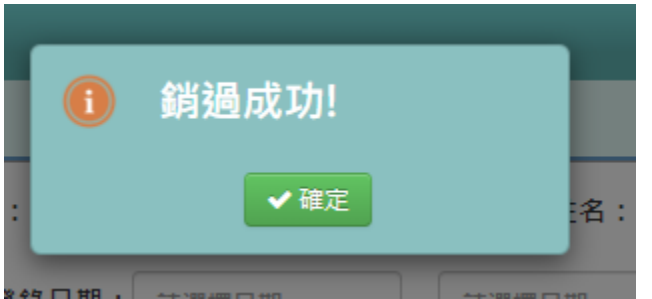

若老師想取消銷過,也可以點選【取消銷過】按鈕

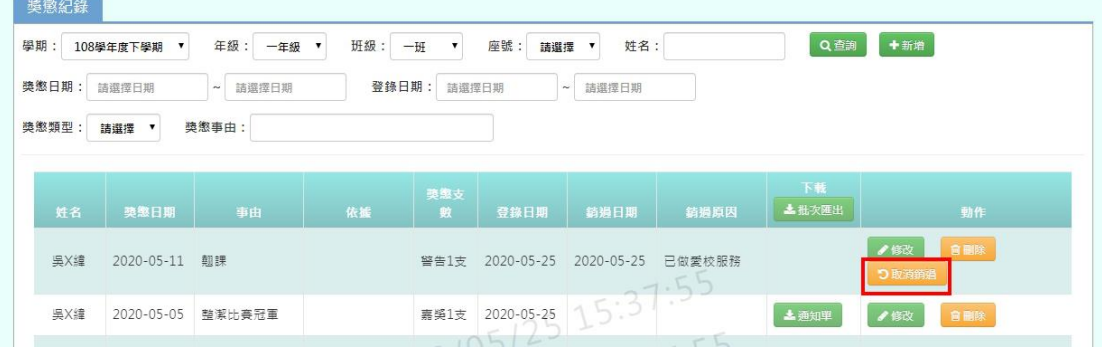

## **七、教師相關/教師課表查詢**

點選左方的【教師相關】,在點選【教師課表查詢】,即可進入此功能

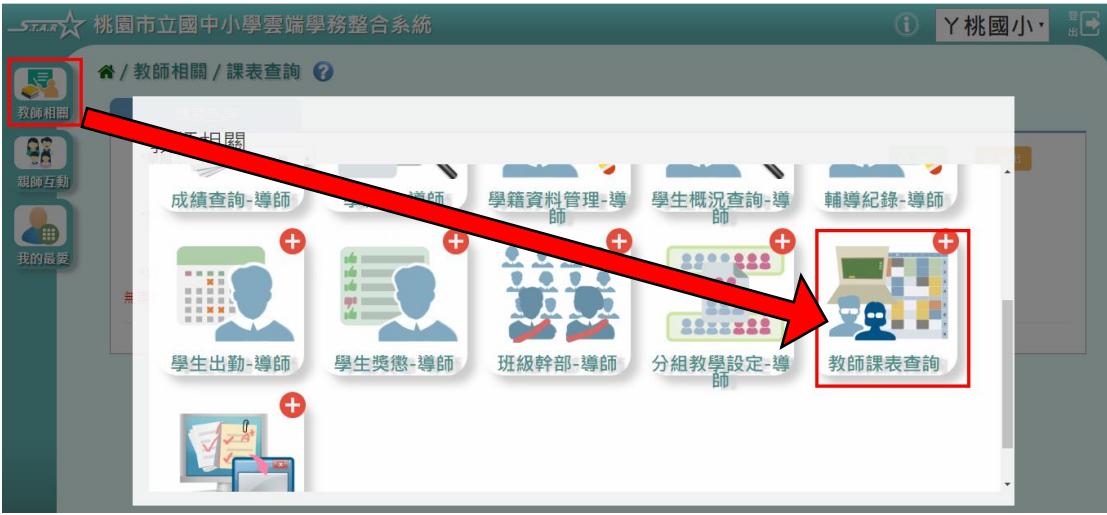

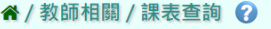

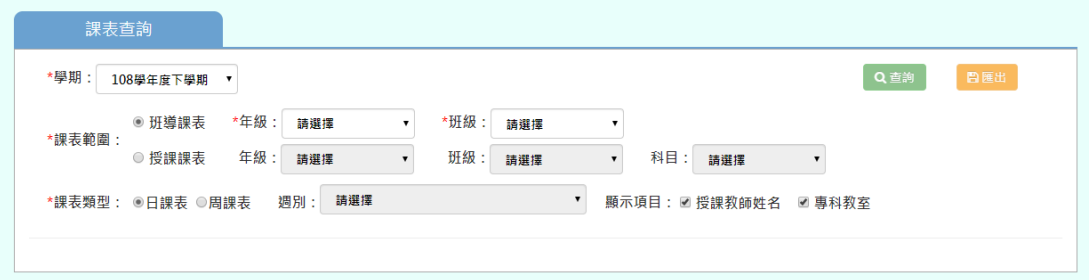

課表查詢分為兩種:「班導課表」、「授課課表」

#### 班導課表查詢

選擇【班導課表】按鈕、「年級」、「班級」後,點選【查詢】 ※若「年級班級」沒有你想要的選項,請確認「教務相關**/**班級導師設定」的部 分是否有確實設定班導資料

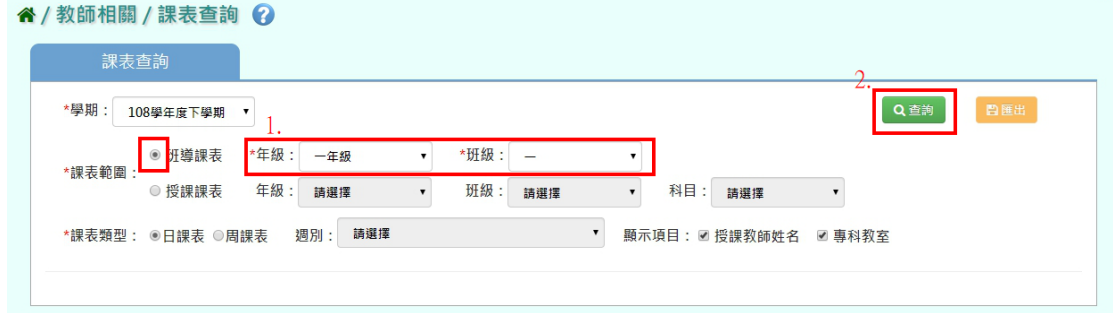

則班級課表會顯示在下方

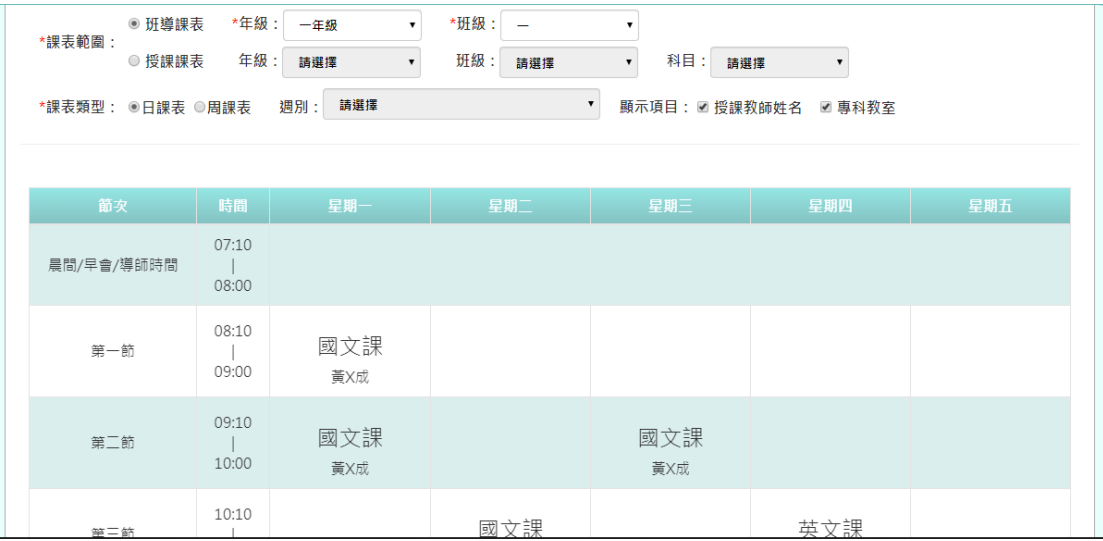

授課課表查詢

選擇【授課課表】按鈕、選擇特定條件後,點選【查詢】 ※若「年級班級科目」沒有你想要的選項,請確認「教務相關**/**課務管理**/**教師 及教室配課」的部分是否有確實配課

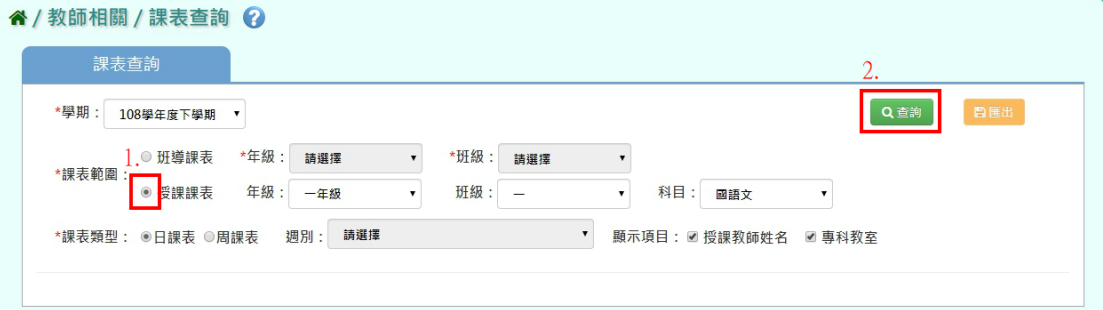

#### 則班級課表會顯示在下方

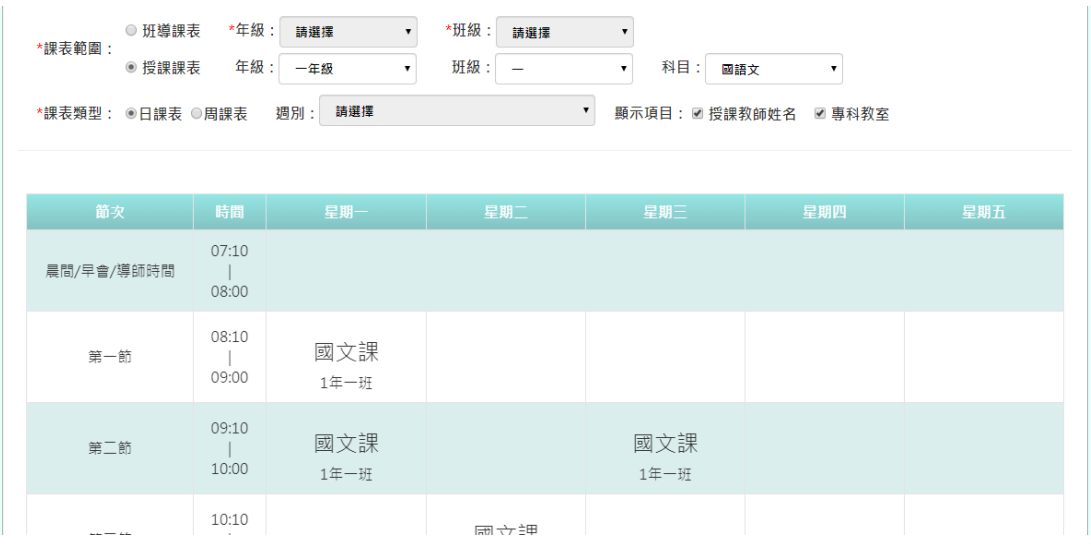

## **八、教師相關/班級幹部-導師**

點選左方的【教師相關】,在點選【班級幹部-導師】,即可進入此功能

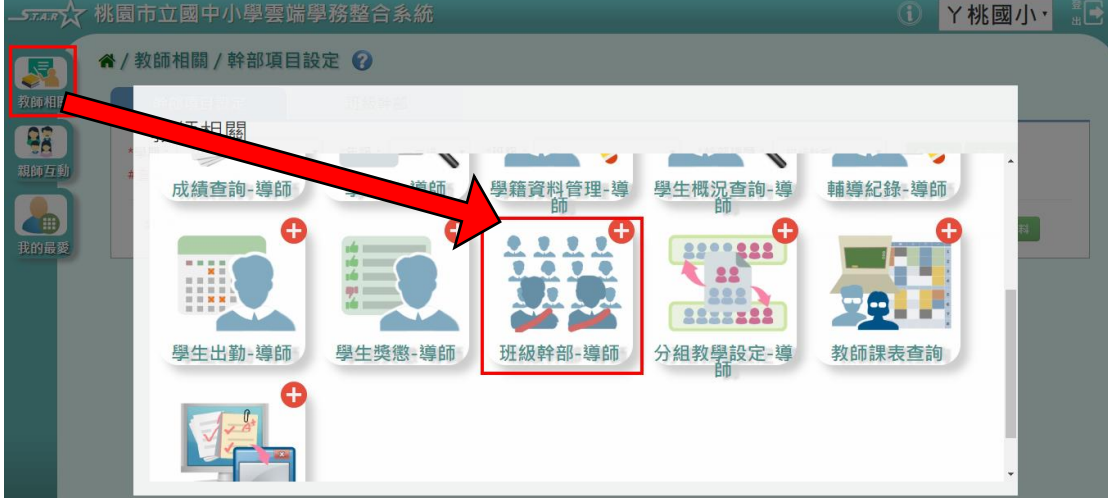

谷 / 教師相關 / 幹部項目設定 2

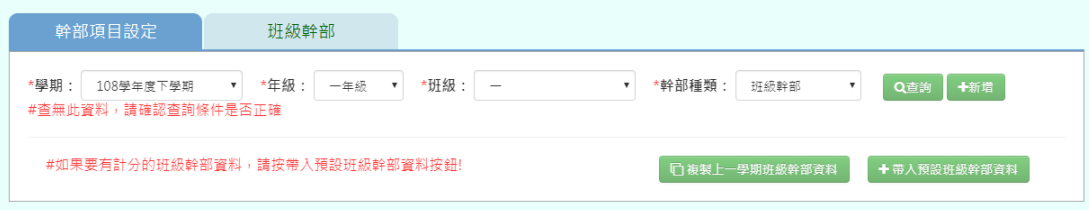

- 幹部項目設定
- 功能一「新增班級幹部資料」:新增方式有三種:【新增】、【帶入欲設班級 幹部資料】、【複製上一學期班級幹部資料】

※若「年級班級」沒有你想要的選項,請確認「教務相關**/**班級導師設定」的部 分是否有確實設定班導資料

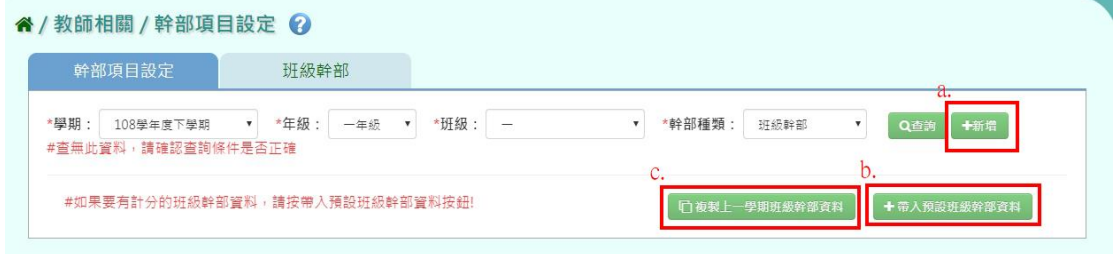

a.若是點選【新增】, 頁面會跳出新增介面。資料填寫完畢後, 點選【新增儲 存】

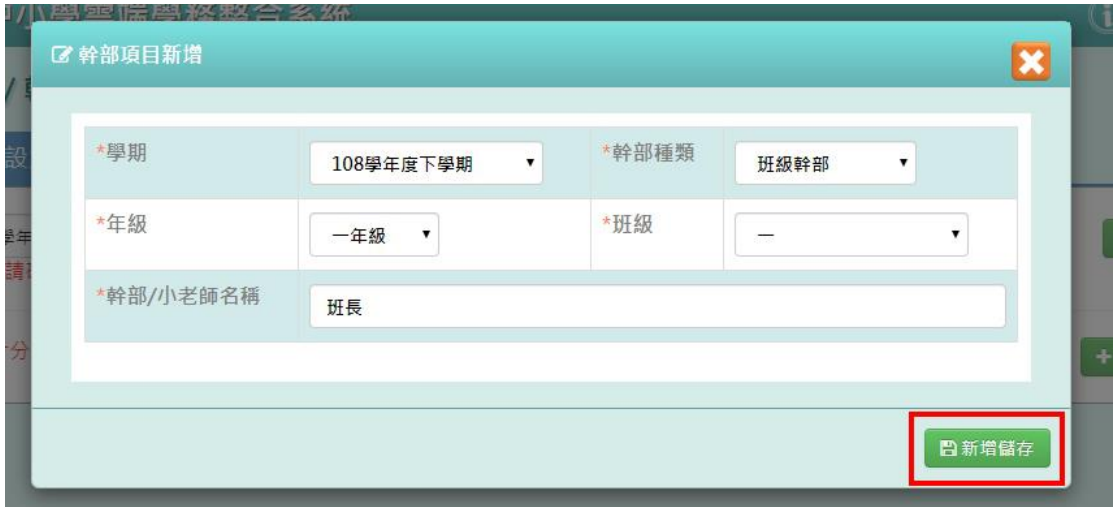

頁面會跳出新增成功,表示資料新增完成!

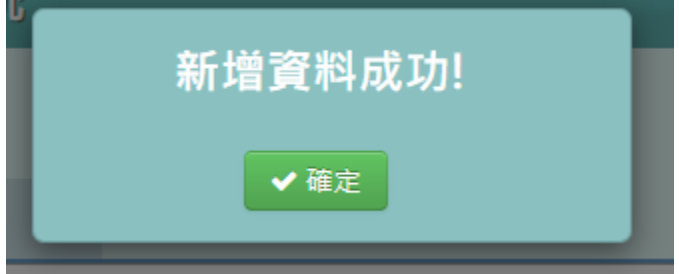

b.若是點選【帶入欲設班級幹部資料】,頁面會跳出提示訊息詢問,在點選【確 定】

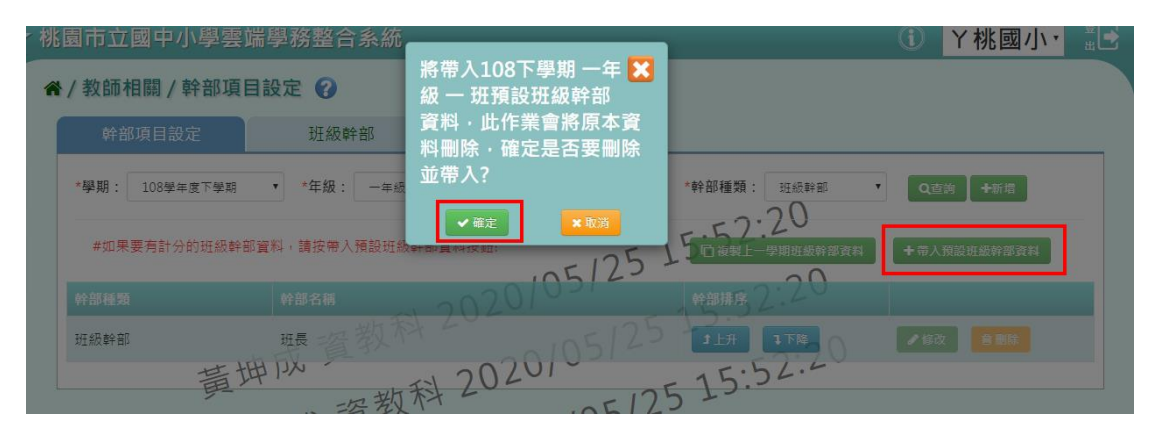

頁面會跳出新增成功,表示資料新增完成!

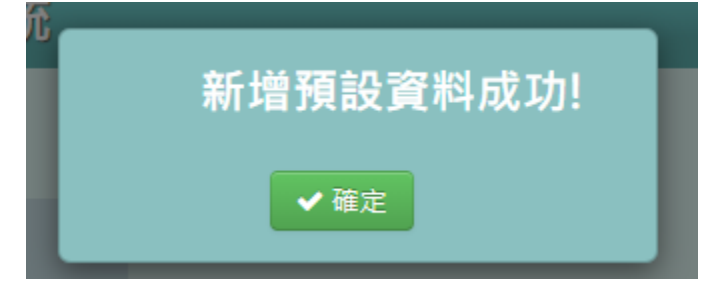

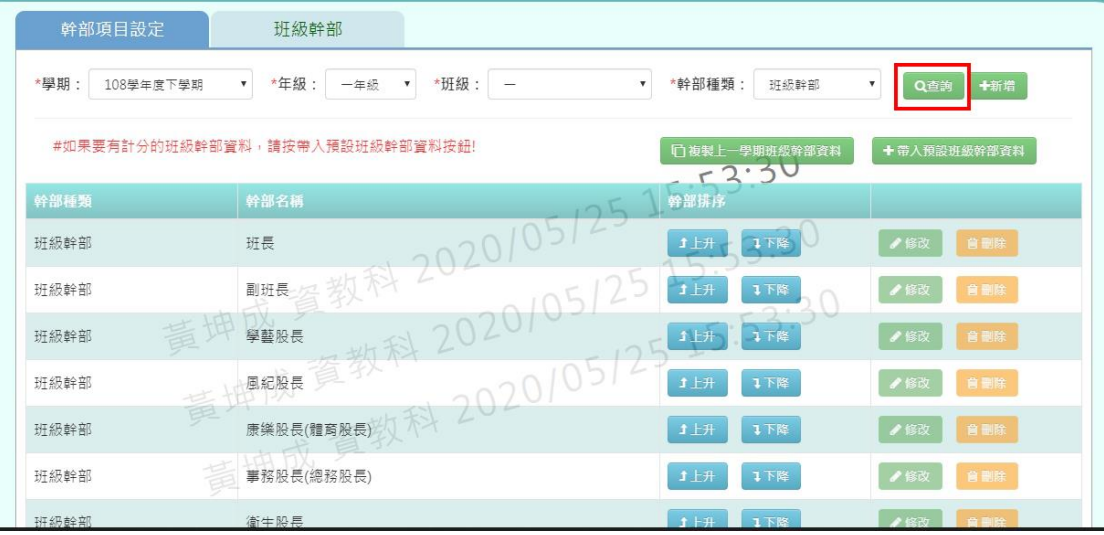

### ※ **c.**【複製上一學期班級幹部資料】只限在下學期才能做使用!

- 班級幹部
- 在「擔任班級幹部」欄位,選擇對應的學生姓名,在點選【儲存】
- " / 教師相關 / 班級幹部 →

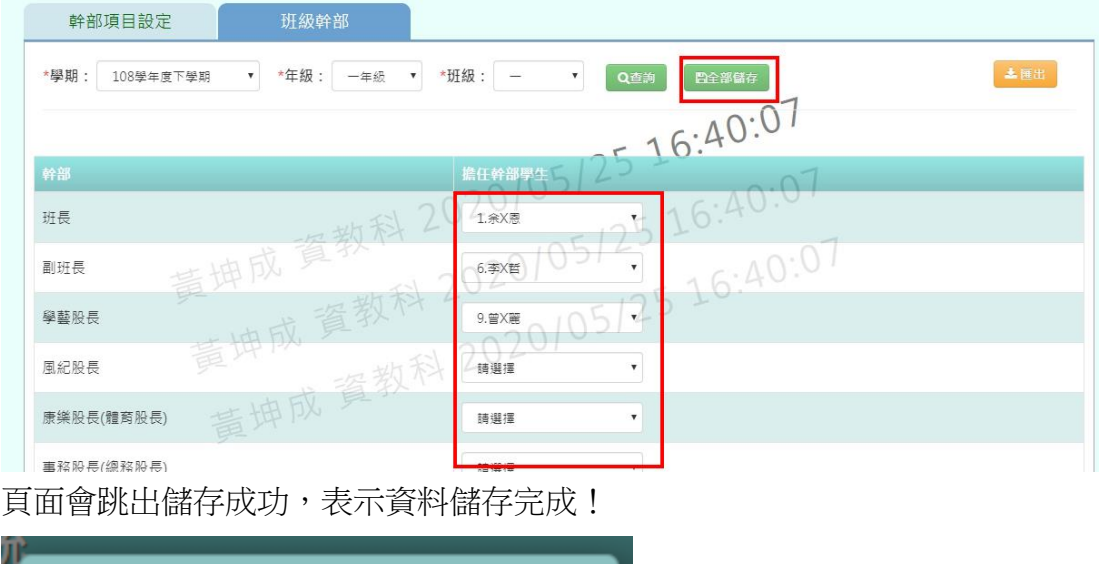

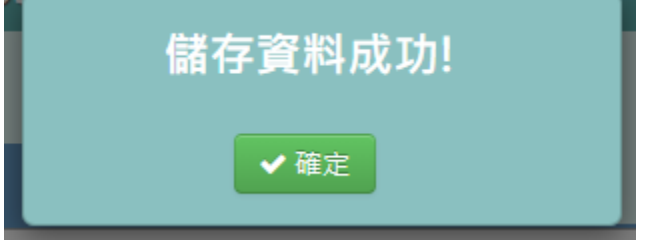

也可以點選右上角的【匯出】,匯出該班的班級幹部資料 EXCEL 檔

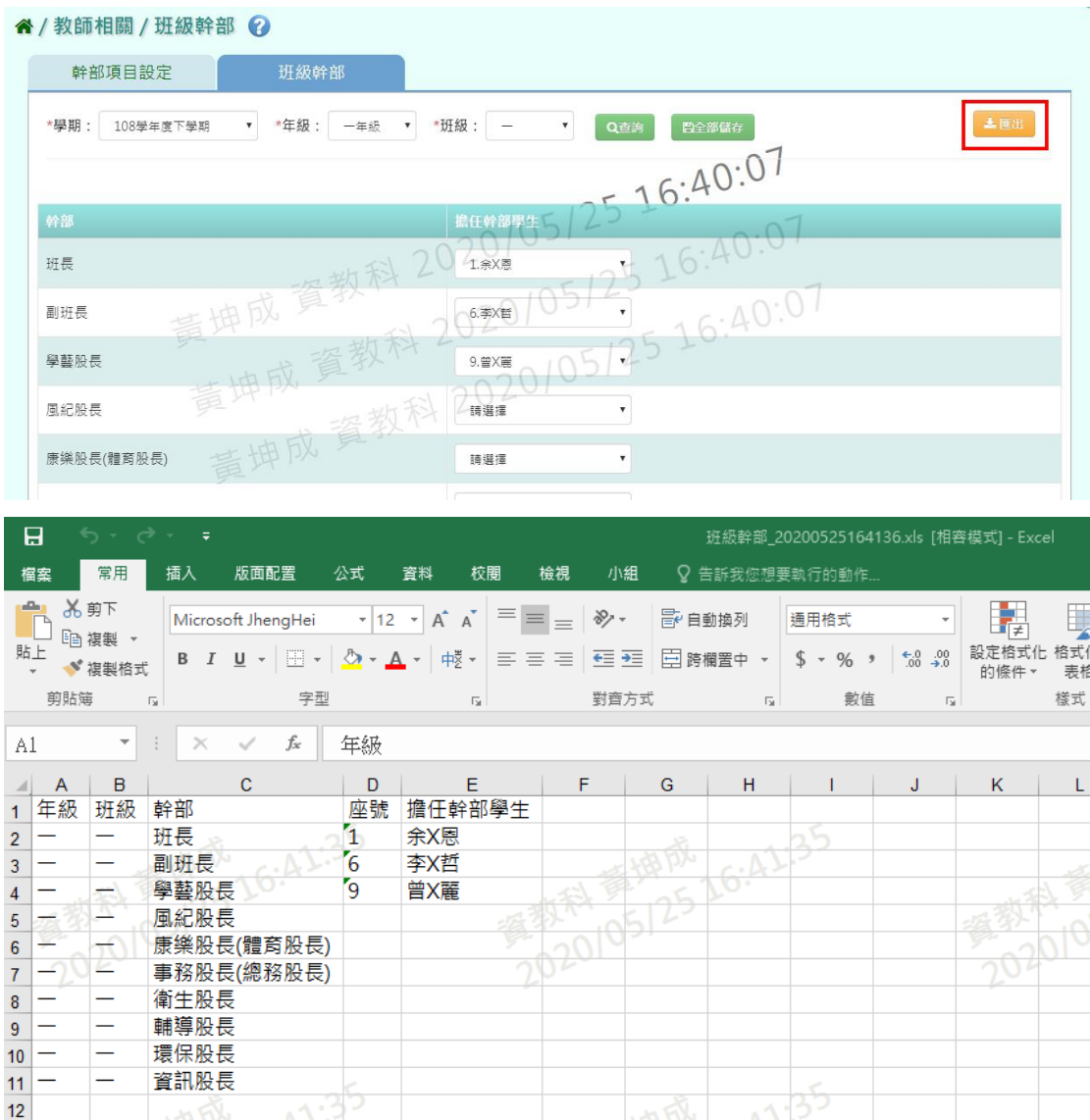

# **九、教師相關/分組教學設定-導師**

點選左方的【教師相關】,在點選【分組教學設定-導師】,即可進入此功能

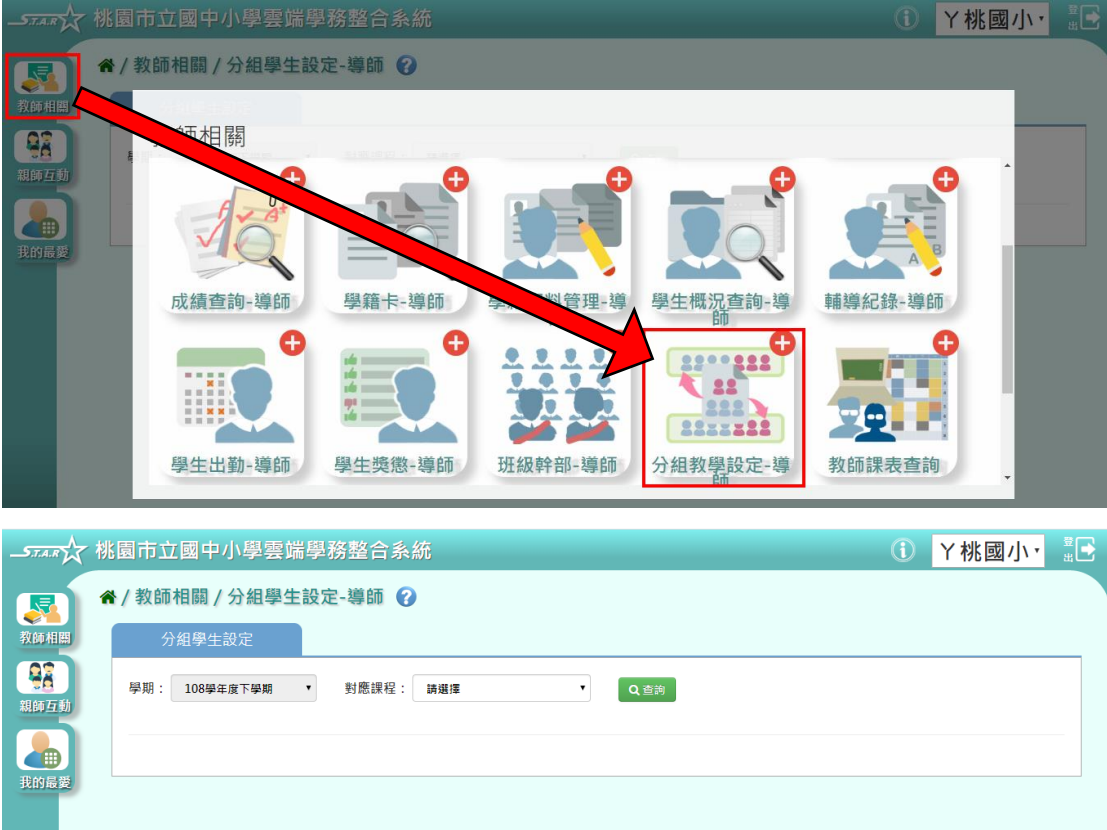

選擇「對應課程」後,點選【查詢】

※若「對應課程」沒有你想要的選項,請確認「教務相關**/**分組教學設定」的部 分是否有確實設定「分組設定」資料

谷 / 教師相關 / 分組學生設定-導師 2

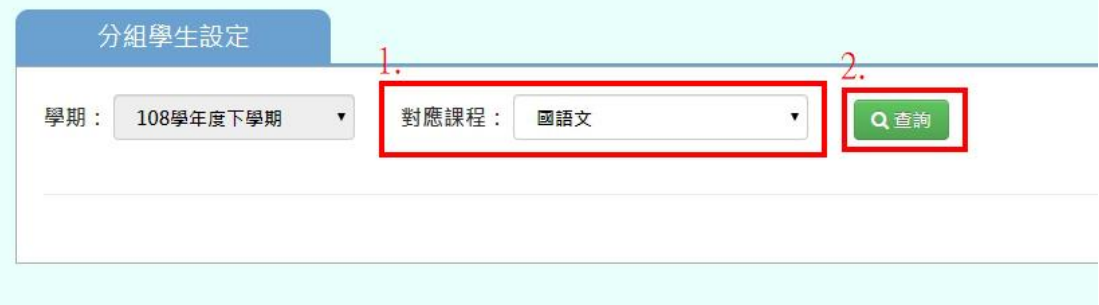

在課程資料右方點選【編輯】

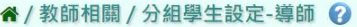

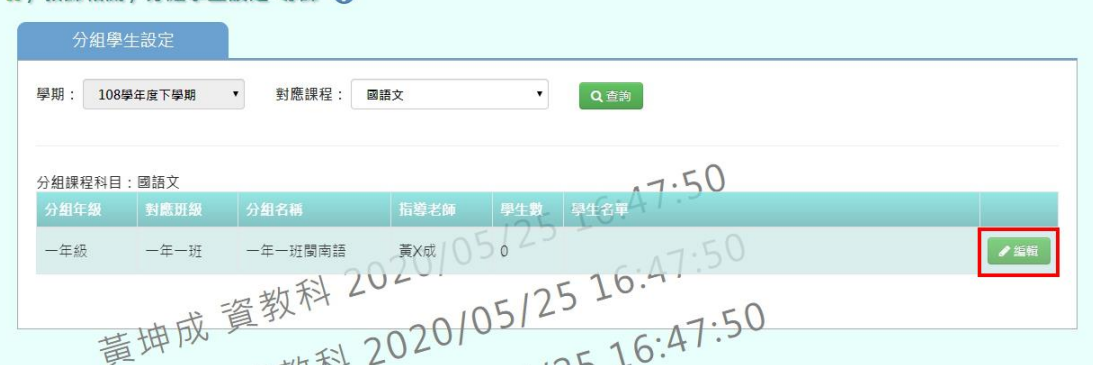

選擇該分組課程的學生姓名,並點選【加入清單】,此時確定的學生資料會呈現 再右方空白處,確認資料無誤後,再點選【存檔】

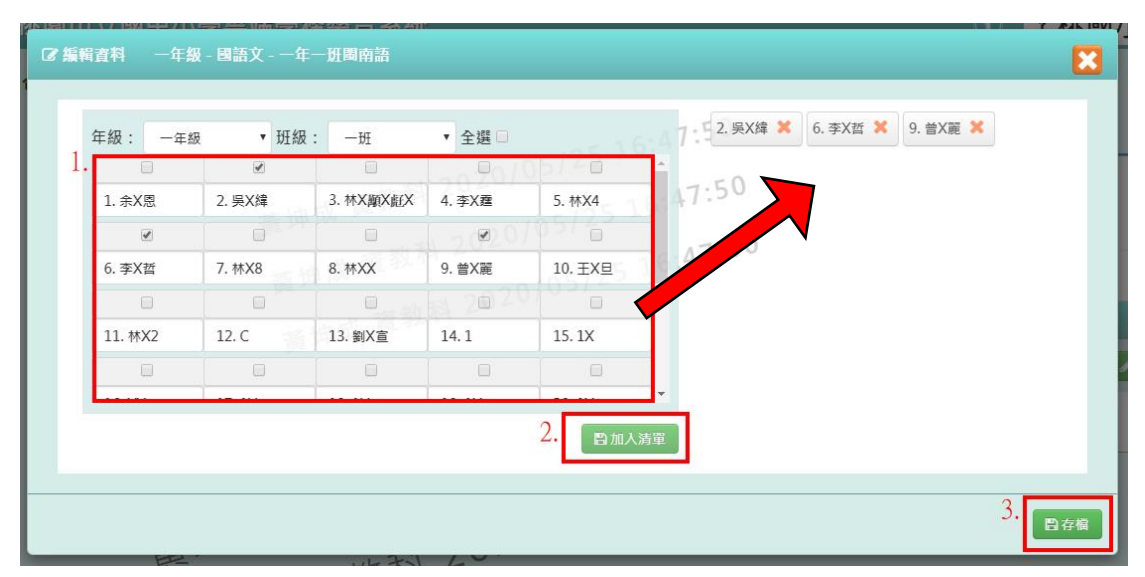

頁面會跳出編輯成功,表示資料編輯完成!

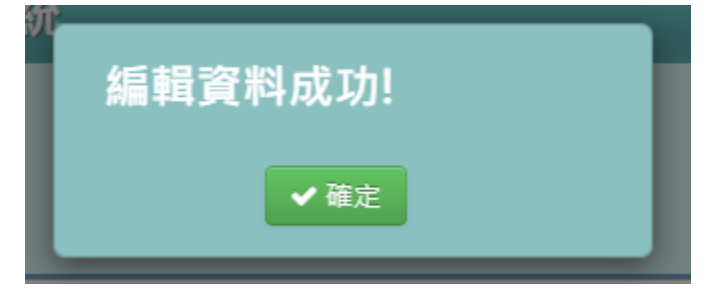